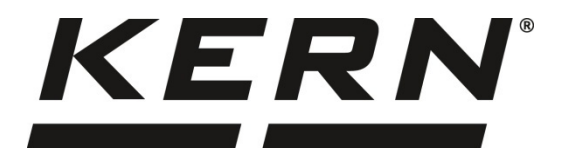

*KERN & Sohn GmbH*

*Ziegelei 1 D-72336 Balingen, Saksa Sähköposti: info@kernsohn.com*

*Puhelin: +49-[0]7433-9933-0 Faksi: +49-[0]7433-9933-149 Kotisivu: www.kernsohn.com*

# **Käyttö- ja asennusohje Näyttö**

# **KERN KXS-TM/KXG-TM**

Tyyppi KXS-TNM/KXG-TNM

Versio 3.2 2019-09 FIN

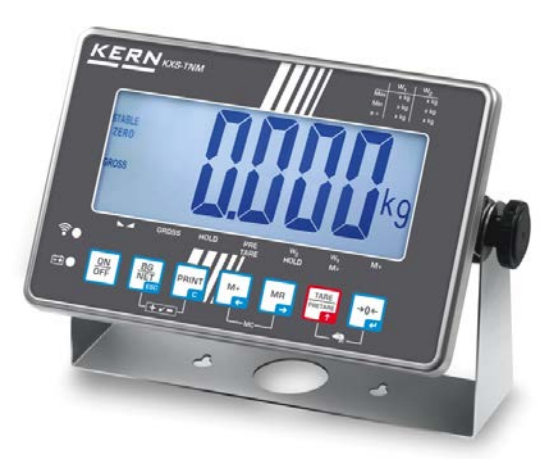

**KXS/KXG-TM-BA\_IA-fin-1932**

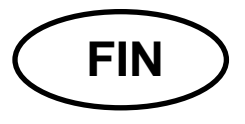

# **KERN KXS-TM/KXG-TM**

Versio 3.2 2019-09 Käyttö- ja asennusohje Näyttö

# Sisällysluettelo

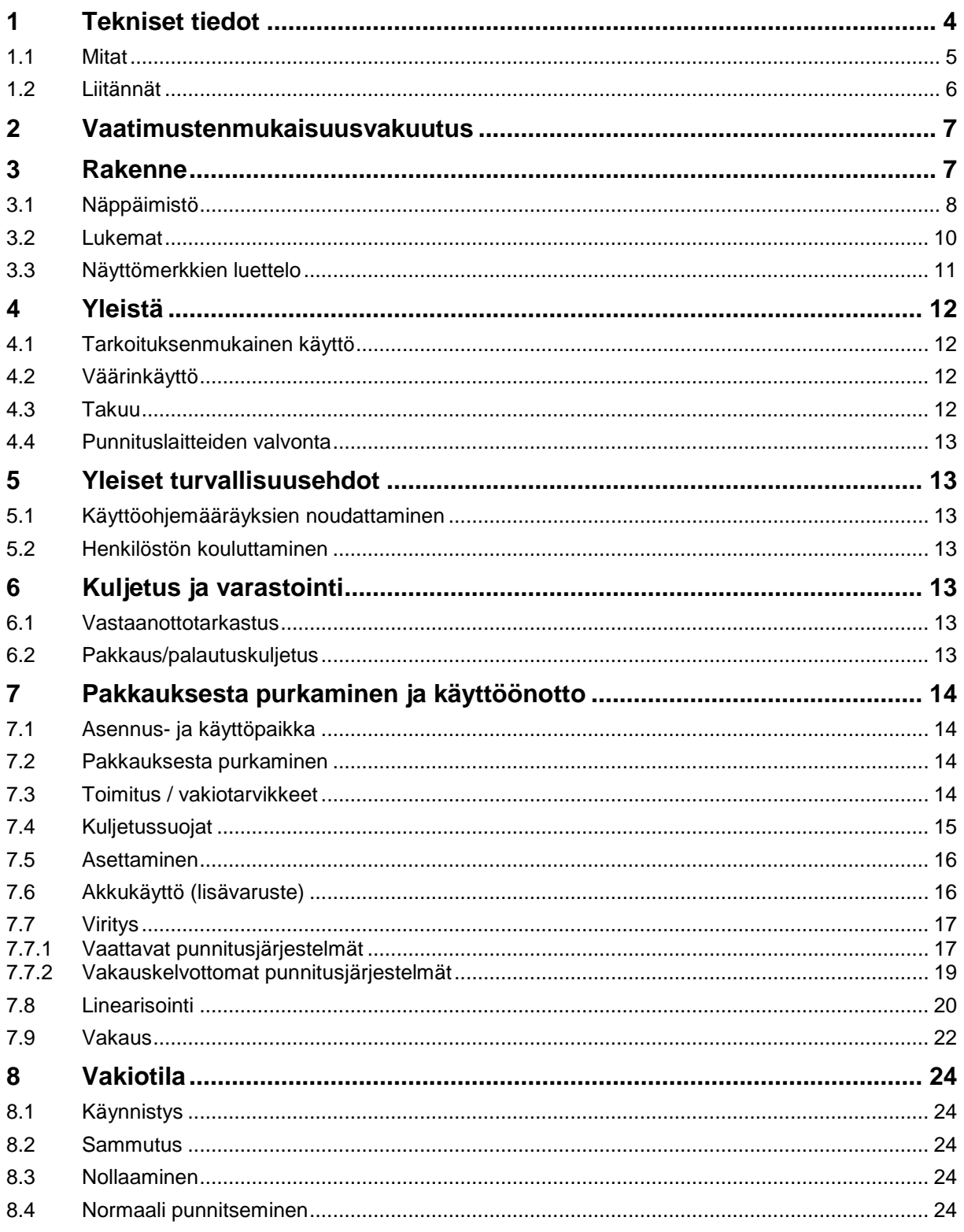

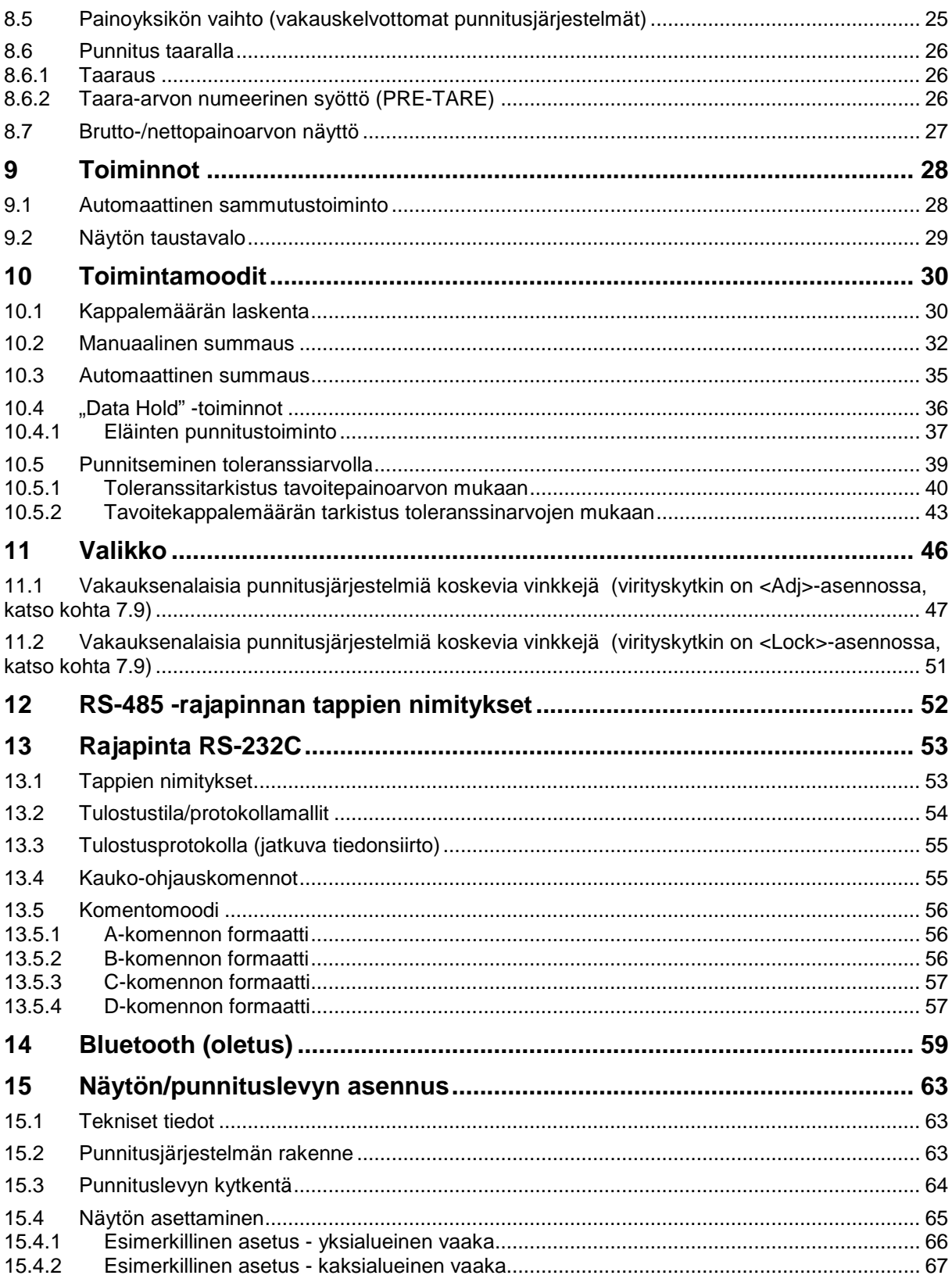

# **1 Tekniset tiedot**

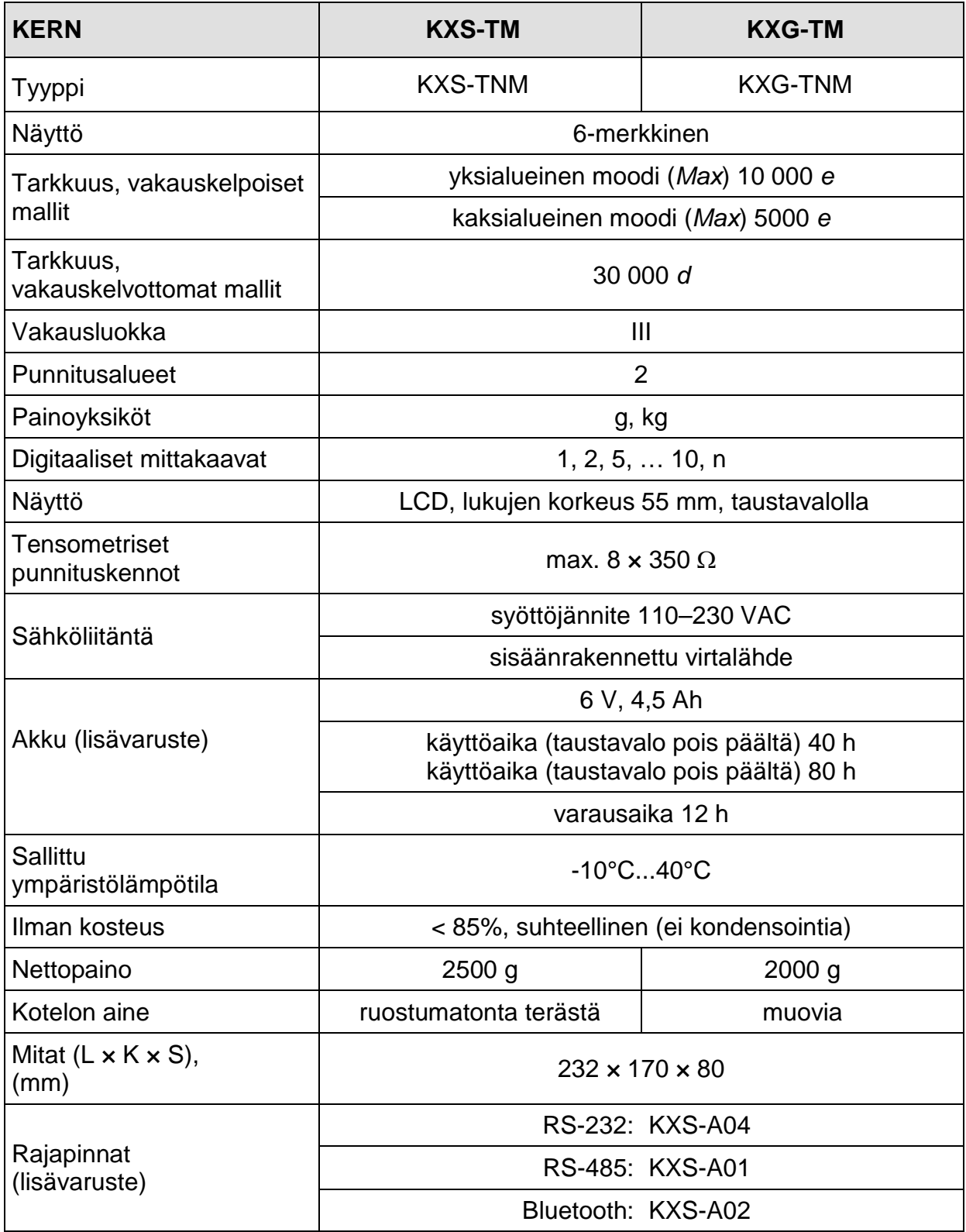

## **1.1 Mitat**

#### **KXS-TNM**

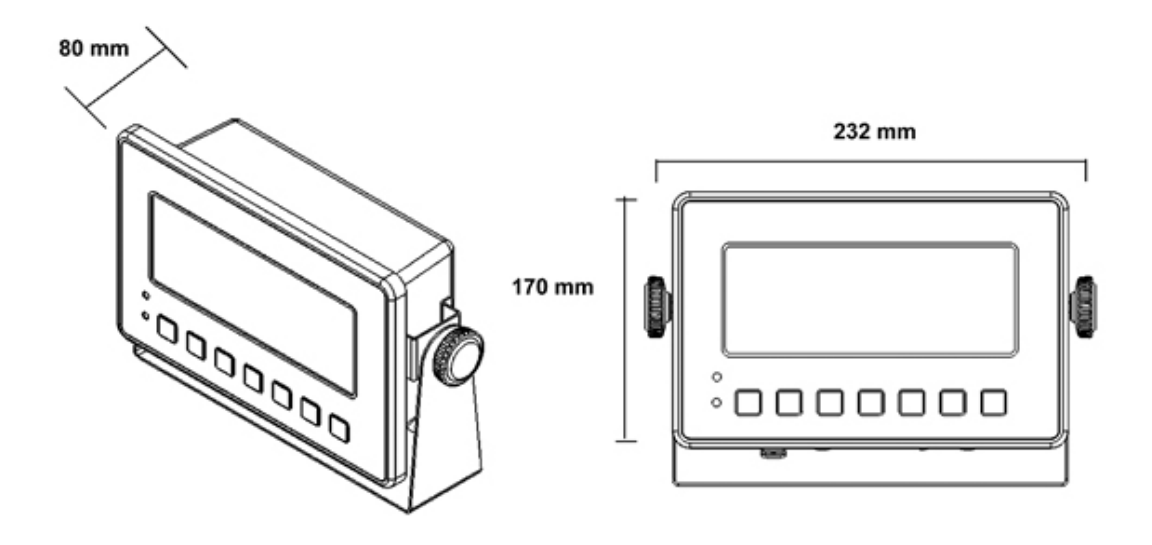

**KXG-TNM**

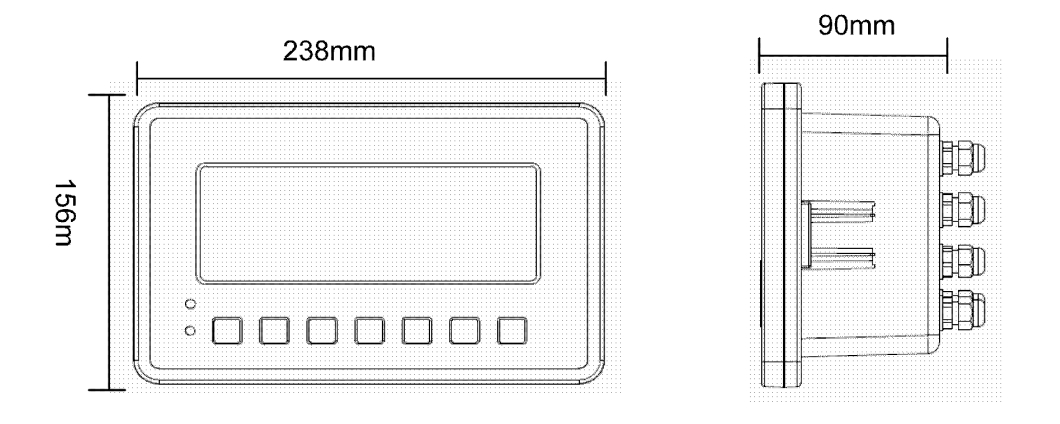

#### **1.2 Liitännät**

**KXS-TNM**

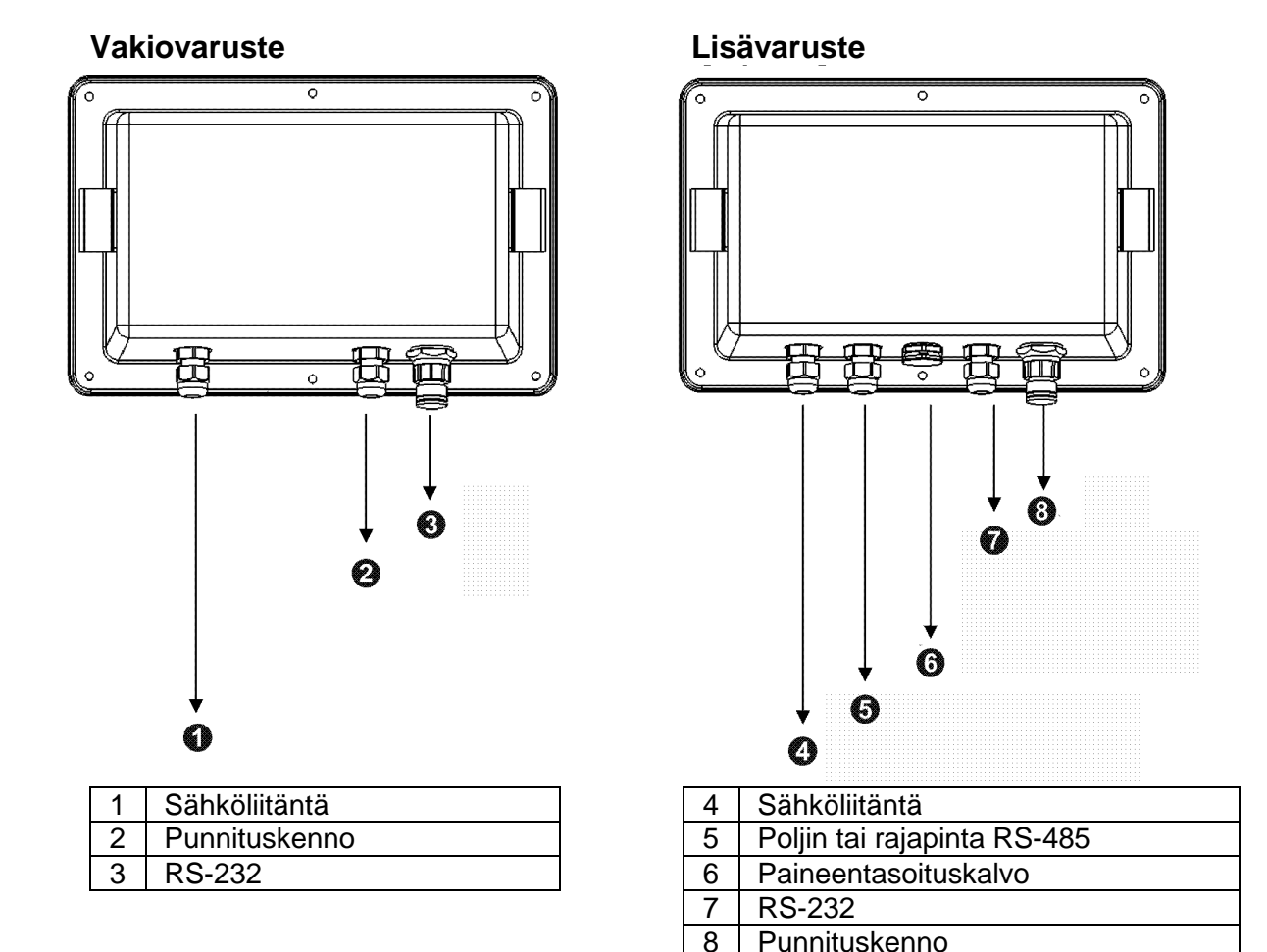

 $\overline{\overline{\phantom{0}}\phantom{0}}$ 

-c

.<br>o

 $\overline{\mathbf{o}}$ 

 $\overline{\bullet}$ 

 $\odot$ 

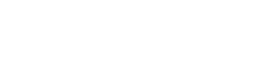

 $\bullet$ 

(o)

O

 $\circ$ 

**KXG-TNM**

?∘

۱ę

**I** 

ీ

 $\bullet$  +

 $\odot$  <

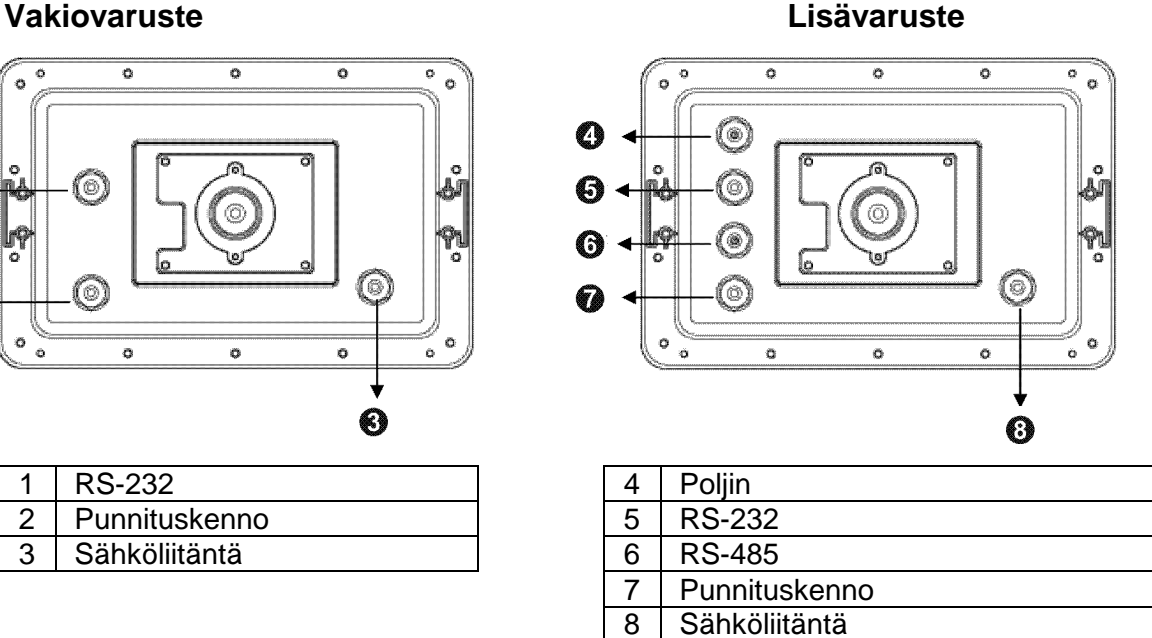

**Punnituskenno** 

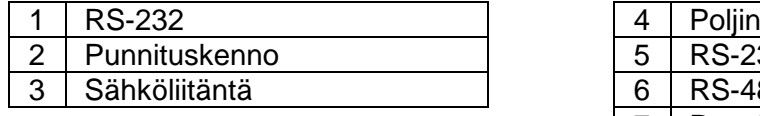

 $\overline{\circ}$ 

f6

ó

 $\frac{1}{\sigma}$ 

## **2 Vaatimustenmukaisuusvakuutus**

Voimassaoleva EY-vaatimustenmukaisuusvakuutus on saatavilla tästä:

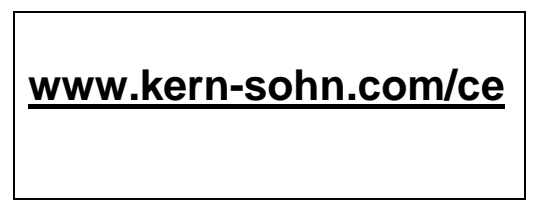

Vaattavan (=vaatimustenmukaisuuden osalta arvioitavan) vaa'an vaatimustenmukaisuusvakuutus on kuuluu aina toimitukseen.

## **3 Rakenne**

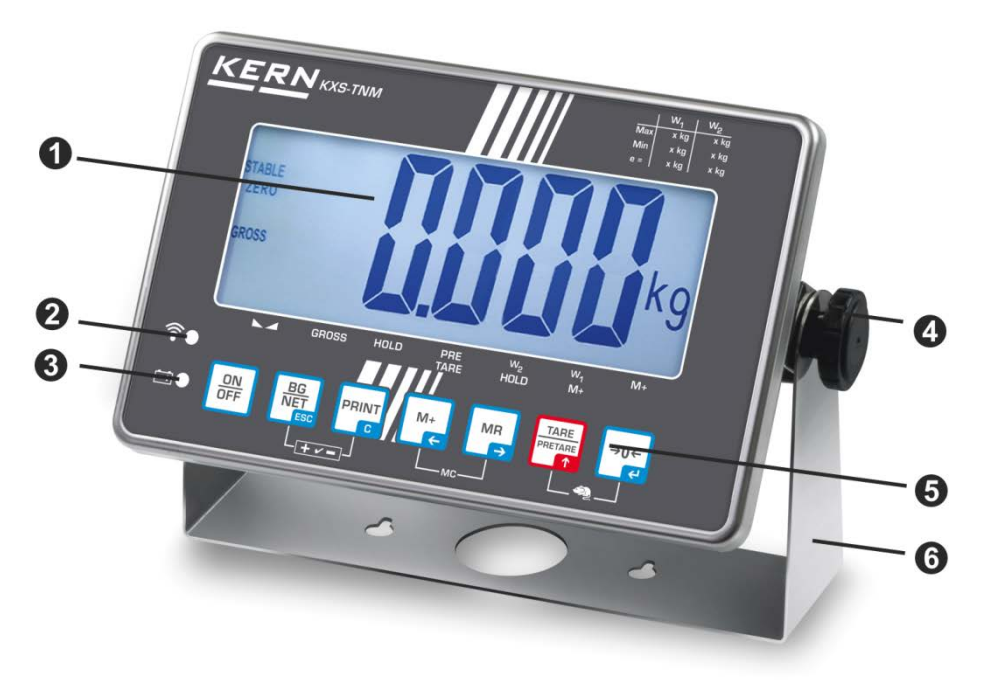

Esimerkillinen kuva — KXS-TNM

- 1. Painolukema
- 2. Langaton verkko
- 3. Akun varaustason ilmaisin
- 4. Asetusruuvi
- 5. Näppäimistö
- 6. Tuki/seinäkiinnike

# <span id="page-7-0"></span>**3.1 Näppäimistö**

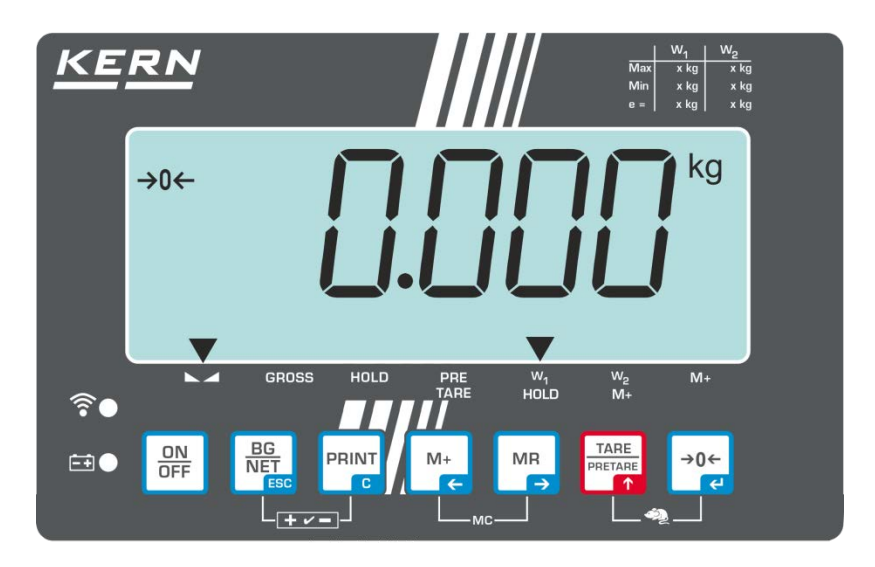

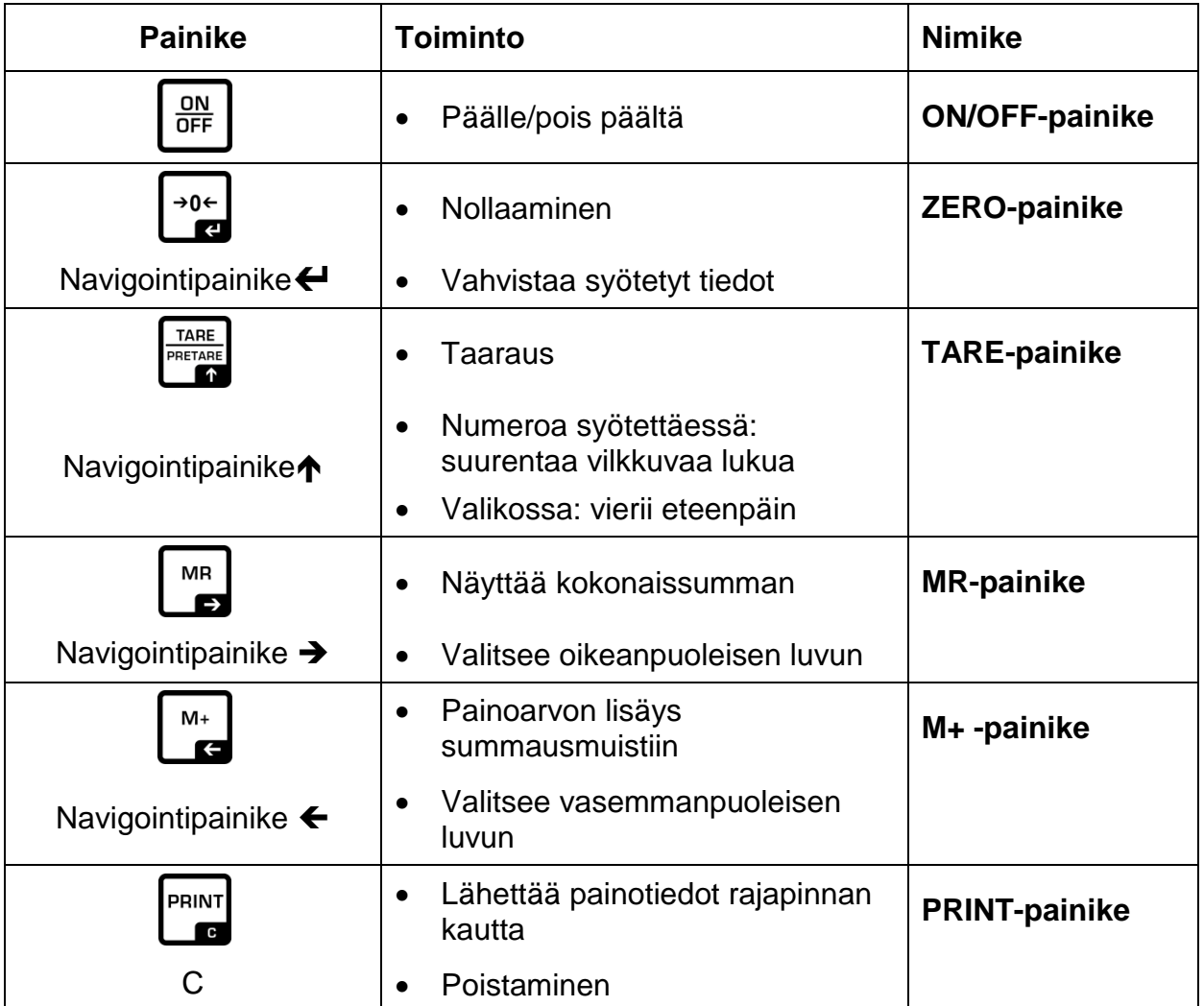

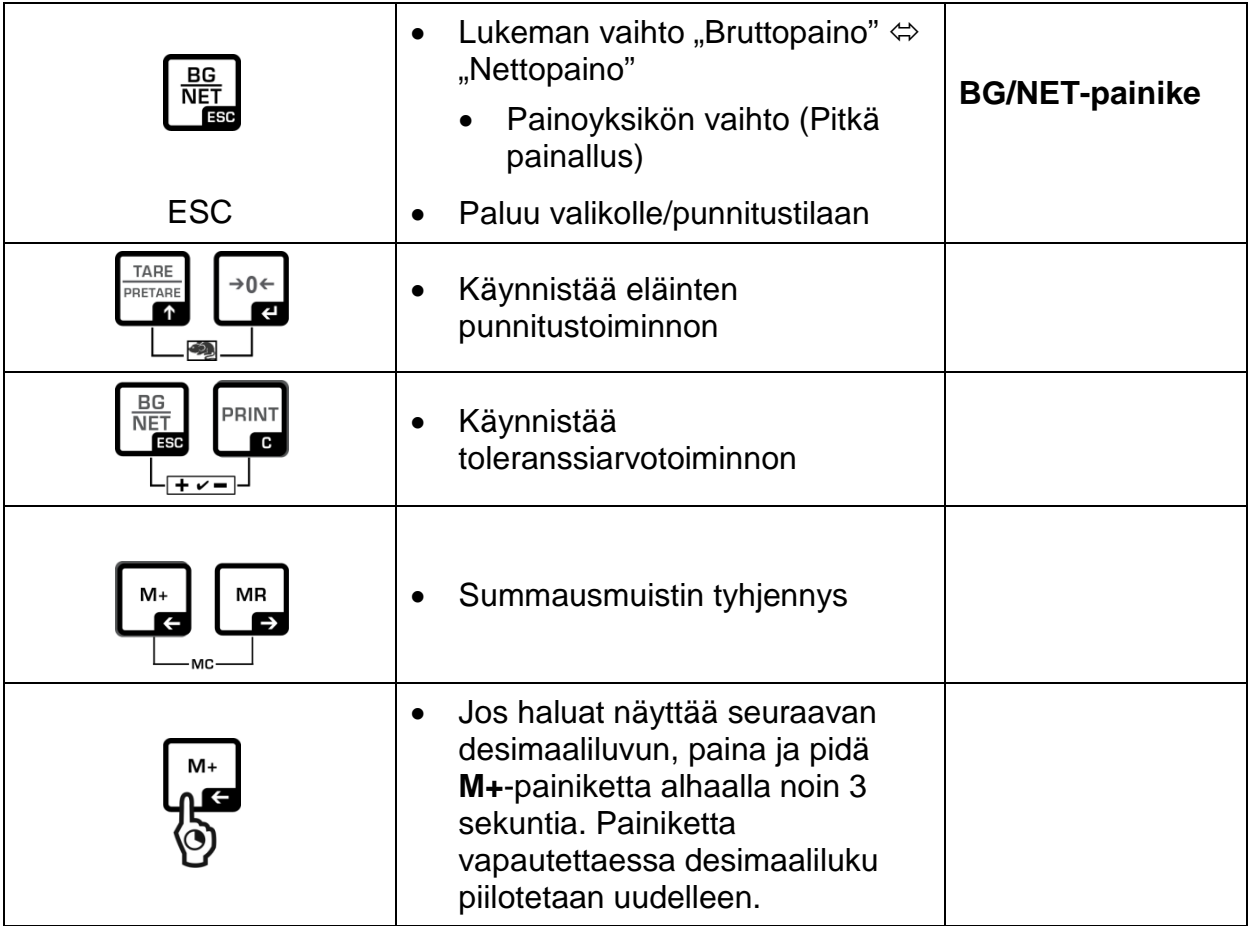

## **3.2 Lukemat**

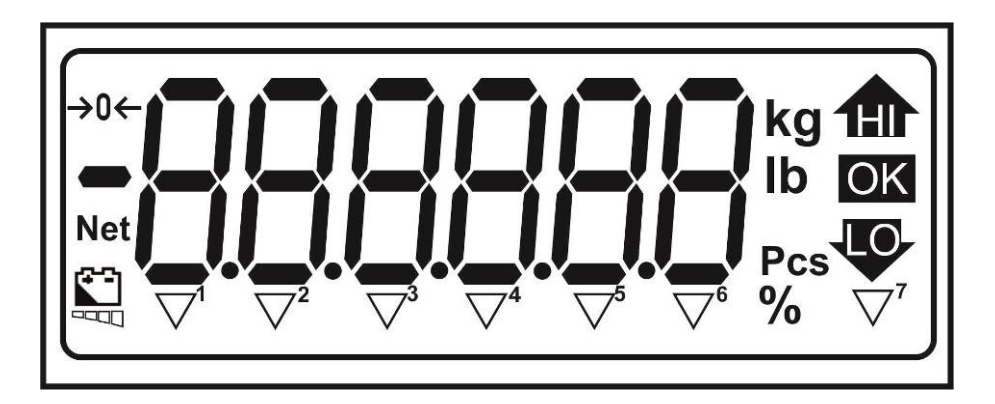

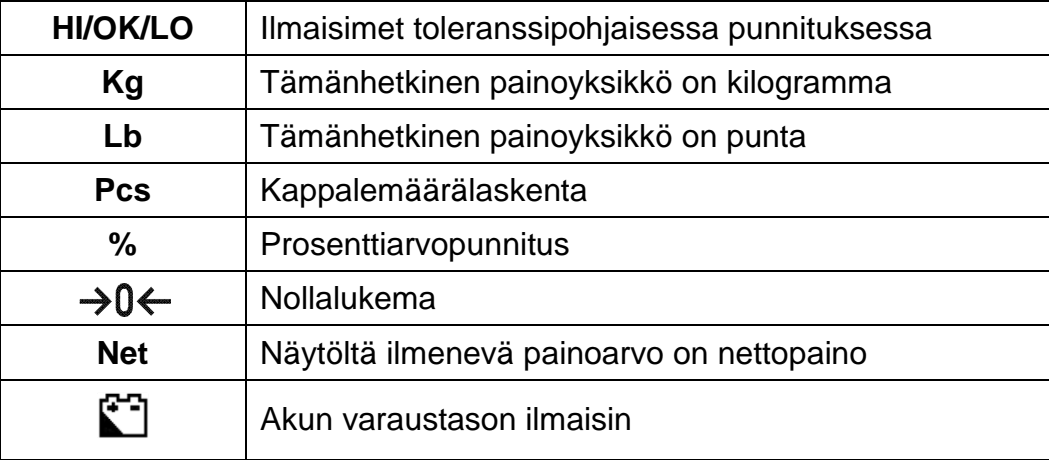

# **Ilmaisin -merkin yläpuolella osoittaa:**

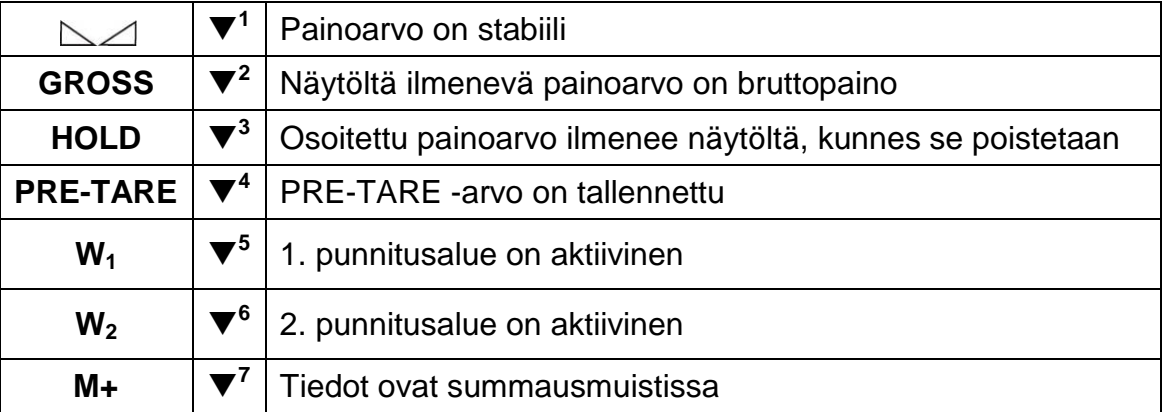

## **3.3 Näyttömerkkien luettelo**

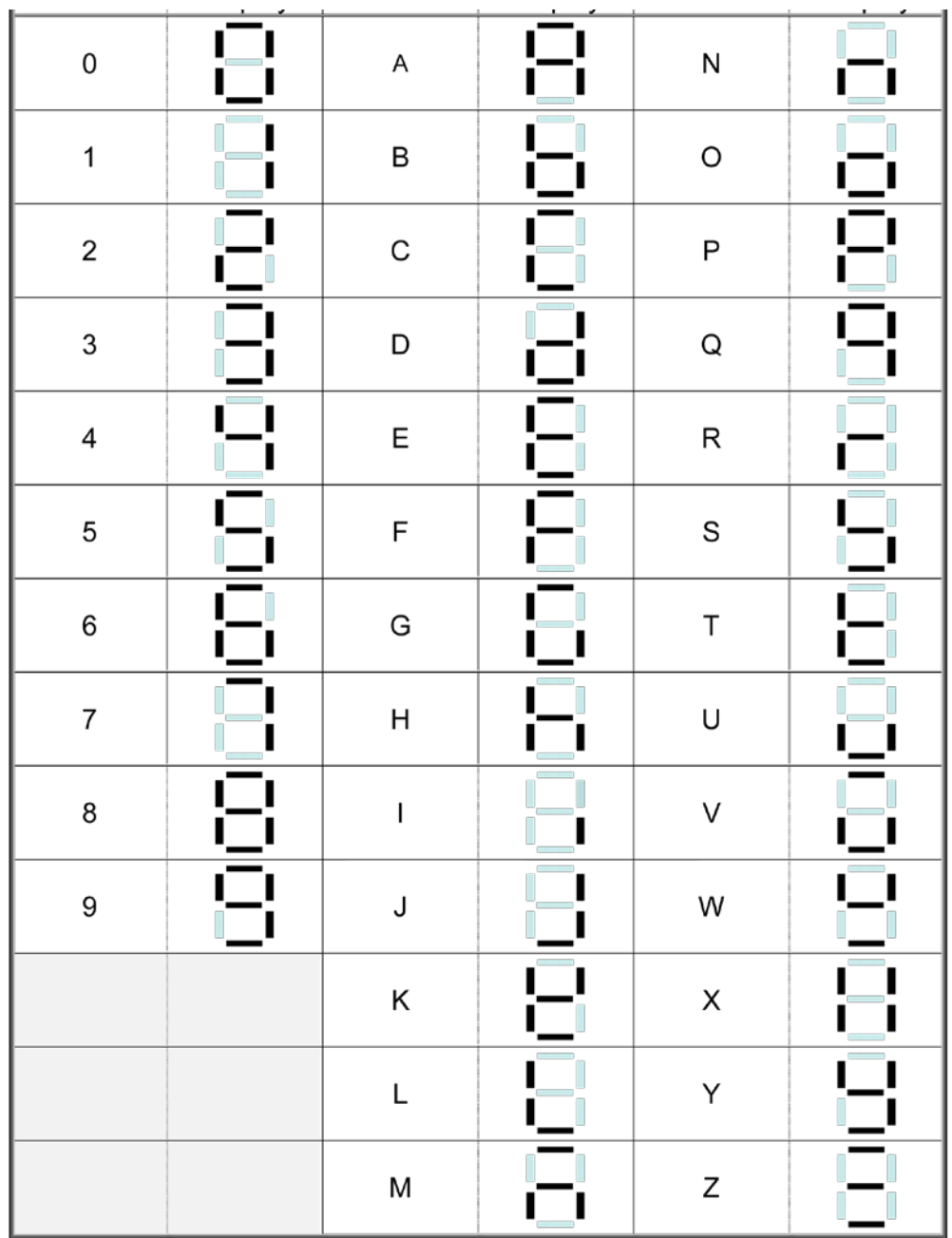

# **4 Yleistä**

#### **4.1 Tarkoituksenmukainen käyttö**

Näyttö on tarkoitettu käytettäväksi vaa'an kanssa aineiden painon (painoarvon) mittaamiseen. Sitä on käytettävä "manuaalisena" punnitusjärjestelmänä, joka tarkoittaa, että punnittava aine on asetettava käsin huolellisesti punnituslevyn keskelle. Painoarvo voidaan lukea lukeman vakautuessa.

#### **4.2 Väärinkäyttö**

Näyttöä ei saa käyttää dynaamiseen punnitsemiseen. Jos punnittavan aineen määrää pienennetään tai suurennetaan pienenkin verran, näytössä oleva vakausjärjestelmä voi näyttää väärän punnitustuloksen! (Esimerkki: vaa'an päällä olevasta astiasta valuu nestettä.)

Älä altista vaa'an punnituslevyä pitkäaikaiselle kuormitukselle. Se voi johtaa punnitusmekanismin vaurioitumiseen.

Vältä ehdottomasti vaa'an punnituslevyn iskemistä ja ylikuormittamista yli suurimman kuormituksen (Max) (taaralla vähennettynä). Ylikuormitus voi johtaa vaa'an tai näytön vaurioitumiseen.

Älä koskaan käytä näyttöä räjähdysvaarallisissa tiloissa. Näytön vakiovarusteinen versio ei ole räjähdysturvallinen.

Näytön rakennetta ei saa muuttaa. Se voi aiheuttaa virheellisiä punnitustuloksia sekä teknisten turvallisuusvaatimusten rikkomista ja näytön vaurioitumista.

Näyttöä on käytettävä ainoastaan annettujen ohjeiden mukaisesti. Muita käyttötarkoituksia/sovellutuksia varten on haettava KERN:n kirjallinen lupa.

## **4.3 Takuu**

Takuu raukeaa seuraavissa tapauksissa:

- laitteen käyttöohjeen määräyksien laiminlyönti;
- käyttötarkoituksen vastainen käyttö;
- laitteen muuttaminen tai avaaminen;
- mekaaninen tai nesteiden tai aineiden aiheuttama vaurioituminen, luonnollinen kuluminen;
- väärä asettaminen tai väärän sähköverkon käyttö;
- mittausjärjestelmän ylikuormitus.

#### **4.4 Punnituslaitteiden valvonta**

Laadunvalvontajärjestelmän puitteissa tulee tarkistaa määräajoin näytön mittaustoimintaa sekä mahdollisesti käytettävissä referenssipainon teknisiä<br>ominaisuuksia. Tätä varten vastaavan käyttäjän tulee määrätä sekä ominaisuuksia. Tätä varten vastaavan käyttäjän tulee määrätä sekä tarkastusaikavälin sekä -menetelmän ja -laajuuden. Mittauslaitteisiin (eli myös näyttöihin) liittyvät tarkastusohjeet sekä tarvittavat viitepainot löytyvät KERN:n kotisivuilta [\(www.kern-sohn.com\)](http://www.kern-sohn.com/). Viitepainoja ja näyttöjä punnituslevyineen voidaan virittää nopeasti ja edullisesti DKD:n (Deutsche Kalibrierdienst) valtuutetussa KERN:n<br>kalibrointilaboratoriossa (tietyssä maassa voimassaolevaan standardiin kalibrointilaboratoriossa (tietyssä maassa voimassaolevaan standardiin mukauttaminen).

## **5 Yleiset turvallisuusehdot**

#### **5.1 Käyttöohjemääräyksien noudattaminen**

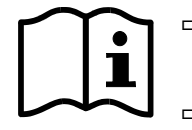

- $\Rightarrow$  Ennen laitteen asettamista ja käynnistämistä lue huolellisesti tämä käyttöohje, vaikka teillä olisi jo kokemusta KERN-vaakojen käytöstä.
- $\Rightarrow$  Kaikki kieliversiot sisältävät ei-sitovan käännöksen. Ainoastaan alkuperäinen saksankielinen asiakirja on sitova.

#### **5.2 Henkilöstön kouluttaminen**

Ainoastaan koulutetut työntekijät saavat käyttää ja huoltaa laitetta.

## **6 Kuljetus ja varastointi**

#### **6.1 Vastaanottotarkastus**

Paketin vastaanoton yhteydessä pakkaus on tarkistettava välittömästi mahdollisten vaurioiden varalta - sama pätee laitteeseen, kun se on purettu pakkauksesta.

#### **6.2 Pakkaus/palautuskuljetus**

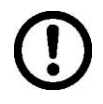

- $\Rightarrow$  Kaikki alkuperäisen pakkauksen osat on säilytettävä mahdollisen palautuslähetyksen varalta.
- $\Rightarrow$  Laitteen voi palauttaa vain alkuperäisessä pakkauksessaan.
- $\Rightarrow$  Ennen lähetystä irrota kaikki johdot ja löysät/liikkuvat osat.
- $\Rightarrow$  Asenna takaisin kuljetussuojat, mikäli käytettävissä.
- $\Rightarrow$  Kaikkien osien, kuten esim. lasisuojan, punnituslevyn, virtalähteen jne. liikkuminen ja vaurioituminen on estettävä.

# **7 Pakkauksesta purkaminen ja käyttöönotto**

## **7.1 Asennus- ja käyttöpaikka**

Näyttö on rakennettu siten, että normaaleissa käyttöolosuhteissa sen avulla saatavat mittausarvot ovat luotettavat.

Oikea käyttöpaikka varmistaa näytön/punnituslevyn tarkan ja nopean toiminnan.

#### **Asennuspaikan osalta noudata seuraavia sääntöjä:**

- Punnituslevy on asetettava tukevalle ja tasaiselle alustalle.
- Vältä äärimmäisiä lämpötiloja ja lämpötilan vaihtelua, joka aiheutuu esim. lähellä olevasta patterista tai välittömästä auringonsäteilystä.
- Suojaa näyttöä ja punnituslevyä auki olevista ikkunoista ja ovista aiheutuvista vedoista ja ilmavirroista.
- Vältä ravistamista punnittaessa.
- Suojaa näyttöä ja punnituslevyä korkealta ilmankosteudelta, höyryiltä ja pölyltä.
- Ei saa altistaa näyttöä pitkäaikaisesti voimakkaan kosteuden vaikutukselle. Ilmassa olevasta kosteudesta aiheutuva kondensointi voi syntyä, jos kylmä laite asetetaan huomattavasti lämpimämpään tilaan. Tällöin laite on<br>katkaistava sähköverkosta ja jätettävä 2 tunniksi mukautumaan katkaistava sähköverkosta ja jätettävä 2 tunniksi mukautumaan ympäristölämpötilaan.
- Vältä punnittavasta aineesta ja punnitusastiasta siirtyviä staattisia kuormia.

Mikäli ympäristössä on olemassa sähkömagneettisia kenttiä (esim. GSM-verkkoja tai radiolaitteita), staattisia kuormia tai epästabiilia virransyöttöä, suuri lukeman poikkeama (väärä punnitustulos) on mahdollinen. Tällöin vaaka on siirrettävä muuhun paikkaan tai poistettava häiriöiden lähde.

## **7.2 Pakkauksesta purkaminen**

Poista näyttö varovaisesti pakkauksestaan, poista muovipussi ja aseta laite sille tarkoitettuun paikkaan.

## **7.3 Toimitus / vakiotarvikkeet**

- Näyttö
- Tuki seinäkiinnikkeellä
- Käyttöohje

#### **7.4 Kuljetussuojat**

Kuljetusaikaisella suojalla varustettua näyttöä ja alusta yhdessä käytettäessä, kuljetussuoja on avattava ennen käyttöä.

Poista kuljetussuojat neljästä merkitystä paikasta.

#### **Versio 1:**

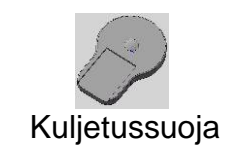

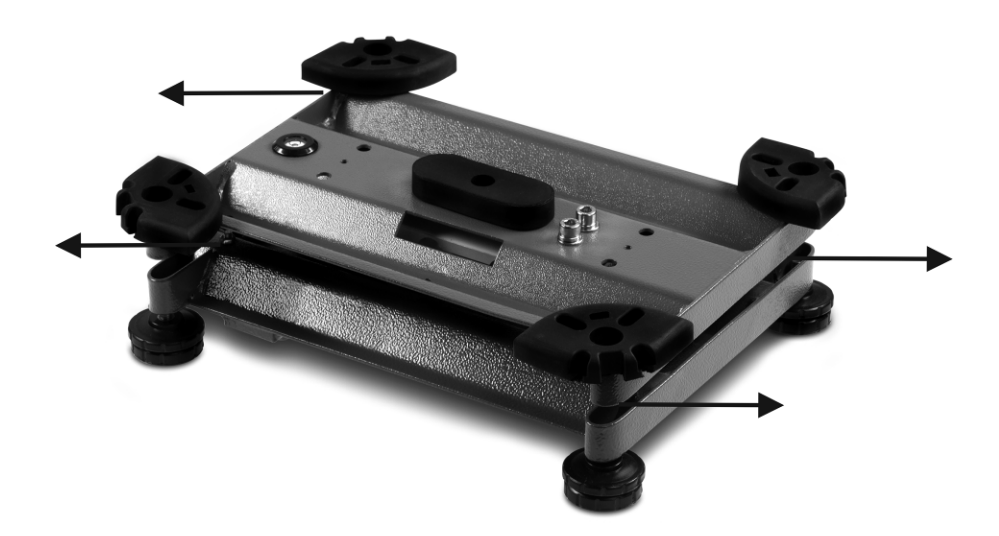

**Versio 2:**

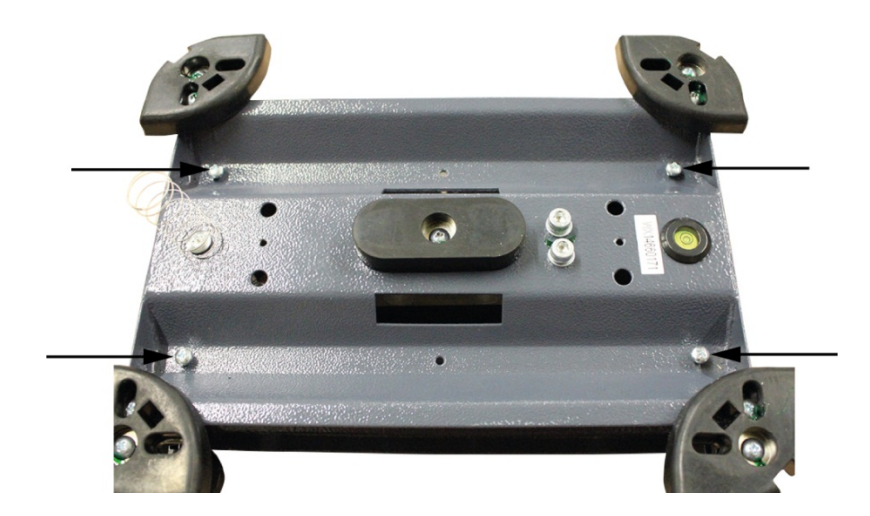

#### **7.5 Asettaminen**

Vaaka on asetettava siten, että punnituslevy on vaakasuorassa.

Jos näyttö on ajoittain nostettava, se voidaan asentaa lisävarusteena  $\mathbf i$ saatavilla olevaan jalustaan.

#### **7.6 Akkukäyttö (lisävaruste)**

Ennen käyttöönottoa sisäistä akkua on ladattava vähintään 12 tunnin ajan.

Akkumerkki osoittaa varaustasoa: Jos näytölle ilmestyy  $\Box$ -merkki, se tarkoittaa akun virran loppuvan pian.

Vaaka voi toimia vielä pari tuntia, jonka jälkeen se sammuu automaattisesti säästääkseen akkua. Ennen uudelleen käynnistystä akku on varattava täyteen.

## <span id="page-16-1"></span>**7.7 Viritys**

Koska painovoiman kiihtyvyys ei ole sama joka paikassa maapallolla, fysiikan peruslainalaisuuksiin perustuvan jokainen näyttö ja siihen liitetty punnituslevy on mukautettava sen käyttöpaikan mukaiseen gravitaatiokiihtyvyyteen (paitsi jos punnitusjärjestelmä on jo viritetty tehtaalla käyttöpaikan mukaan). Kalibrointiprosessi on suoritettava käyttöönoton yhteydessä aina vaa'an käyttöpaikan vaihtuessa sekä ympäristön lämpötilan vaihdellessa. aikaansaamiseksi suositellaan virittämään vaaka säännöllisesti myös punnitustilassa.

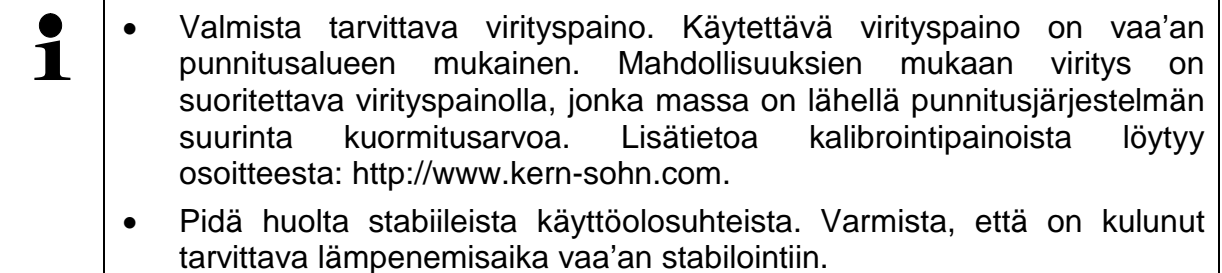

## <span id="page-16-0"></span>**7.7.1 Vaattavat punnitusjärjestelmät**

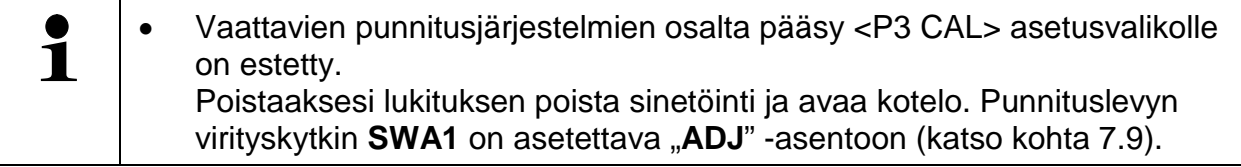

 $\Rightarrow$  Avaa valikon kohta <P3 CAL  $\Rightarrow$  CAL> (katso [11.1\)](#page-46-0).

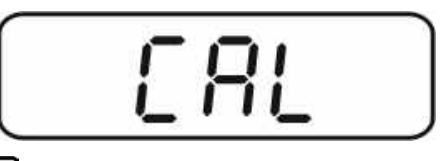

 Vahvista painamalla -painiketta, jolloin näytölle tulee tämänhetkinen asetus.  $nolin = V$ iritys LineAr = Linearisointi

$$
\boxed{\text{no} \sqcup \text{no}}
$$

 $\Rightarrow$  Mikäli halu $\alpha$ t suorittaa virityksen, valitse <noLin> painamalla  $\square$ ia vahvista painamalla **-**painiketta.

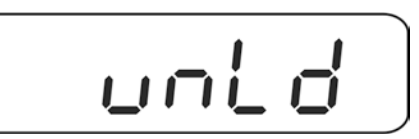

 $\Rightarrow$  Punnituslevylle ei voi jäädä mitään esineitä.

Odota, kunnes ilmestyy stabilointimerkki ja vahvista painamalla - ••• painiketta. Näytölle tulee asetettu virityspaino.

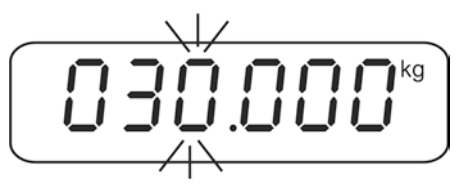

 $\Rightarrow$  Käytä joko näytöltä näkyvää painoarvoa vastaava virityspainoa tai muuta arvoa  $\rightarrow 0$ navigointipainikkeiden avulla (katso kohta [3.1\)](#page-7-0). Vahvista painamalla  $\Box$ painiketta, jolloin näytölle tulee "LoAd".

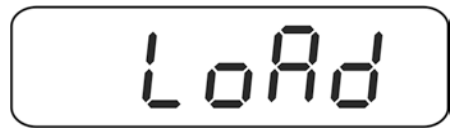

 $\Rightarrow$  Aseta virityspaino punnituslevyn keskelle.

Odota, kunnes ilmestyy stabilointimerkki ja vahvista painamalla - ••• painiketta.

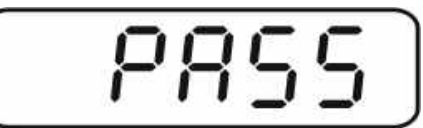

 $\Rightarrow$  Onnistuneen virityksen jälkeen vaaka suorittaa itsetarkistuksen. Poista virityspaino itsetarkistuksen **aikana**, jolloin vaaka siirtyy automaattisesti takaisin punnitustilaan.

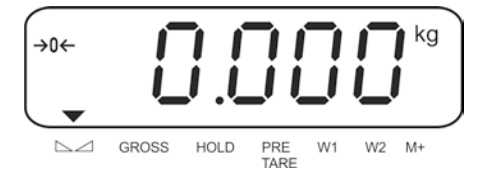

#### <span id="page-18-0"></span>**7.7.2 Vakauskelvottomat punnitusjärjestelmät**

 $\Rightarrow$  Avaa valikon kohta <P6 ZCL>, katso kohta [11.1.](#page-46-0)

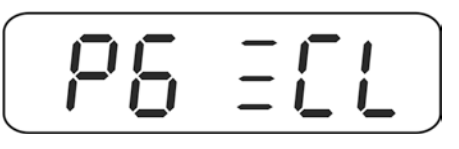

Punnituslevylle ei voi jäädä mitään esineitä; seuraavaksi paina .

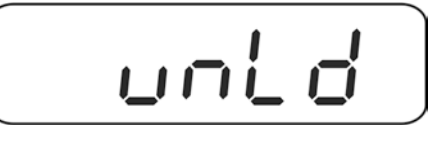

⇒ Odota, kunnes ilmestyy stabilointimerkki ja vahvista painamalla -ve-Näytölle tulee asetettu virityspaino.

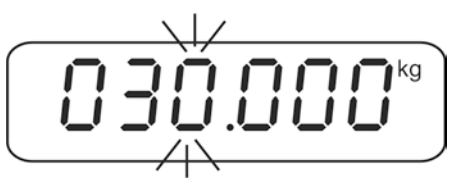

 $\Rightarrow$  Käytä joko näytöltä näkyvää painoarvoa vastaava virityspainoa tai muuta arvoa navigointipainikkeiden avulla (numeerinen syöttö, katso kohta [3.1\)](#page-7-0). Vahvista  $\rightarrow 0$ 

painamalla  $\Box$ painiketta, jolloin näytölle tulee "LoAd".

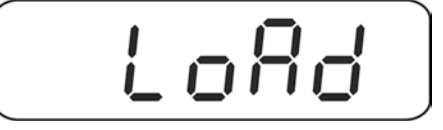

 $\Rightarrow$  Aseta virityspaino punnituslevyn keskelle.

Odota, kunnes ilmestyy stabilointimerkki ja vahvista painamalla - ••• painiketta.

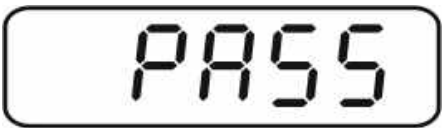

 $\Rightarrow$  Onnistuneen virityksen jälkeen vaaka suorittaa itsetarkistuksen. Poista virityspaino itsetarkistuksen **aikana**, jolloin vaaka siirtyy automaattisesti takaisin punnitustilaan.

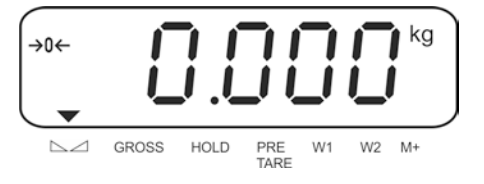

## <span id="page-19-0"></span>**7.8 Linearisointi**

Lineaarisuus tarkoittaa suurinta poikkeamaa plussalle tai miinukselle kalibrointipainon osoittamasta painoarvosta koko painoalueella. Jos lineaarisuuden poikkeama havaitaan mittauslaitteiden valvontatoimenpiteiden myötä, se on korjattavissa linearisoinnin avulla.

- $\mathbf i$
- Linearisointi on suositeltu niiden vaakojen osalta, joiden tarkkuus on > 15 000 perusasteikosta.
- Linearisoinnin voi suorittaa ainoastaan vaakoihin erikoistunut asiantuntija.
- Käytettävien referenssipainojen tulee olla vaa'an erittelyn mukaisia, katso kohta "Mittauslaitteiden valvonta". Punnituslaitteiden valvonta
- Pidä huolta stabiileista käyttöolosuhteista. Varmista, että on kulunut tarvittava lämpenemisaika vaa'an stabilointiin.
- Onnistuneen linearisoinnin jälkeen suosittelemme suorittamaan virityksen, katso kohta "Mittauslaitteiden valvonta".
- Vaattavien punnitusjärjestelmien osalta pääsy <P3 CAL> asetusvalikolle on estetty. Poistaaksesi lukituksen poista sinetöinti ja avaa kotelo. Punnituslevyn virityskytkin **SWA1** on asetettava "ADJ" -asentoon (katso kohta [7.9\)](#page-21-0).
- $\Rightarrow$  Avaa valikon kohta <P3 CAL  $\Rightarrow$  CAL> (katso [11.1\)](#page-46-0).

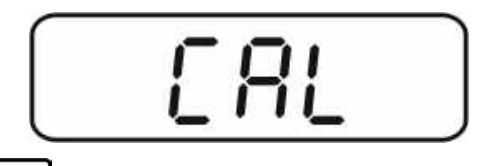

⇒ne |<br>Vahvista painamalla | painiketta, jolloin näytölle tulee tämänhetkinen asetus. noLin= Viritys

LineAr = Linearisointi

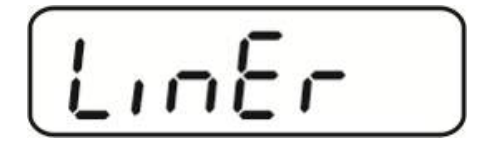

→ Mikäli haluat suorittaa linearisoinnin, valitse <LinEr> painamalla  $\left[\begin{array}{c} \bullet \\ \bullet \end{array}\right]$ ja vahvista painamalla -painiketta.

$$
\boxed{\underline{L} \underline{d} \underline{B}}
$$

 $\Rightarrow$  Punnituslevylle ei voi jäädä mitään esineitä.

 $\rightarrow 0 \leftarrow$ Odota, kunnes ilmestyy stabilointimerkki ja vahvista painamalla  $\Box$ g-painiketta.

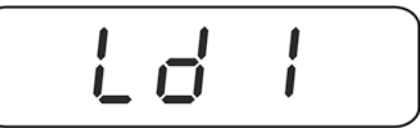

 $\Rightarrow$  Kun näytölle tulee "Ld 1" aseta ensimmäinen virityspaino (max. 1/3) varovasti punnituslevyn keskelle. Odota, kunnes ilmestyy stabilointimerkki ja vahvista painamalla <sub>10<sup>+</sup></sup> painiketta.</sub>

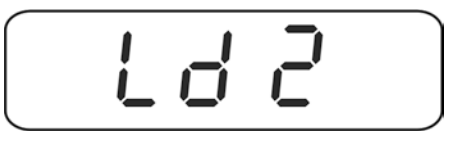

 $\Rightarrow$  Kun näytölle tulee "Ld 2" aseta ensimmäinen virityspaino (max. 2/3) varovasti punnituslevyn keskelle. Odota, kunnes ilmestyy stabilointimerkki ja vahvista painamalla -<sup>304</sup> -painiketta.

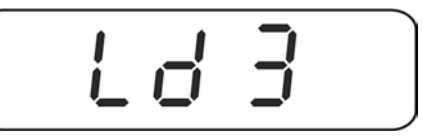

 $\Rightarrow$  Kun näytölle tulee "Ld 3" aseta ensimmäinen virityspaino (max. 2/3) varovasti punnituslevyn keskelle. Odota, kunnes ilmestyy stabilointimerkki ja vahvista  $\rightarrow 0$ painamalla **Leg**-painiketta.

Onnistuneen virityksen jälkeen vaaka suorittaa itsetarkistuksen.

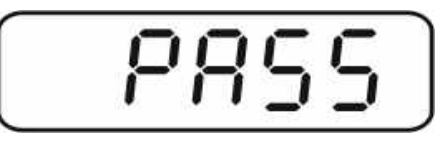

 Poista virityspaino itsetarkistuksen **aikana**, jolloin vaaka siirtyy automaattisesti takaisin punnitustilaan.

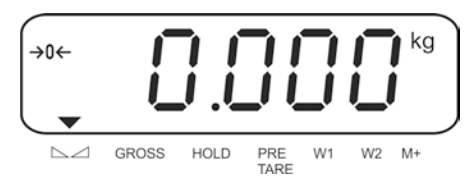

#### <span id="page-21-0"></span>**7.9 Vakaus**

#### Yleistä:

2014/31/EU -direktiivin mukaisesti vaaka on aina vaattava seuraaviin (lainmukaisiin) käyttötarkoituksiin:

- a) kauppapunnitukset, jos tavaran hinta määräytyy punnituksen perusteella;
- b) lääkkeiden tuotanto apteekeissa sekä lääkinnällisissä ja farmaseuttisissa laboratoriotutkimuksissa;
- c) viranomaisten käyttöön;
- d) valmiiden pakkausten tuotanto.

Tarvittaessa ota yhteyttä aluehallintovirastoon.

#### *<sup>U</sup>***Vakaussuositukset:**

Teknisessä erittelyssä vakauskelpoiseksi merkityillä laitteilla on EU-laajuinen tyyppihyväksyntä. Mikäli laitetta on tarkoitus käyttää yllämainitulla vakauksenalaisella alueella, sen vakaus on uudistettava säännöllisesti.

Laitteen vakauksen päivittäminen tapahtuu kansallisten määräyksien mukaisesti. Esim. Saksassa vakauksen voimassaoloaika on tavallisesti 2 vuotta.

Noudata kansallisia lainmääräyksiä!

#### **Vakaus ilman sinetöintiä on mitätön.**

 $\blacksquare$ Vakauksenalaisen laitteen sinetöinti tarkoittaa, että laitteen saa avata ainoastaan koulutettu ja valtuutettu henkilöstö. Jos vakaussinetöinti poistetaan (lanka/sinetti), vakaus raukeaa. Noudata kansallista lainsäädäntöä ja määräyksiä. Saksassa vakaus on suoritettava uudelleen.

#### **Sinetöinti:**

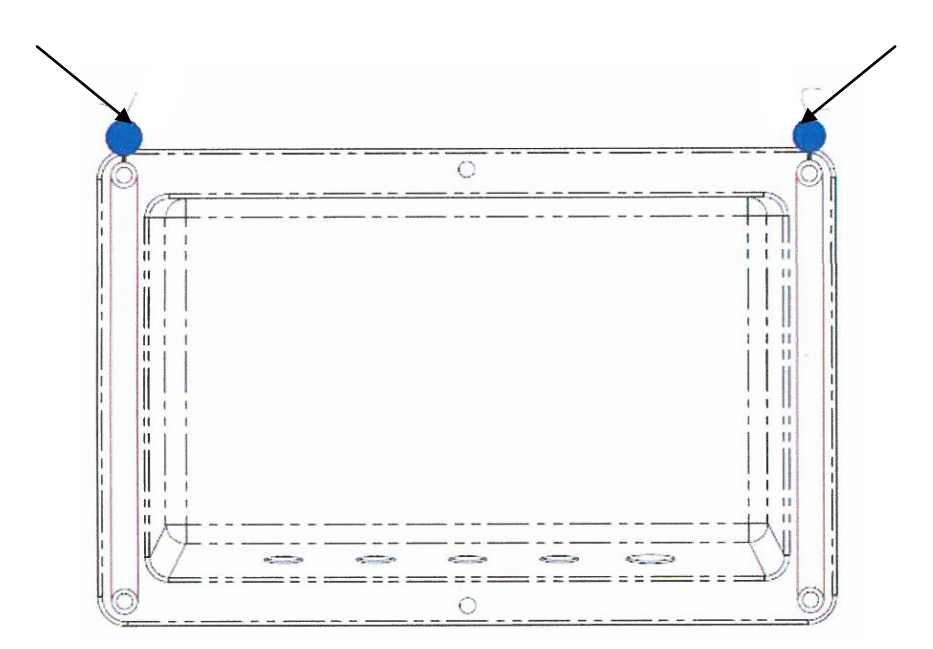

#### **Vakauksenalaisia punnitusjärjestelmiä koskevia vinkkejä**

• Vaattavien punnitusjärjestelmien osalta kohdat <P1 rEF>, <P3 CAL>, <P5 unt>, <P6 ZCL> ja <P7rSt> ovat estetty. Poistaaksesi lukituksen poista sinetöinti ja avaa kotelo. Punnituslevyn virityskytkin **SWA1** on asetettava "ADJ" - asentoon.

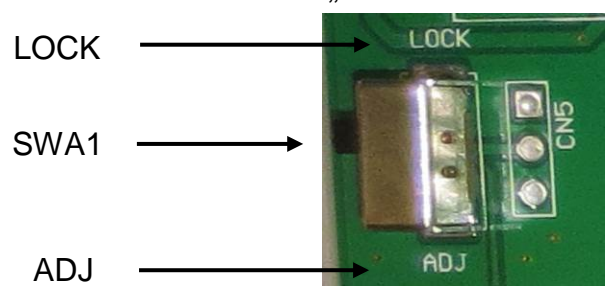

Huom:

Sinetöinnin poiston jälkeen ja ennen punnitusjärjestelmän käyttöä lainmukaisiin tarkoituksiin se on vaattava uudelleen pätevän hyväksyntälaitoksen kanssa ja sinetöitävä uudelleen.

## **8 Vakiotila**

#### **8.1 Käynnistys**

 $\Rightarrow$  Paina ON/OFF-painiketta, jolloin vaaka suorittaa itsetarkistuksen. Laite on käyttövalmis heti painon osoituksen jälkeen.

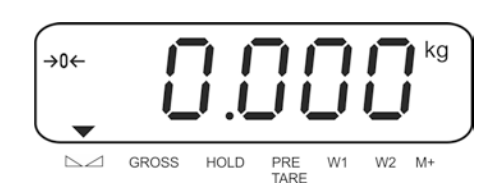

#### **8.2 Sammutus**

 $\Rightarrow$  Paina ja pidä ON/OFF-painiketta painettuna 3 sekunnin ajan, jolloin näyttö sammuu.

#### **8.3 Nollaaminen**

Nollaustoiminto korjaa punnituslevyllä olevien jätteiden vaikutusta painoarvoon.

#### **Manuaalinen nollaus**

- $\Rightarrow$  Varmista, ettei punnitusjärjestelmä ole kuormitettu.
- $\Rightarrow$  Paina ZERO-painiketta, jolloin näytölle tulee  $\rightarrow 0$  + merkki.

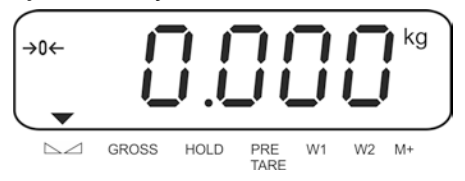

#### **Automaattinen käyttö**

 $\Rightarrow$  Automaattinen nollaus on kytkettävissä päälle ja pois päältä valikossa, katso kohta [11,](#page-45-0) toiminto "AZn0".

Vaaka korjaa nollapistettä automaattisesti, kun punnituslevy on tyhjennetty.

#### **8.4 Normaali punnitseminen**

- $\Rightarrow$  Aseta punnittava kohde vaa'alle.
- $\Rightarrow$  Odota, kunnes  $\blacktriangledown$ -merkki ilmestyy stabilointimerkin  $\leq$  yläpuolelle.
- $\Rightarrow$  Lue punnitustulos.

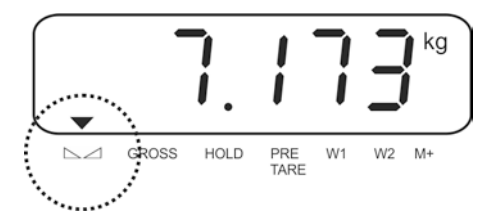

#### <span id="page-24-0"></span>**8.5 Painoyksikön vaihto (vakauskelvottomat punnitusjärjestelmät)**

#### **Painoyksikköjen aktivointi:**

- Avaa valikon kohta **P5 Unt**, katso kohta [11.](#page-45-0)
- $\rightarrow 0 +$  $\Rightarrow$  Paina  $\Box$ painiketta, jolloin näytölle tulee ensimmäinen painoyksikkö.
- →0←  $\Rightarrow$  Paina  $\Box$ painiketta, jolloin näytölle tulee tämänhetkinen asetus.
- $\Rightarrow$  Aktivoi [on] tai deaktivoi [off] näytöllä oleva painoyksikkö painamalla <sub>rana</sub>
- $\rightarrow 0$ → Vahvista painamalla  $\Box$ ainiketta. Näytölle tulee seuraava yksikkö.
- $\Rightarrow$  Aktivoi [on] tai deaktivoi [off] näytöllä oleva painoyksikkö TARE painamalla **Les**-painiketta.
- $\Rightarrow$  Vahvista painamalla  $\Box$ painiketta.
- $\Rightarrow$  Suorita prosessi uudelleen jokaisen painoyksikön osalta.
- $\Rightarrow$  Palaa punnitustilaan painamalla  $\overline{\mathbb{F}}$  -painiketta.

#### **Painoyksikön vaihto:**

Pain ja pidä  $\frac{166}{\sqrt{16}}$ painiketta painettuna, jolloin painoyksikkö vaihtuu yhdeksi aktivoiduista painoyksiköistä (esim. kg  $\leq$  lb).

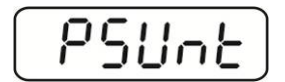

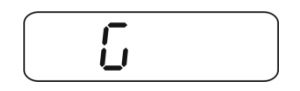

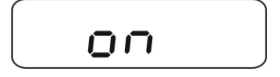

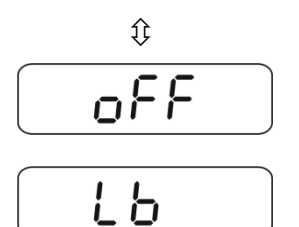

#### **8.6 Punnitus taaralla**

#### **8.6.1 Taaraus**

 $\Rightarrow$  Aseta säiliö vaa'alle. Kun stabilointitarkistus on onnistunut, paina TAREpainiketta. Näytölle tulee nolla ja NET-merkki.

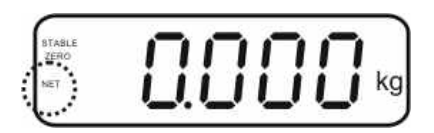

Säiliön paino tallennetaan vaa'an muistiin.

- $\Rightarrow$  Punnitse punnittava aine. Näytölle ilmestyy nettopaino.
- $\Rightarrow$  Kun säiliö poistetaan, vaaka osoittaa sen painoa negatiivisena arvona.
- $\Rightarrow$  Taarauksen voidaan suorittaa mikä tahansa kertamäärä, esim. seoksen ainesosia punnittaessa (lisääminen). Kun taarattu säiliö poistetaan, vaaka osoittaa kokonaispainon negatiivisena arvona (katso tyyppikilpi).
- $\Rightarrow$  BG/NET-painikkeella voidaan valita netto- tai bruttopainoarvo.
- $\Rightarrow$  Jos haluat poistaa tallennetun taara-arvon, tyhjennä punnituslevy ja paina TAREpainiketta.

NET-merkki sammuu ja näytölle tulee nolla.

#### **8.6.2 Taara-arvon numeerinen syöttö (PRE-TARE)**

Tietty punnitussäiliön paino voidaan vähentää lopputuloksesta syöttämällä sen paino taara-arvona, jonka perusteella seuraavien punnitusten yhteydessä saadaan ainoastaan punnittavan tavaran todellinen nettopaino.

 $\Rightarrow$  Kun vaaka on tyhjennetty (lukema on nolla), paina TARE-painiketta, jolloin aktiivinen luku vilkkuu.

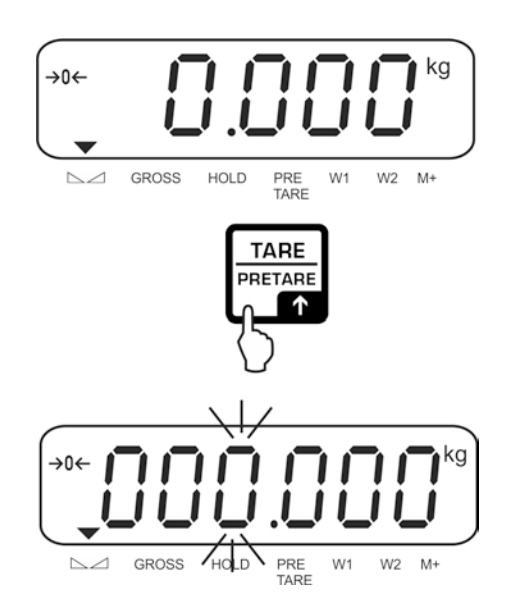

 $\Rightarrow$  Syötä tiedossa oleva taara-arvo navigointipainikkeilla, esim. 2 kg, ja vahvista painamalla ZERO-painiketta. Virityspainoarvon numeerinen syöttö, katso kohta [3.1.](#page-7-0)

Vaaka tallentaa syötetyn painoarvon taara-arvoksi ja osoittaa sen negatiivisena arvona. PRE-TARE -merkin yläpuolella palaa ▼-merkki.

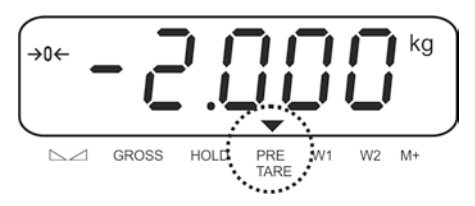

- $\Rightarrow$  Jätä täytetty punnitusastia, jolloin näytölle tulee nettopainoarvo.
- $\Rightarrow$  Taara-arvo tallennetaan muistiin ja pidetään siinä, kunnes se poistetaan painamalla TARE-painiketta.

#### **8.7 Brutto-/nettopainoarvon näyttö**

BG/NET-painiketta painettaessa voidaan valita netto- tai bruttopainoarvon. Kun näytöllä on bruttopaino,  $\nabla$ -merkki palaa GROSS-merkin yläpuolella. Kun näytöllä on nettopaino, **NET**-merkki palaa.

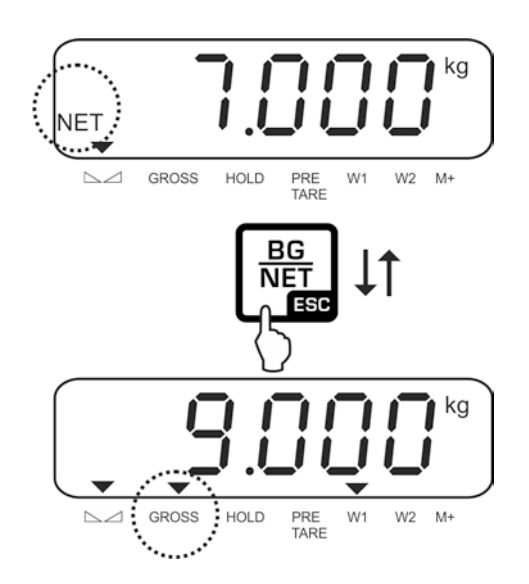

# **9 Toiminnot**

#### **9.1 Automaattinen sammutustoiminto**

Jos näyttö tai punnituslevy on joutilaana, laite sammuu automaattisesti asetetun ajan kuluttua.

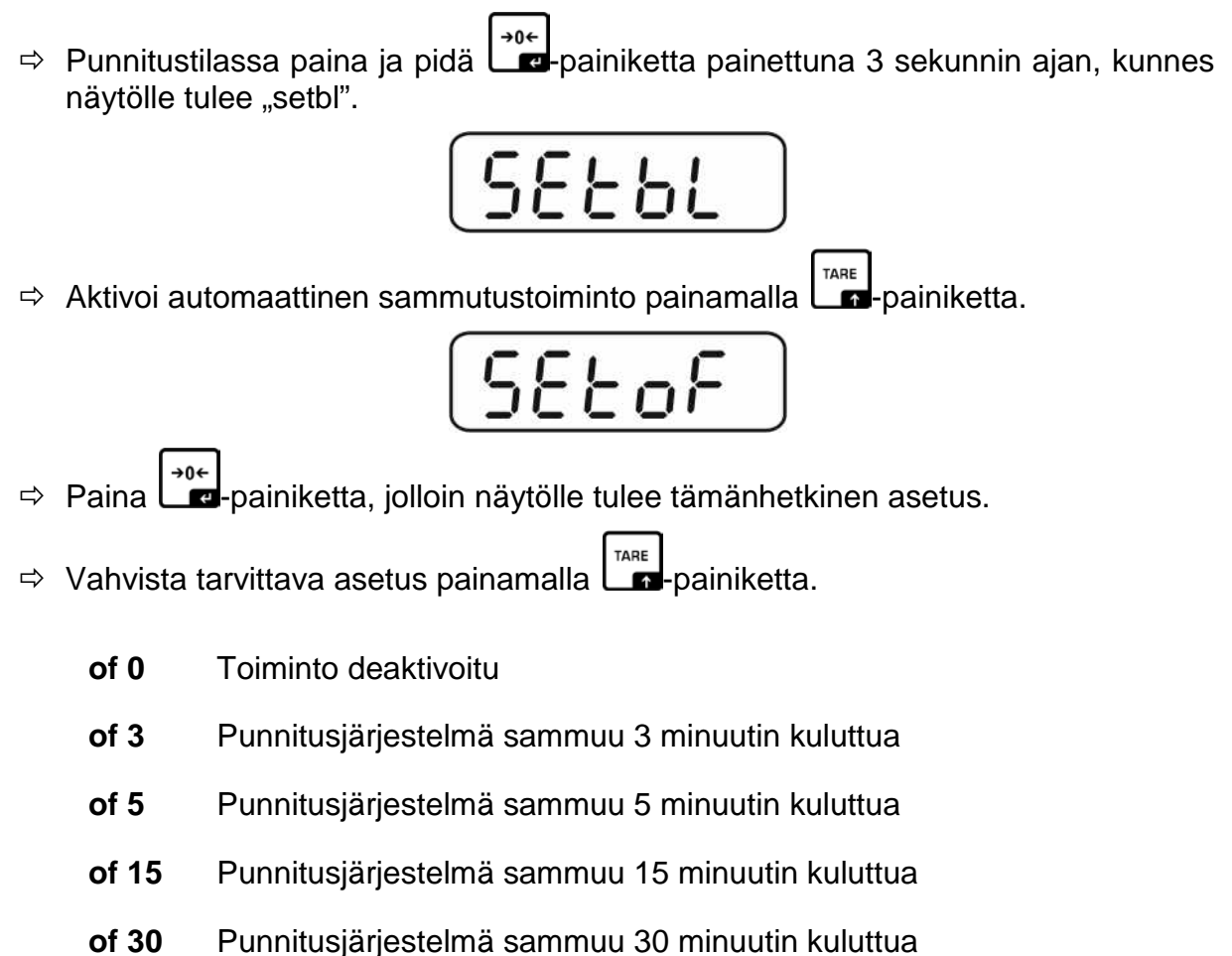

⇒ Vahvistaaksesi syöttämäsi arvon paina |→16 |<br>■ Voit perua arvon painamalla . Vahvistaaksesi syöttämäsi arvon paina

.<br>Palaa punnitustilaan painamalla <sup>Der</sup> painiketta.

painiketta.

#### **9.2 Näytön taustavalo**

⇒ Punnitustilassa paina ja pidä -<sup>904</sup> painiketta painettuna 3 sekunnin ajan, kunnes näytölle tulee "setbl".

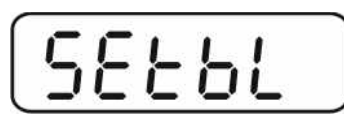

- ⇒ Paina uudelleen  $\begin{bmatrix} a & b \\ c & c \end{bmatrix}$ -painiketta, jolloin näytölle tulee tämänhetkinen asetus.
- $\Rightarrow$  Vahvista tarvittava asetus painamalla  $\Box$ TARE painiketta.

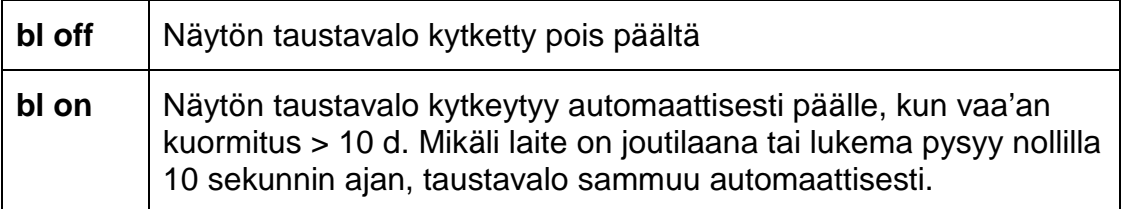

⇒ Vahvistaaksesi syöttämäsi arvon paina  $\begin{bmatrix} +0 & \ast \\ +0 & + \end{bmatrix}$ . Voit perua arvon painamalla  $\begin{bmatrix} \frac{BE}{NET} \\ \frac{BE}{12} \end{bmatrix}$ painiketta.

Palaa punnitustilaan painamalla  $\frac{\left\lfloor \frac{86}{\mathsf{NET}}\right\rfloor}{\mathsf{F}}$ painiketta.

# **10 Toimintamoodit**

#### <span id="page-29-0"></span>**10.1 Kappalemäärän laskenta**

Ennen kuin vaa'an avulla voidaan laskea kappaleita, selvitä kappaleen keskimääräinen paino (ns. viitepaino). Tätä varten vaa'alle on laitettava tietty määrä laskettavia kappaleita. Vaaka laskee kokonaispainon ja jakaa sen kappalemäärällä, eli ns. viitekappalemäärällä. Lasketun keskiarvoisen kappalepainon perusteella suoritetaan kappalelaskenta.

Tässä suhteessa noudatetaan seuraavaa periaatetta:

Mitä suurempi referenssipainomäärä, sitä tarkempi laskenta.

 $\ensuremath{\mathsf{MR}}$  $\Rightarrow$  Punnitustilassa paina ja pidä  $\Box$ painiketta painettuna, kunnes näytölle tulee "P 10"-asetus, joka on tarkoitettu viitekappalemäärän asettamiseen.

$$
\left(P\left[\begin{array}{ccc} 5 & 10 & \phantom{0} \\ 2 & 10 & \phantom{0} \\ 2 & 10 & 0 \end{array}\right]\right)
$$

TARE  $\Rightarrow$  **-**painikkeella asetetaan tarvittava viitekappalemäärä (esim. 100), vaihtoehdot: 10, 20, 50, 100 ja 200.

$$
\begin{pmatrix} \text{\bf P} \text{\bf f} \text{\bf S} & \text{\bf I} \text{\bf B} \text{\bf B}_{\text{\rm res}} \end{pmatrix}
$$

 $\Rightarrow$  Laita vaa'alle asetettu määrä kappaleita (esim. 100), joka vastaa asetettua viitekappalemäärää.

 $\rightarrow 0 \leftarrow$ Vahvista painamalla  $\Box$ painiketta. Vaaka laskee viitepainon (kappaleen keskimääräinen paino). Näytölle tulee tämänhetkinen kappalemäärä (esim. 100 kappaletta).

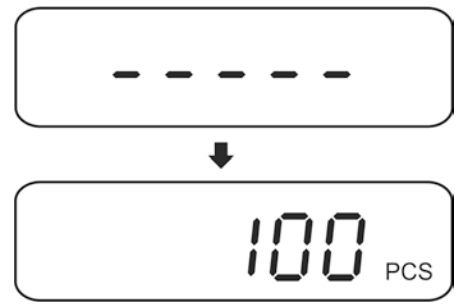

 Poista viitepaino. Tästä lähtien vaaka toimii kappalelaskentatilassa ja laskee kaikki kappaleet, jotka on laitettu punnituslevyn päälle.

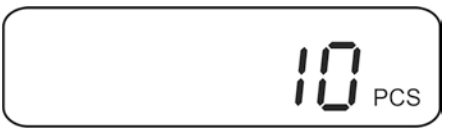

 $\Rightarrow$  Palaa punnitustilaan painamalla  $\Box^{\text{err}}$  painiketta.

#### **Viitepainoarvon automaattinen optimointi**

• Valikon asetus: **"P4 OTH"**  $\Rightarrow$  **"AVErG"**  $\Rightarrow$  **"on**", katso kohta [11](#page-45-0)  $\mathbf 1$ 

Laskentatarkkuuden parantamiseksi viitepainoarvo voidaan optimoida laittamalla vaa'alle lisää kappaleita. Aina viitemäärää optimoidessa viitepainoarvo lasketaan uudelleen. Lisäkappaleet suurentavat laskentapohjan, niin myös viitearvo on tarkempi.

<span id="page-30-0"></span>Jos vaa'alle laitettujen kappaleiden määrä ylittää viitekappalemäärää yli 5 kappaleella, viitemäärä optimoidaan automaattisesti. Viitepaino lasketaan uudelleen.

#### <span id="page-31-0"></span>**10.2 Manuaalinen summaus**

M+ Tällä toiminnolla lisätään painoarvoja summausmuistiin painamalla  $\Box$ a-painiketta. Jos vaakaan on kytketty lisävarusteinen tulostin, ne voidaan myös helposti tulostaa.

- Valikon asetus:
	- **"P2 COM"**  $\Rightarrow$  "**MODE"**  $\Rightarrow$  "**PR2"**, katso kohta [11](#page-45-0)
	- Summaustoiminto ei ole aktiivinen, jos paino on alle 20 d.

#### **Summaus:**

T

 $\Rightarrow$  Aseta vaa'alle punnittava kohde A, esim. 5 kg.

 $M +$ Odota, kunnes ilmestyy stabilointimerkki ja vahvista painamalla  $\Box$ a-painiketta. Painoarvo lisätään summaan ja tulostetaan (kun lisävarusteena saatavilla oleva tulostin on kytketty vaakaan). Punnitusmäärä ja kokomaispaino tulee hetkeksi näytölle.

-merkki palaa M+:n yläpuolella.

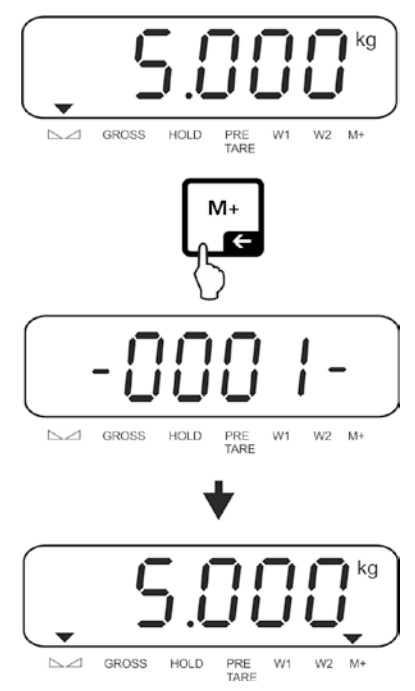

 $\Rightarrow$  Poista vaa'alta punnittava kohde. Seuraava erä voidaan laittaa vaa'alle vasta, kun se näyttää ≤ nollaa.

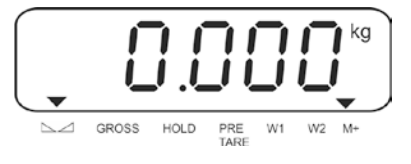

 $\Rightarrow$  Aseta vaa'alle punnittava kohde B, esim. 3 kg.

M+ Odota, kunnes ilmestyy stabilointimerkki ja lisää painamalla  $\Box$ a-painiketta. Painoarvo lisätään summaan ja tulostetaan (kun lisävarusteena saatavilla oleva tulostin on kytketty vaakaan). Punnitusmäärä ja kokonaispaino tulee näytölle 2 sekunniksi. Näytölle tulee tämänhetkinen painoarvo,  $\nabla$ -merkki palaa M+:n yläpuolella.

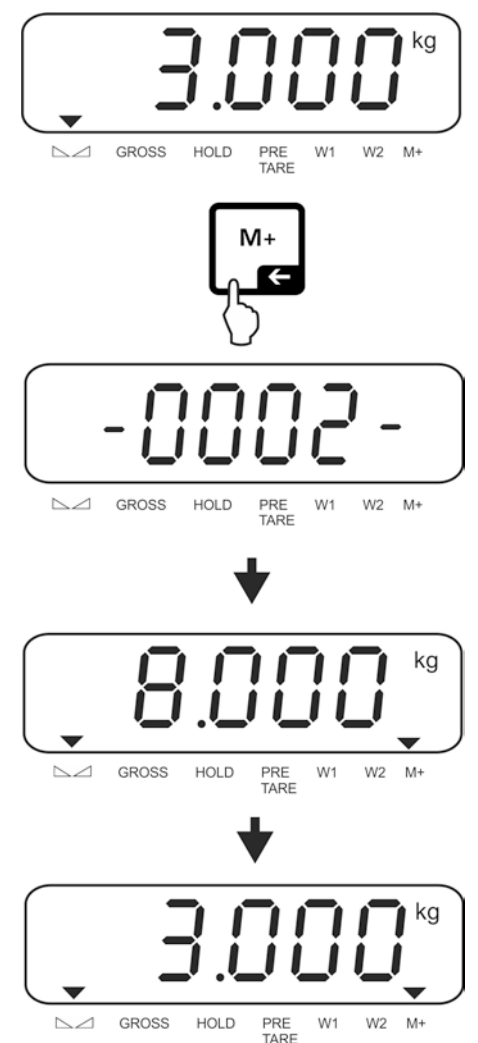

 $\Rightarrow$  Tarvittaessa on lisättävä seuraava punnittava tavara yllä mainitulla tavalla. Prosessi voidaan toistaa 99 kertaa tai kunnes punnitusjärjestelmän punnitusalue ylittyy.

#### Summan näyttäminen ja tulostaminen "Total":

**MR**  $\Rightarrow$  Paina  $\Box$ painiketta, jolloin punnitusmäärä ja kokonaispaino tulevat näytölle 2 PRINT sekunniksi. Tulostusta varten paina  $\Box$  painiketta, kun nämä tiedot ovat näytöllä.

## **Punnitustietojen poisto:**

⇒ Paina samanaikaisesti  $\left\lfloor \frac{M+1}{M} \right\rfloor$ ja  $\left\lfloor \frac{M+1}{M} \right\rfloor$ -painiketta. Muistissa olevat tiedot poistetaan.

#### **Protokollamallit:**

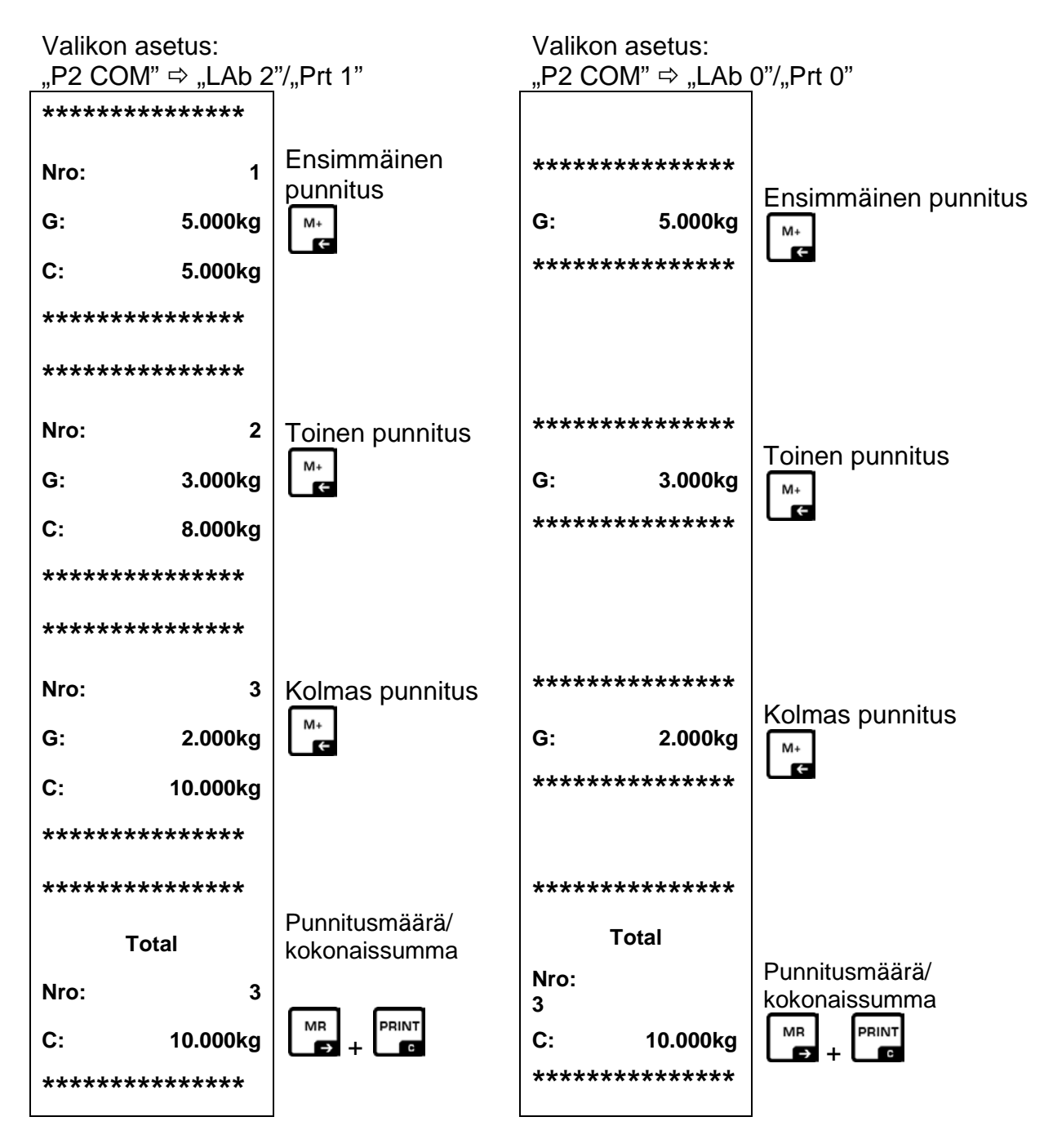

i. Muut tulostesapluunat, katso kohta [13.2.](#page-53-0)

#### <span id="page-34-0"></span>**10.3 Automaattinen summaus**

Tällä toiminnolla vaaka lisää painoarvoja automaattisesti summausmuistiin punnituslevyn tyhjentämisen jälkeen -painiketta painamattakaan. Jos vaakaan on kytketty lisävarusteinen tulostin, ne voidaan myös helposti tulostaa.

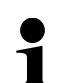

• Valikon asetus: **"P2 COM"**  $\Rightarrow$  **"MODE"**  $\Rightarrow$  **"AUTO"**, katso kohta [11](#page-45-0)

#### **Summaus:**

- $\Rightarrow$  Aseta vaa'alle punnittava kohde A. Stabilointitarkistuksen jälkeen vaaka antaa äänimerkin. Painoarvo lisätään summausmuistiin ja tulostetaan.
- $\Rightarrow$  Poista vaa'alta punnittava kohde. Seuraava erä voidaan laittaa vaa'alle vasta, kun se näyttää ≤ nollaa.
- $\Rightarrow$  Aseta vaa'alle punnittava kohde B. Stabilointitarkistuksen jälkeen vaaka antaa äänimerkin. Painoarvo lisätään summausmuistiin ja tulostetaan. Punnitusmäärä ja kokonaispaino tulee näytölle 2 sekunniksi.
- $\Rightarrow$  Tarvittaessa on lisättävä seuraava punnittava tavara yllä mainitulla tavalla. Punnituslevy on tyhjennettävä punnitusten välissä.
- $\Rightarrow$  Prosessi voidaan toistaa 99 kertaa tai kunnes punnitusjärjestelmän punnitusalue ylittyy.

Painoarvon näyttäminen ja poistaminen sekä protokollimallit, katso kohta [0.](#page-30-0)

## <span id="page-35-0"></span>**10.4 "Data Hold" -toiminnot**

• Valikon asetus:  $\mathbf 1$ **"P4 OTH"**  $\Rightarrow$  "ANM"  $\Rightarrow$  "on", katso kohta [11](#page-45-0)

 $\Rightarrow$  Kun toiminto on aktiivinen, paina samanaikaisesti  $\begin{bmatrix} \frac{1}{1} & \frac{1}{1} & \frac{1}{1} & \frac{1}{1} \\ \frac{1}{1} & \frac{1}{1} & \frac{1}{1} & \frac{1}{1} \\ \frac{1}{1} & \frac{1}{1} & \frac{1}{1} & \frac{1}{1} & \frac{1}{1} \\ \frac{1}{1} & \frac{1}{1} & \frac{1}{1} & \frac{1}{1} & \frac{1}{1} \\ \frac{1}{1} & \frac{1}{1}$ Näytölle tulee tämänhetkinen asetus.

$$
\boxed{\mathsf{hold}\: \mathbb{G}}
$$

 $\Rightarrow$  Vahvista tarvittava asetus painamalla  $\Box$ TARE painiketta.

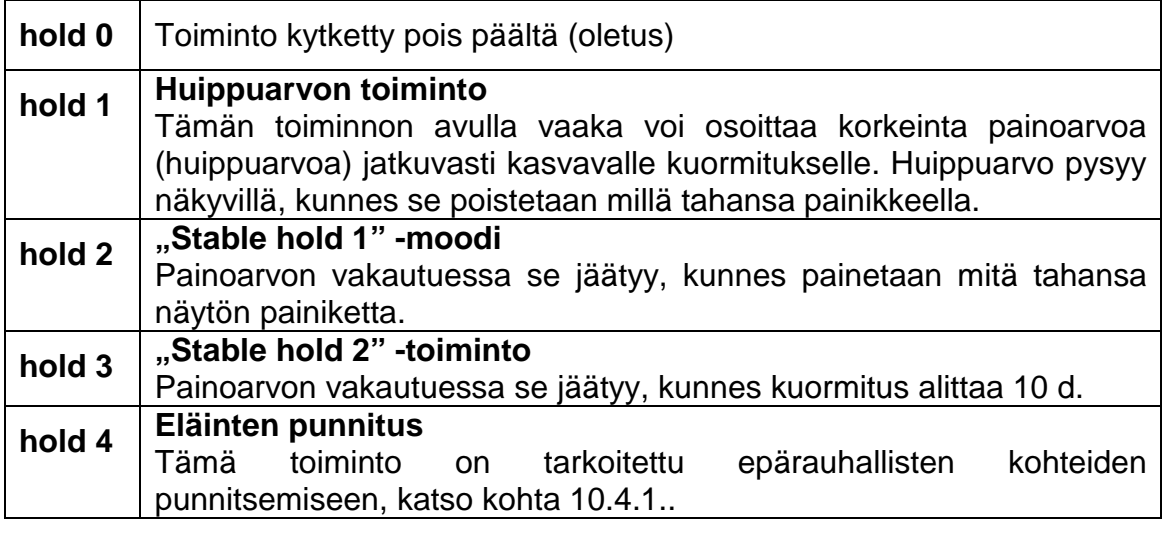

→۱۰|<br>Vahvista syöttämäsi arvo painamalla **-**painiketta.

#### <span id="page-36-0"></span>**10.4.1Eläinten punnitustoiminto**

Tämä toiminto on tarkoitettu epärauhallisten kohteiden, esim. eläimien punnitsemiseen. Vaaka laskee keskiarvon asetettujen punnitusten määrästä ja näyttää sen, kunnes kuorma poistetaan punnituslevyltä (lukema < 10 *d*).

#### **Asetukset:**

 $\Rightarrow$  Avaa "hold 4"-asetus, katso kohta [10.4.](#page-35-0)

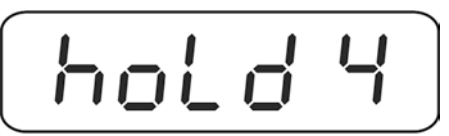

- $\rightarrow 0 \leftarrow$  $\Rightarrow$  Paina  $\Box$ painiketta, jolloin näytölle tulee tämänhetkinen asetus.
- $\Rightarrow$  Valitse tarvittava asetus navigointipainikkeilla (katso luku [3.1\)](#page-7-0).

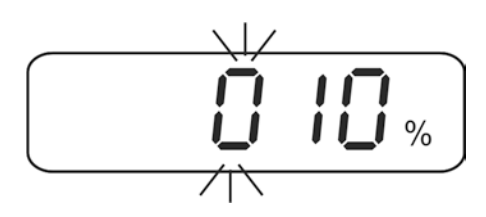

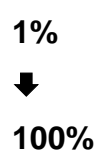

Asetusalue: 1–100%. Oletusasetus "10".

 $\rightarrow 0$  $\Rightarrow$  Vahvista asetettu arvo painamalla  $\Box$ painiketta, jolloin näytölle tulee tämänhetkinen asetus "punnitusmäärä".

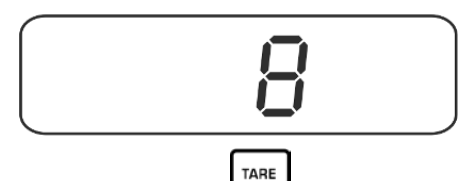

 $\Rightarrow$  Vahvista tarvittava asetus painamalla  $\Box$ painiketta.

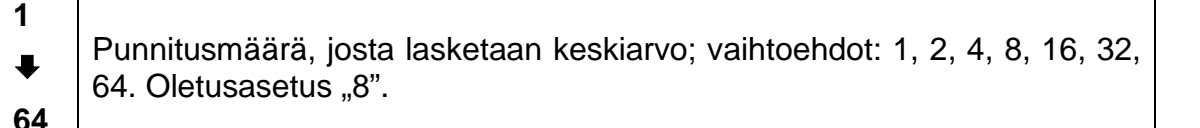

 $\rightarrow 0 \leftarrow$  $\Rightarrow$  Vahvista painamalla  $\Box$  painiketta. Tästä lähtien vaaka toimii prosenttiarvopunnitustilassa.

#### **Eläinten punnitus:**

Kun eläinten punnitustoiminto on aktiivinen, näytöltä ilmenevät vaakasuorat segmentit.

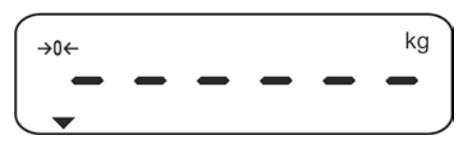

 $\Rightarrow$  Aseta punnittava kohde vaa'alle. Vaaka laskee keskiarvon asetettujen punnitusten määrän perusteella. HOLD-merkin yläpuolelle ilmestyy ▼.

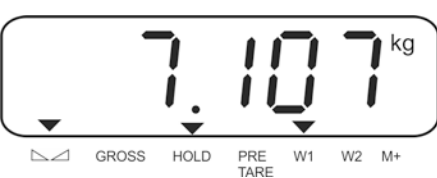

 $\Rightarrow$  Jos haluat suorittaa seuraavia punnituksia, poista kuorma vaa'alta.

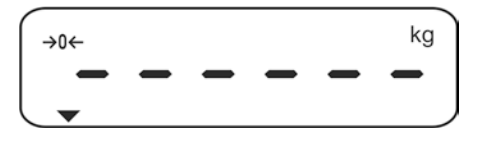

#### **10.5 Punnitseminen toleranssiarvolla**

Jos kyseessä on toleranssiarvopunnitus, voit asetta ylä- ja alaraja-arvon. Näin voit varmistaa, että punnittavan aineen painoarvo on toleranssialueen sisällä.

Toleranssiarvoa tarkastettaessa, kuten annostelun, jakelun ja erien jakamisen yhteydessä, vaaka ilmoittaa näyttö- ja äänimerkillä yläraja-arvon ylittämisestä tai alaraja-arvon alittamisesta.

#### **Äänimerkki:**

Äänimerkki on <BEEP>-kohdan asetuksen mukainen. Vaihtoehdot:

- no Merkkiääni kytketty pois päältä
- ok Vaaka antaa merkkiäänen, kun painoarvo on toleranssialueella
- ng Vaaka antaa merkkiäänen, kun painoarvo on toleranssialueen ulkopuolella

#### **Optinen signaali:**

OK 11 -merkit osoittavat, onko punnittava kohde kahden toleranssirajaarvon sisäpuolella.

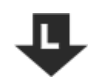

Tavoitekappalemäärä/-painoarvo alittaa toleranssialueen alarajaarvoa

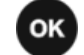

Tavoitekappalemäärä/-paino on asetetulla toleranssialueella

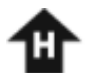

Tavoitekappalemäärä/-paino ylittää toleranssin yläraja-arvoa

Toleranssipunnituksen asetuksia voidaan muuttaa avaamalla "**P0 CHK**" -valikon kohta (katso luku [11\)](#page-45-0) tai pikavalintayhdistelmällä

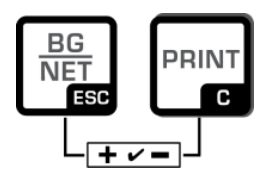

## <span id="page-39-0"></span>**10.5.1 Toleranssitarkistus tavoitepainoarvon mukaan Asetukset:**

 $\Rightarrow$  Punnitustilassa paina samanaikaisesti BG ja PRINT-painiketta.

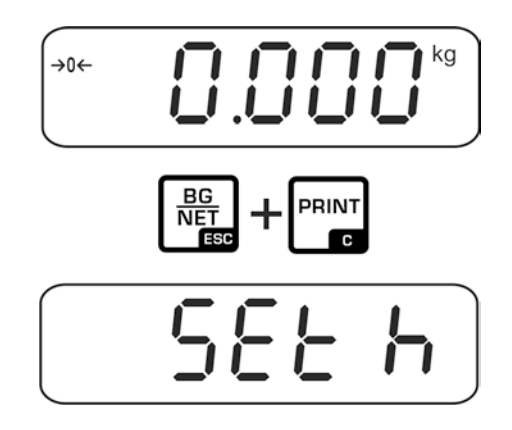

 Näytölle tulee <SET h> -yläraja-arvon asetussekvenssi. Paina ZERO-painiketta, jolloin näytölle tulee tämänhetkinen asetus.

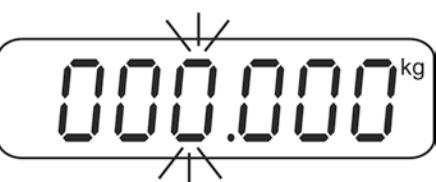

 $\Rightarrow$  Valitse sopiva yläraja-arvo navigointipainikkeilla (katso luku [3.1\)](#page-7-0), esim. 1100 kg. Aktiivinen luku vilkkuu.

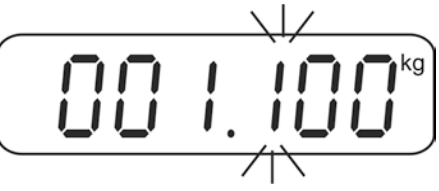

 $\Rightarrow$  Vahvista asetettu arvo painamalla ZERO-painiketta.

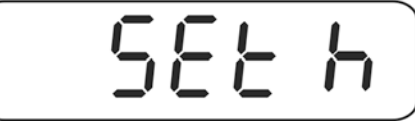

 $\Rightarrow$  Paina TARE-painiketta, jolloin näytölle tulee alaraja-arvon asetussekvenssi.

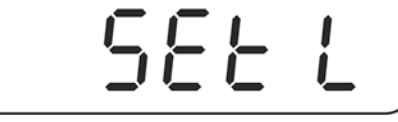

 $\Rightarrow$  Paina ZERO-painiketta, jolloin näytölle tulee tämänhetkinen asetus.

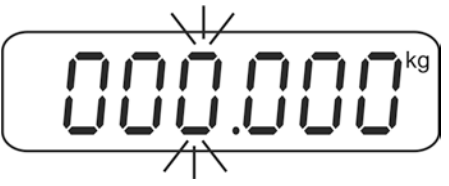

 $\Rightarrow$  Valitse sopiva yläraja-arvo navigointipainikkeilla (katso luku [3.1\)](#page-7-0), esim 1000 kg. Aktiivinen luku vilkkuu.

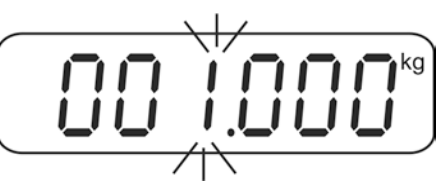

 $\Rightarrow$  Vahvista asetettu arvo painamalla ZERO-painiketta.

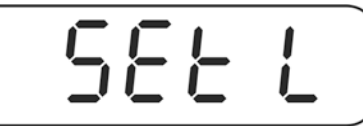

 $\Rightarrow$  Paina muutaman kerran TARE-painiketta, kunnes näytölle tulee  $bEEP$ .

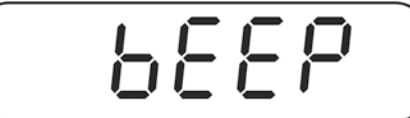

 $\Rightarrow$  Paina ZERO-painiketta, jolloin näytölle tulee tämänhetkinen äänimerkin asetus.

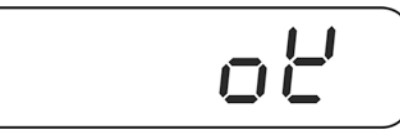

 $\Rightarrow$  Valitse tarvittava asetus (no, ok, ng) TARE-painikkeella. Vahvista asetettu arvo painamalla ZERO-painiketta.

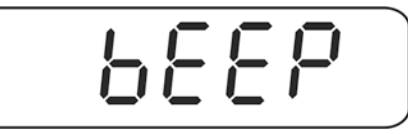

 $\Rightarrow$  Poistu valikolta painamalla BG-painiketta. Punnitusjärjestelmä siirtyy toleranssipunnitustilaan. Tästä lähtien vaaka osoittaa, onko punnittava kohde kahden toleranssirajan sisällä.

$$
\left(\begin{array}{cc} \overline{\mathbf{a}}_{11} & \mathbf{a}_{12} \\ \hline \mathbf{a}_{21} & \mathbf{a}_{22} \end{array}\right) = \left(\begin{array}{cc} \mathbf{a}_{11} & \mathbf{a}_{12} \\ \hline \mathbf{a}_{11} & \mathbf{a}_{12} \end{array}\right) = \left(\begin{array}{cc} \mathbf{a}_{11} & \mathbf{a}_{12} \\ \hline \mathbf{a}_{11} & \mathbf{a}_{12} \end{array}\right)
$$

#### **Punnitseminen toleranssiarvolla**

- $\Rightarrow$  Taaraa punnitusastian avulla.
- $\Rightarrow$  Aseta punnituslevylle punnittava tavara, jolloin toleranssitarkastus käynnistyy. Merkit osoittavat, onko punnittava kohde kahden toleranssiraja-arvon sisäpuolella.

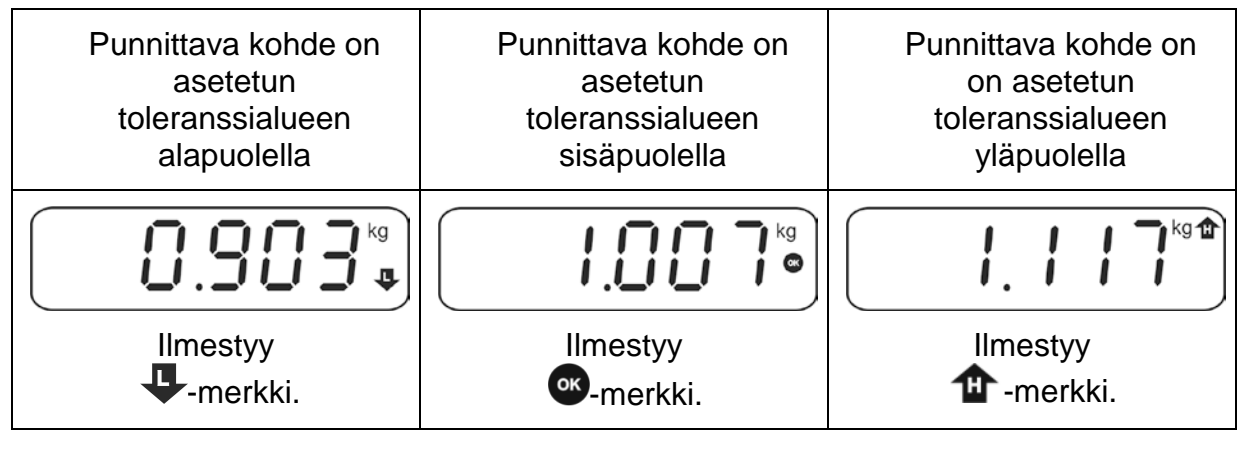

- Toleranssin valvonta ei ole aktiivinen, jos paino on alle 20 d.  $\mathbf 1$ 
	- Raja-arvon poistamiseksi syötä aina "000.000 kg".

#### <span id="page-42-0"></span>**10.5.2 Tavoitekappalemäärän tarkistus toleranssinarvojen mukaan**

#### **Asetukset:**

 $\Rightarrow$  Punnitustilassa paina samanaikaisesti BG ja PRINT-painiketta.

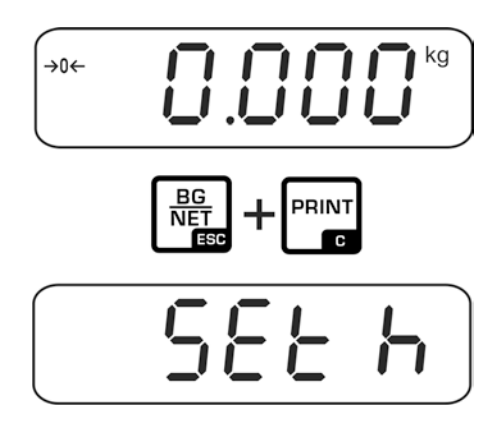

 $\Rightarrow$  Paina useamman kerran TARE-painiketta, kunnes näytölle tulee toleranssialueen yläraja-arvon asetus  $PESH$ .

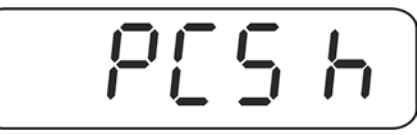

 $\Rightarrow$  Paina ZERO-painiketta, jolloin näytölle tulee tämänhetkinen asetus.

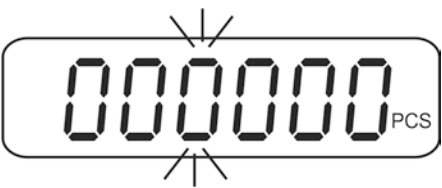

 Valitse sopiva yläraja-arvo navigointipainikkeilla (katso kohta [3.1](#page-7-0)**[Fehler!](#page-7-0)  Verweisquelle konnte nicht gefunden werden.**), esim. 100 kappaletta. Aktiivinen luku vilkkuu.

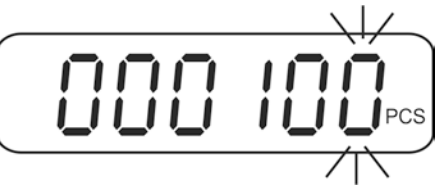

 $\Rightarrow$  Vahvista asetettu arvo painamalla ZERO-painiketta.

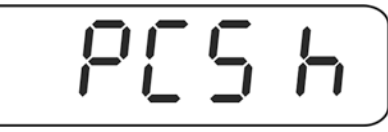

 $\Rightarrow$  Paina toistuvasti TARE-painiketta, kunnes näytölle tulee alaraja-arvon asetussekvenssi.

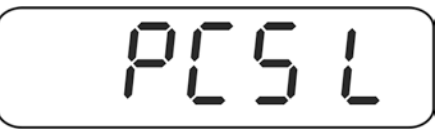

 $\Rightarrow$  Paina ZERO-painiketta, jolloin näytölle tulee tämänhetkinen asetus.

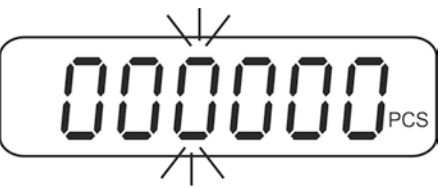

 Valitse sopiva yläraja-arvo navigointipainikkeilla (katso luku [3.1\)](#page-7-0), esim 75 kpl. Aktiivinen luku vilkkuu.

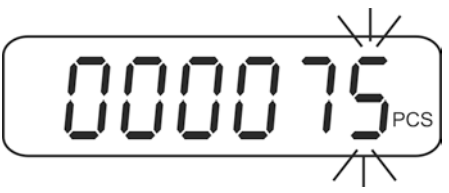

 $\Rightarrow$  Vahvista asetettu arvo painamalla ZERO-painiketta.

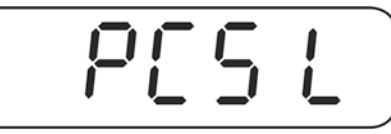

 $\Rightarrow$  Paina muutaman kerran TARE-painiketta, kunnes näytölle tulee  $bEEP$ .

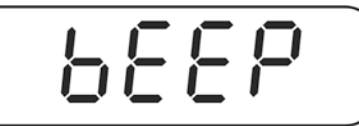

 $\Rightarrow$  Paina ZERO-painiketta, jolloin näytölle tulee tämänhetkinen äänimerkin asetus.

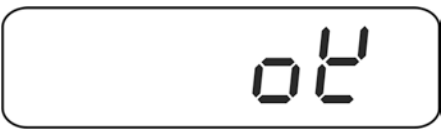

 $\Rightarrow$  Valitse tarvittava asetus (no, ok, ng) TARE-painikkeella. Vahvista asetettu arvo painamalla ZERO-painiketta.

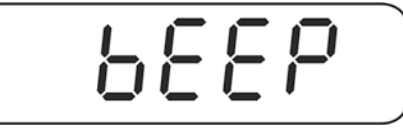

 $\Rightarrow$  Poistu valikolta painamalla BG-painiketta. Punnitusjärjestelmä siirtyy toleranssipunnitustilaan. Tästä lähtien vaaka osoittaa, onko punnittava kohde kahden toleranssirajan sisällä.

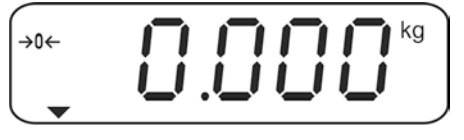

#### **Tavoitekappalemäärän laskenta**

- $\Rightarrow$  Kappalepainon laskenta, katso koht[a10.1.](#page-29-0)
- $\Rightarrow$  Taaraa punnitusastian avulla.
- $\Rightarrow$  Aseta punnituslevylle punnittava tavara, jolloin toleranssitarkastus käynnistyy.<br>Merkit osoittavat, onko punnittava kohde kahden toleranssiraja-arvon Merkit osoittavat, onko punnittava kohde sisäpuolella.

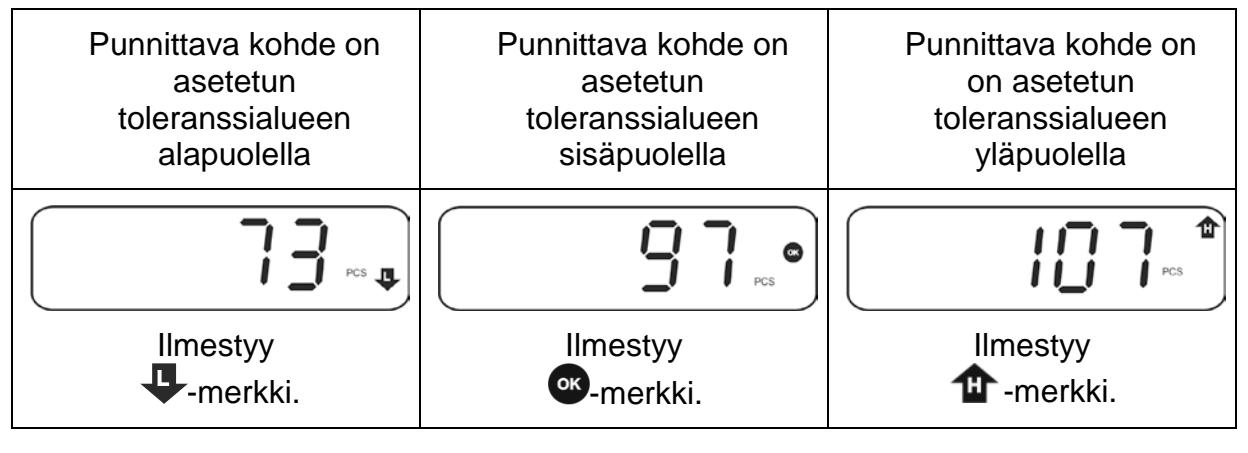

- $\mathbf{1}$ • Toleranssin valvonta ei ole aktiivinen, jos paino on alle 20 d.
	- Raja-arvon poistamiseksi syötä "00000 PCS".

# <span id="page-45-0"></span>**11 Valikko Navigointi valikossa:**

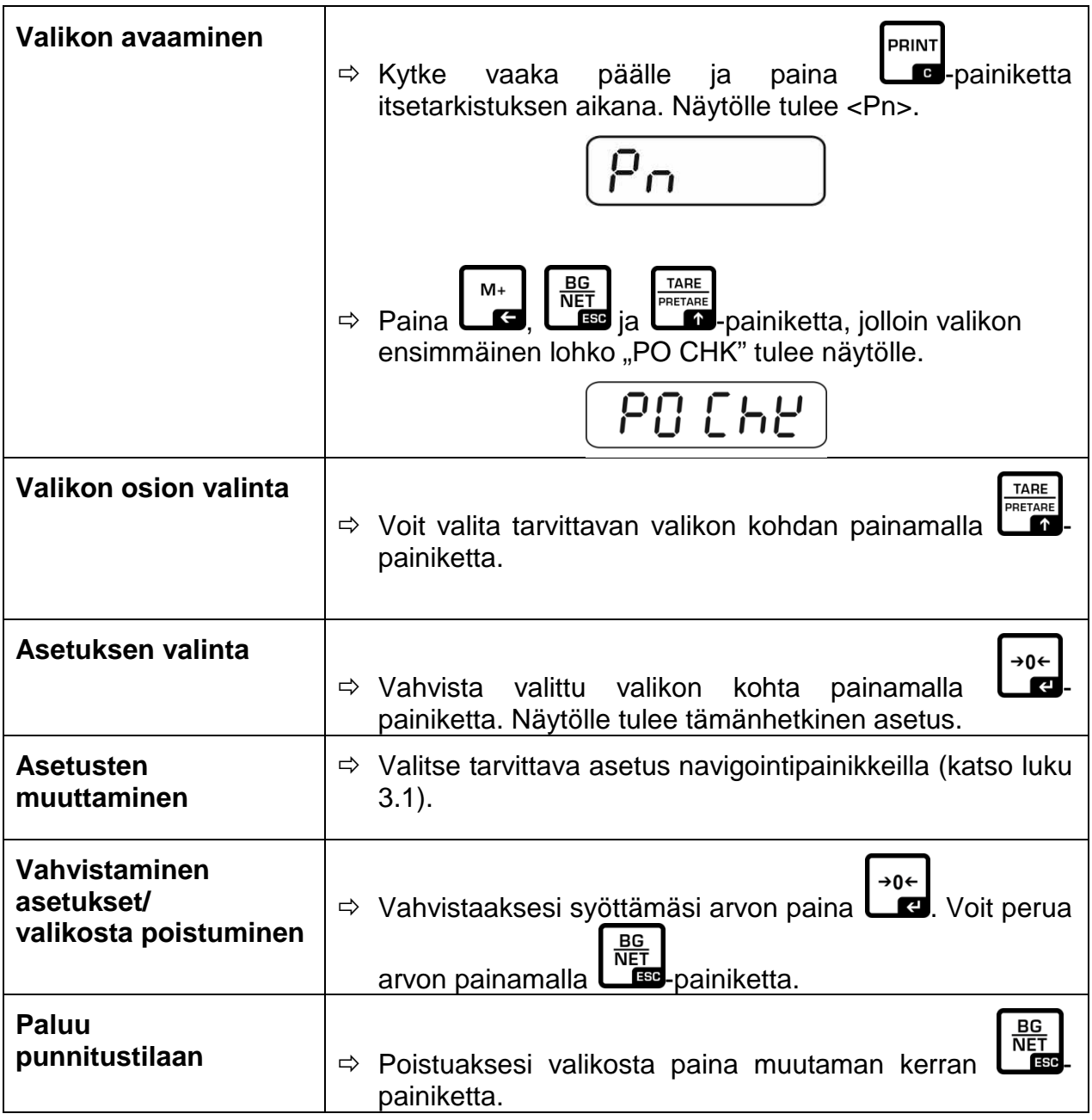

<span id="page-46-0"></span>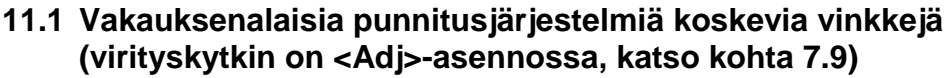

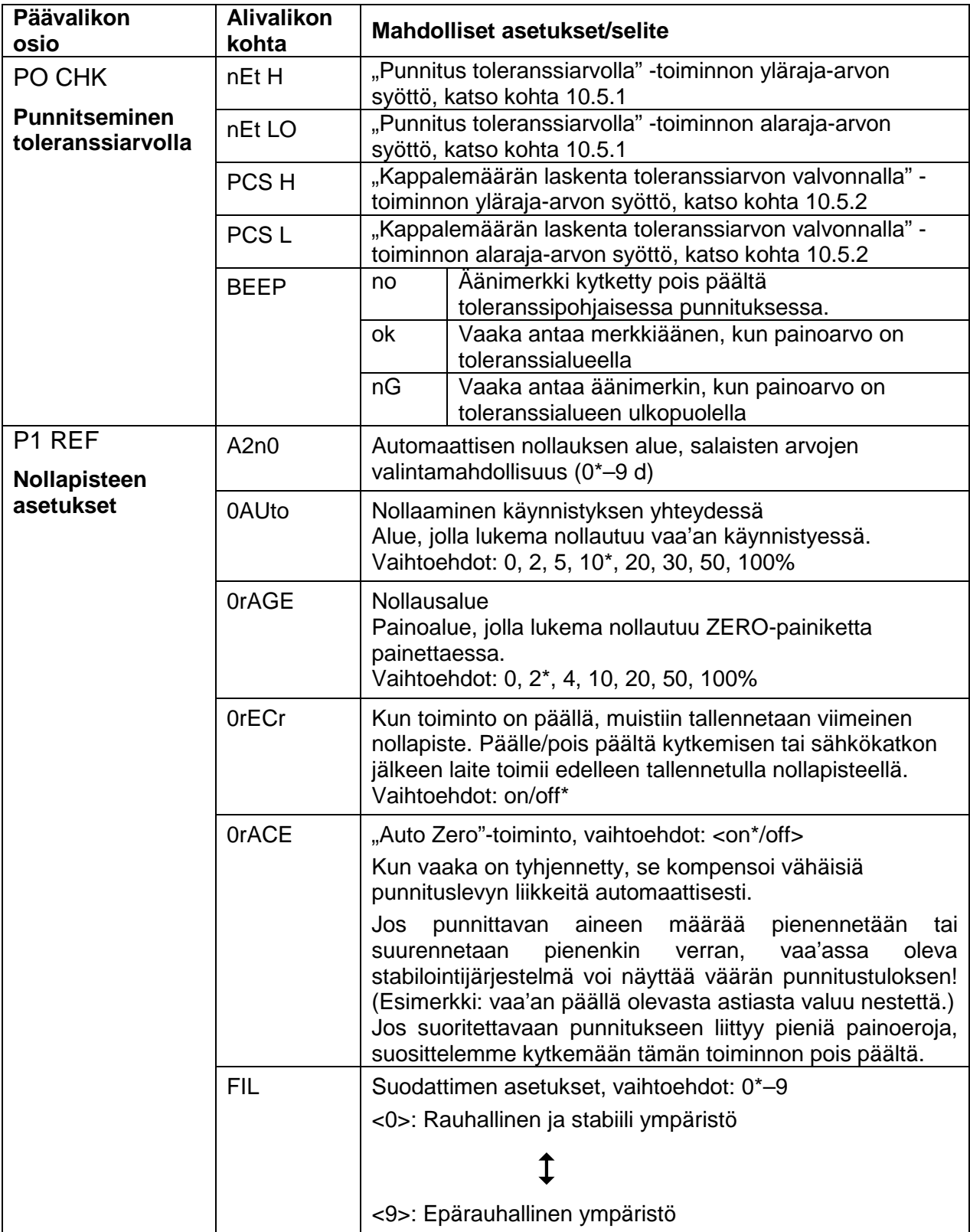

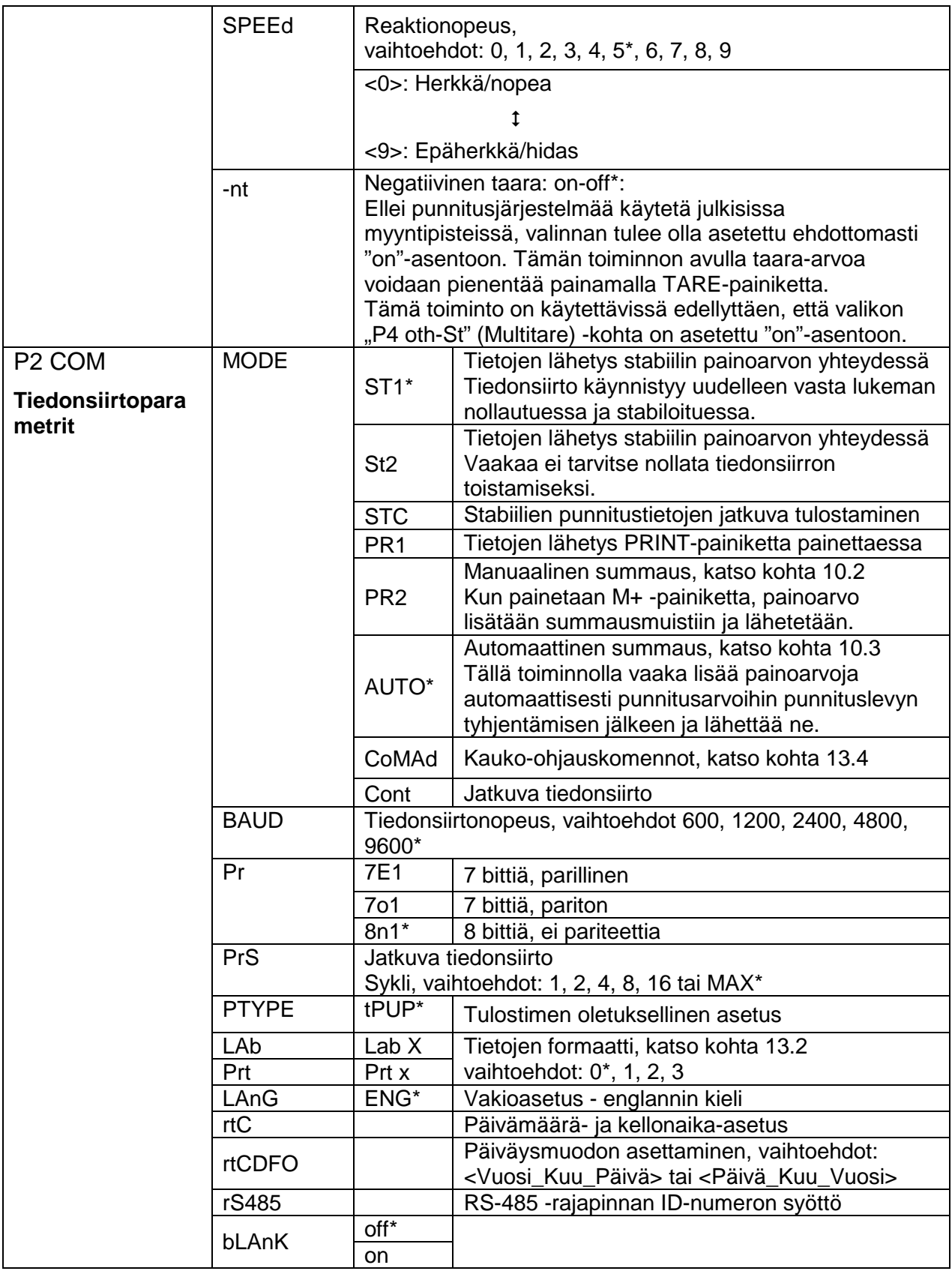

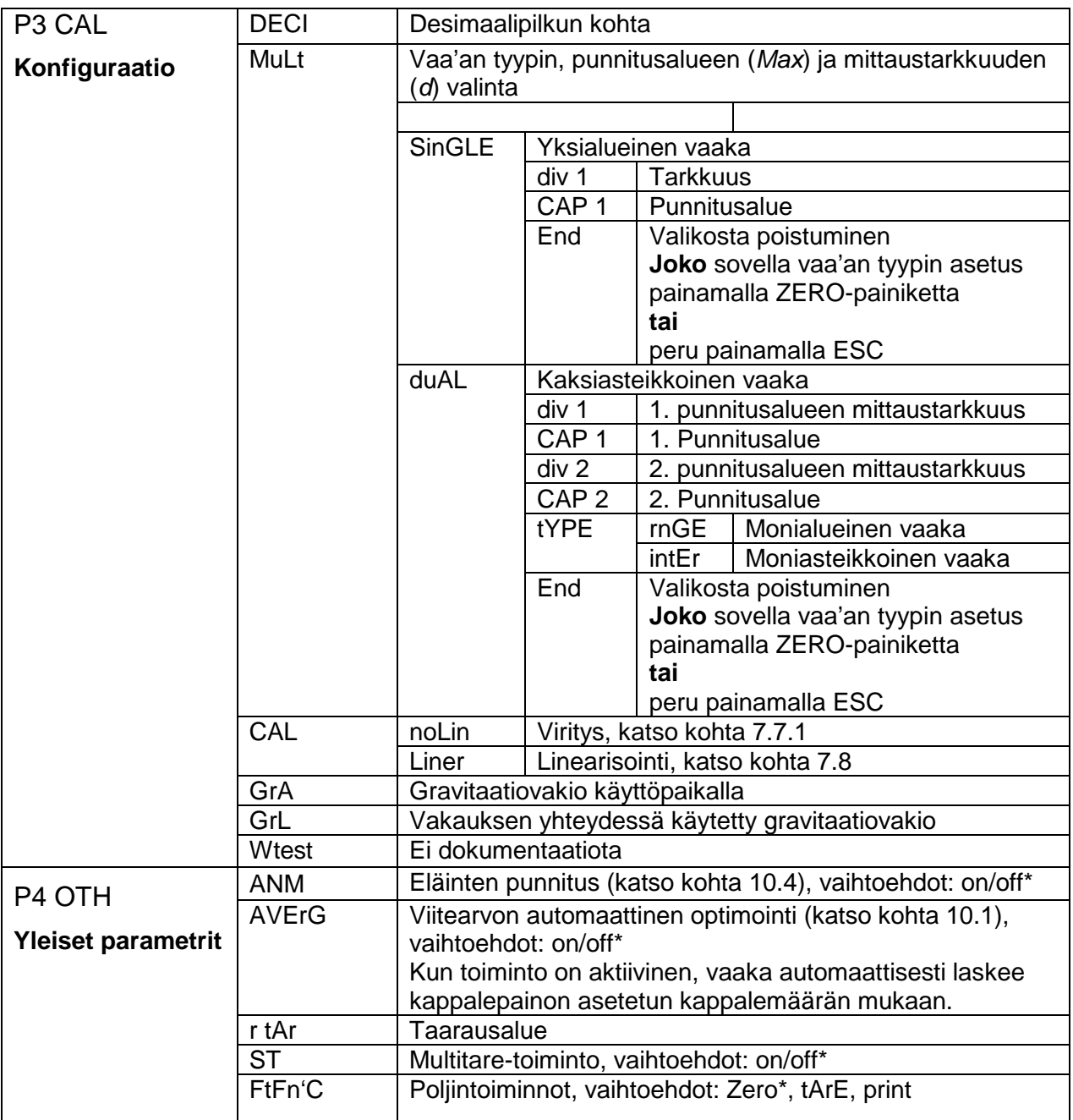

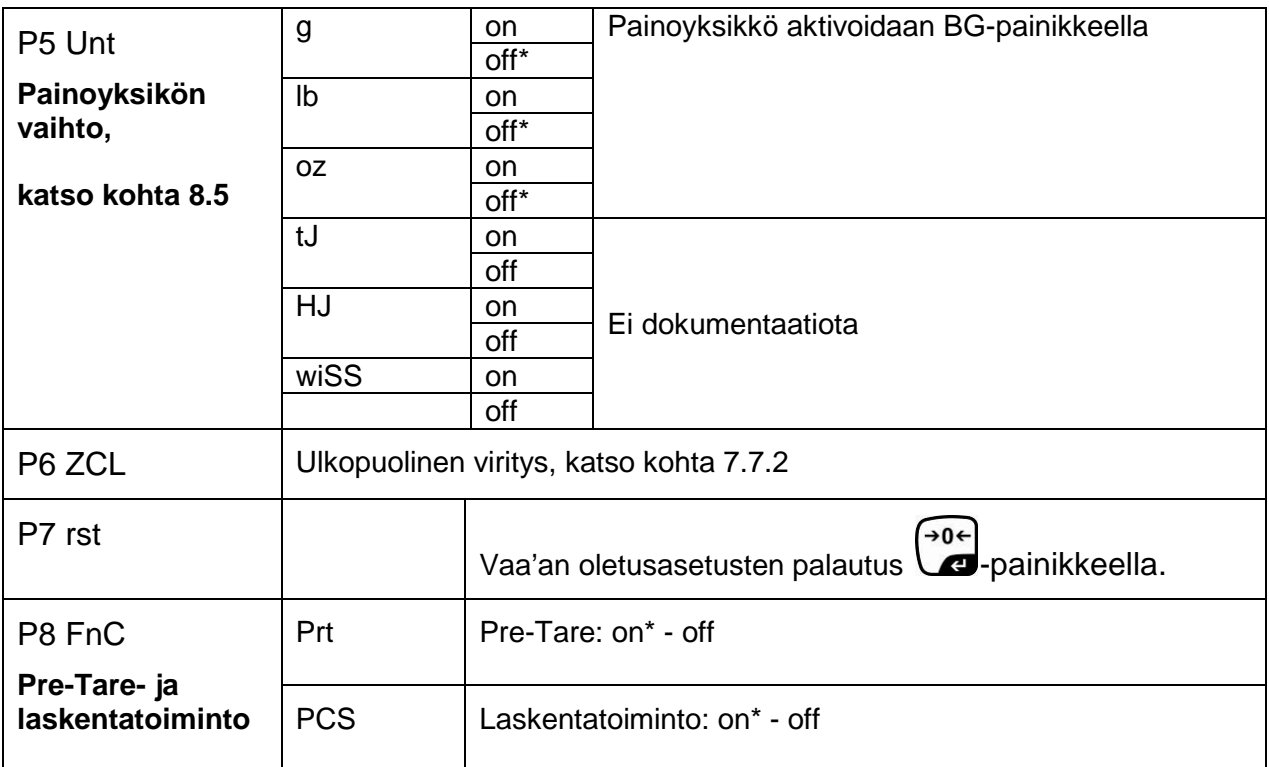

**Oletusasetukset on merkitty [\*]:lla.**

<span id="page-50-0"></span>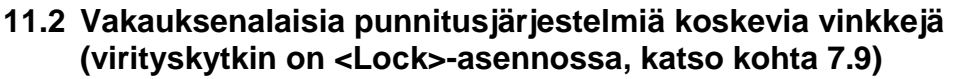

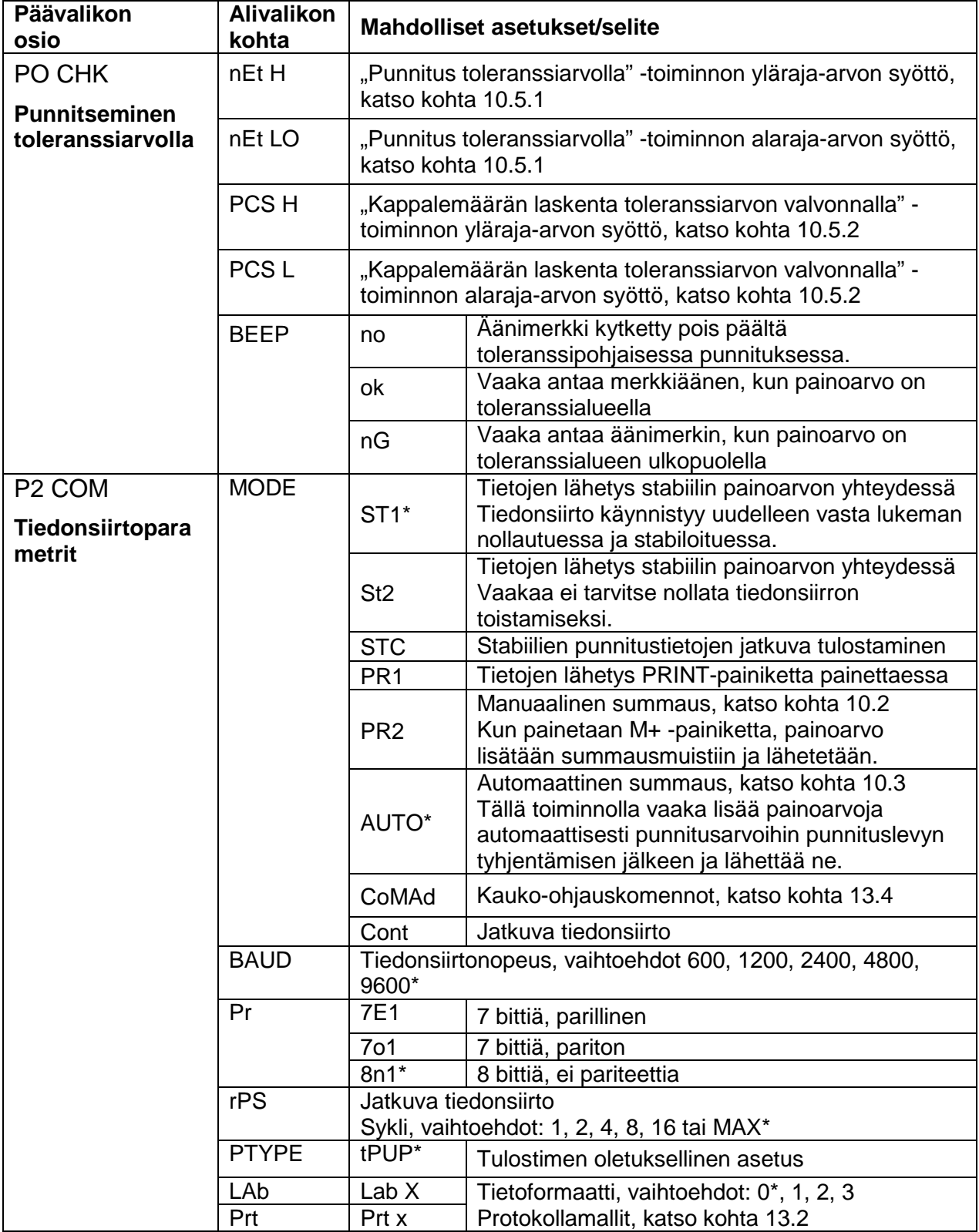

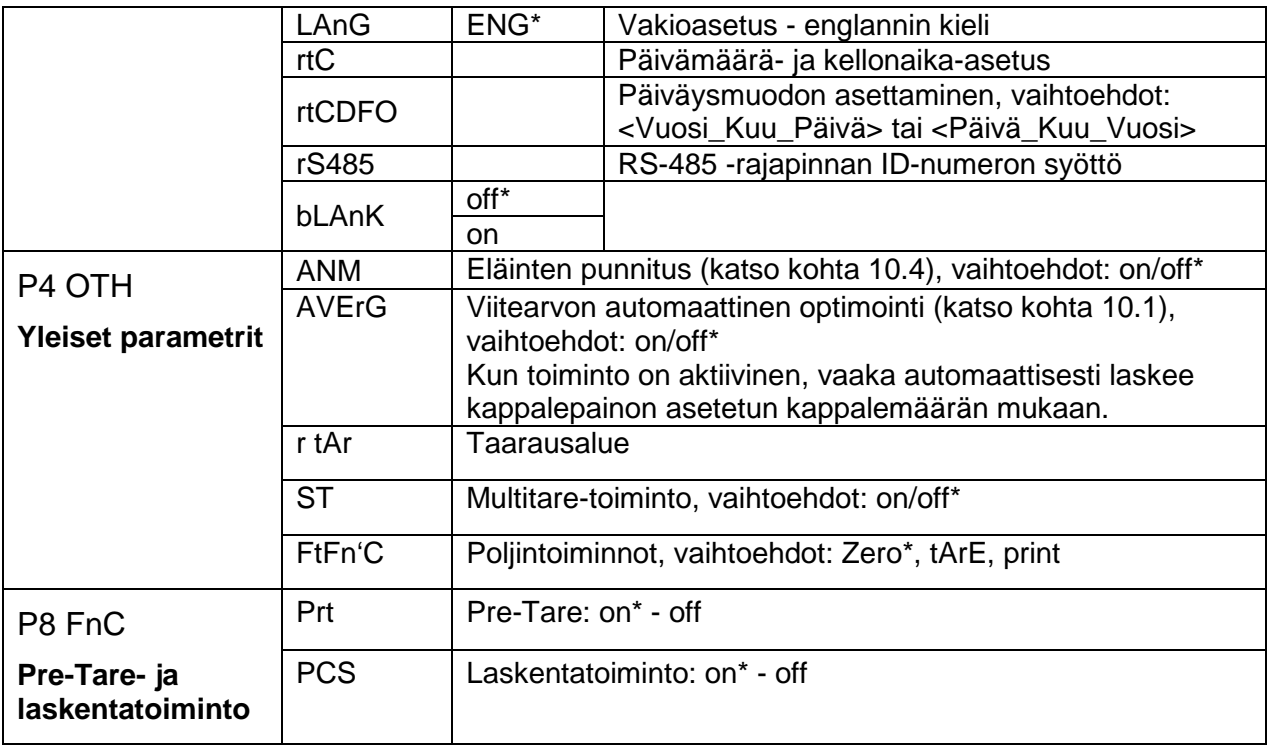

**Oletusasetukset on merkitty [\*]:lla.**

# **12 RS-485 -rajapinnan tappien nimitykset**

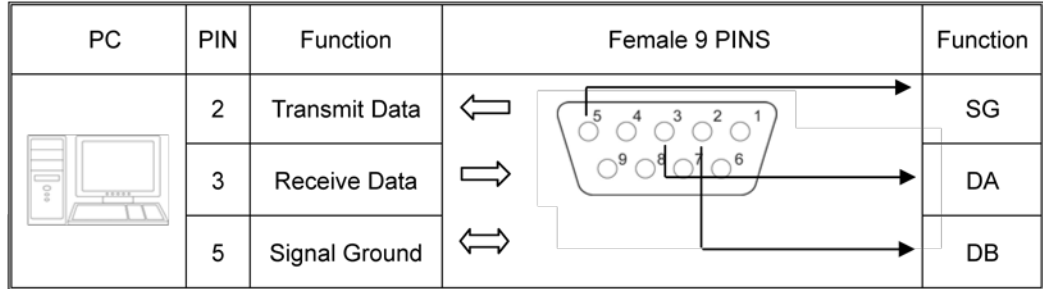

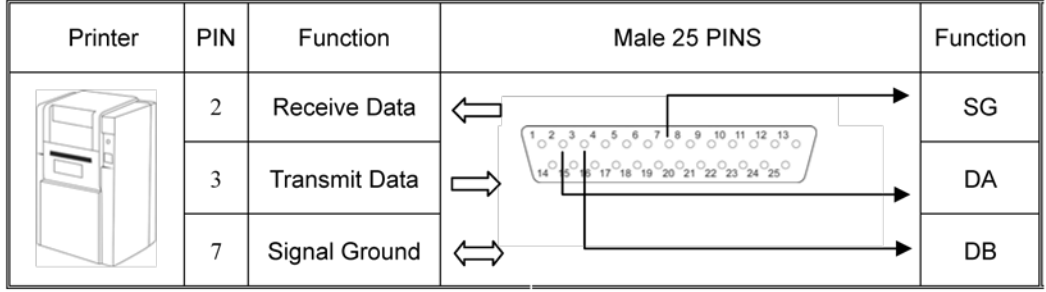

# **13 Rajapinta RS-232C**

Valikon asetusten mukaisesti punnitustietoja voidaan lähettää RS 232C rajapinnan kautta joko automaattisesti tai painamalla PRINT-painiketta.

Tiedonsiirto tapahtuu asynkronisesti ASCII-koodin avulla.

Punnitusjärjestelmän ja tulostimen liittämiseksi toisiinsa on täytettävä seuraavat ehdot:

- Näytön tulee olla yhdistetty tulostimeen asianmukaisella johdolla. Yhteistoiminnan häiriöttömyys varmistetaan ainoastaan käyttäen KERNmerkkistä tiedonsiirtojohtoa.
- Näytön ja tulostimen tiedonsiirtoparametrien (nopeus, bitit ja pariteetti) tulee olla yhdenmukaisia. Lisätietoa tiedonsiirtoparametreista - katso luku [11,](#page-45-0) valikkokohta "P2 COM".

## **13.1 Tappien nimitykset**

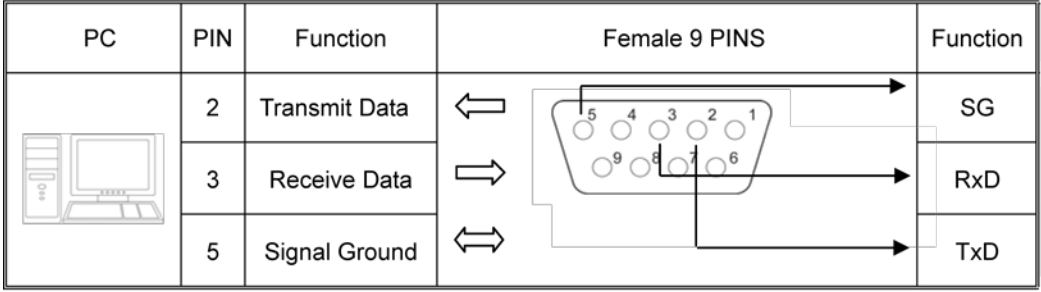

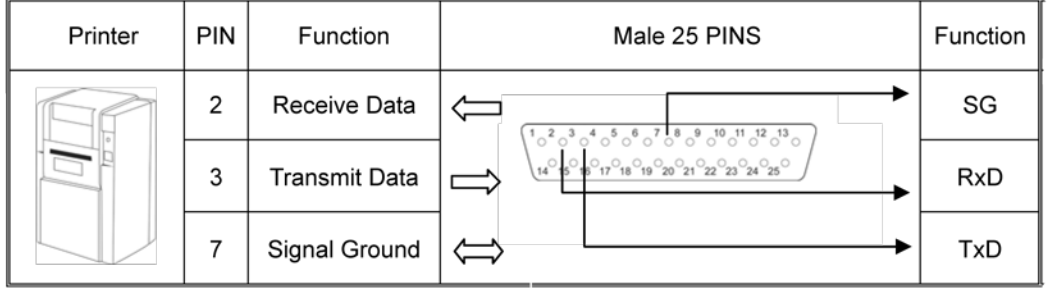

#### <span id="page-53-0"></span>**13.2 Tulostustila/protokollamallit**

• Laskenta

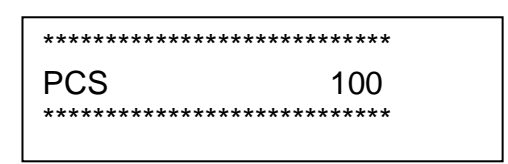

• Summaus

Valikon asetus: "P2 Com" → "Mode" → "Pr2" tai "Auto"

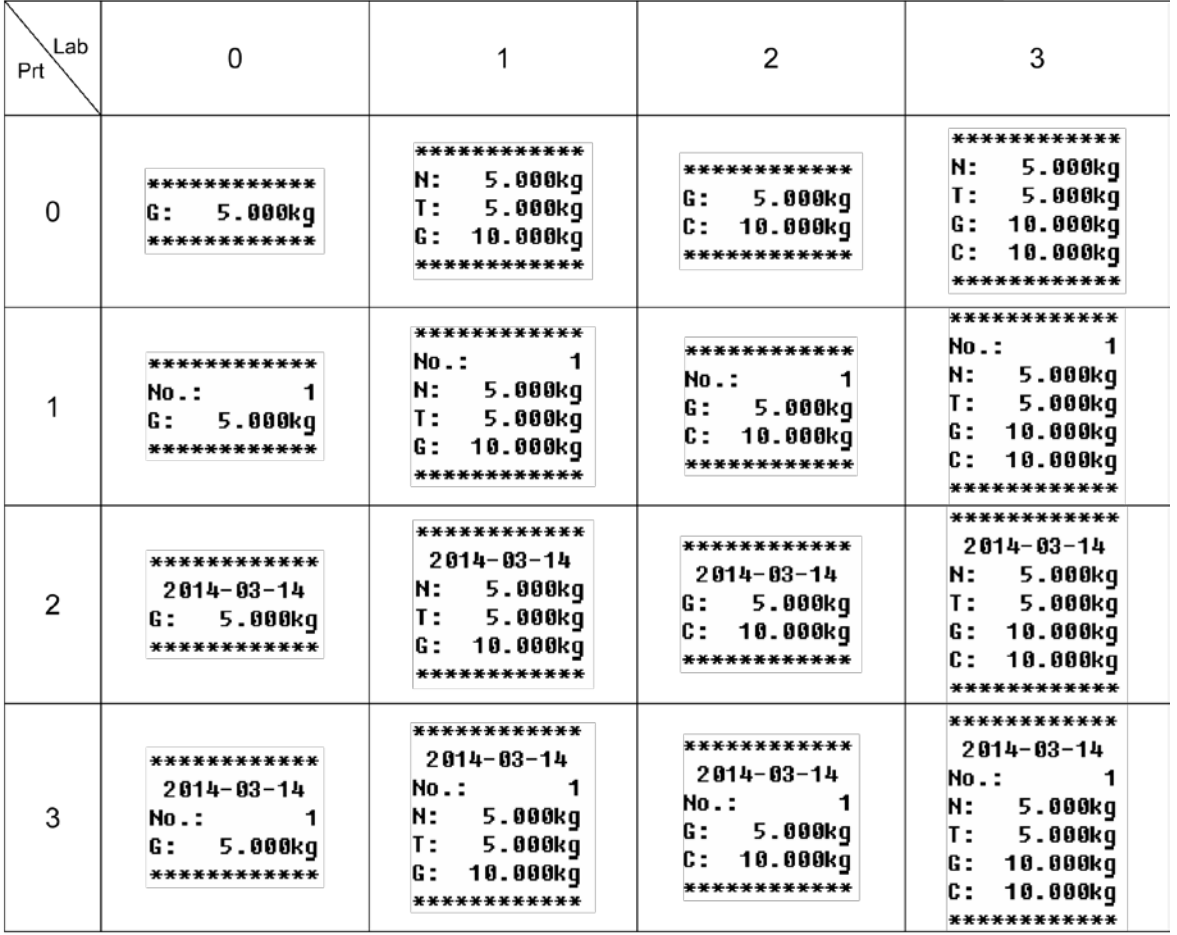

## **13.3 Tulostusprotokolla (jatkuva tiedonsiirto)**

• Punnitus

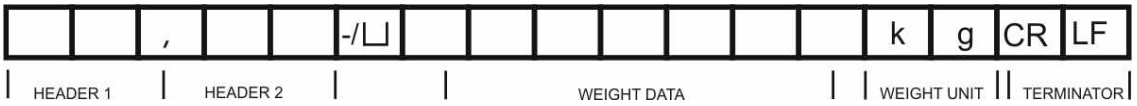

## **Selite:**

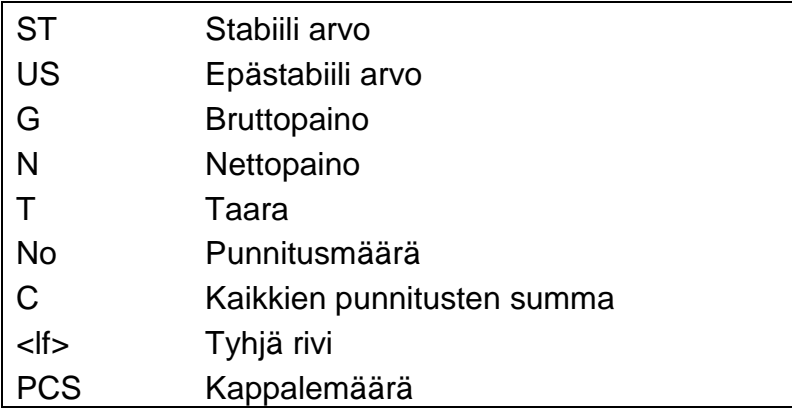

## <span id="page-54-0"></span>**13.4 Kauko-ohjauskomennot**

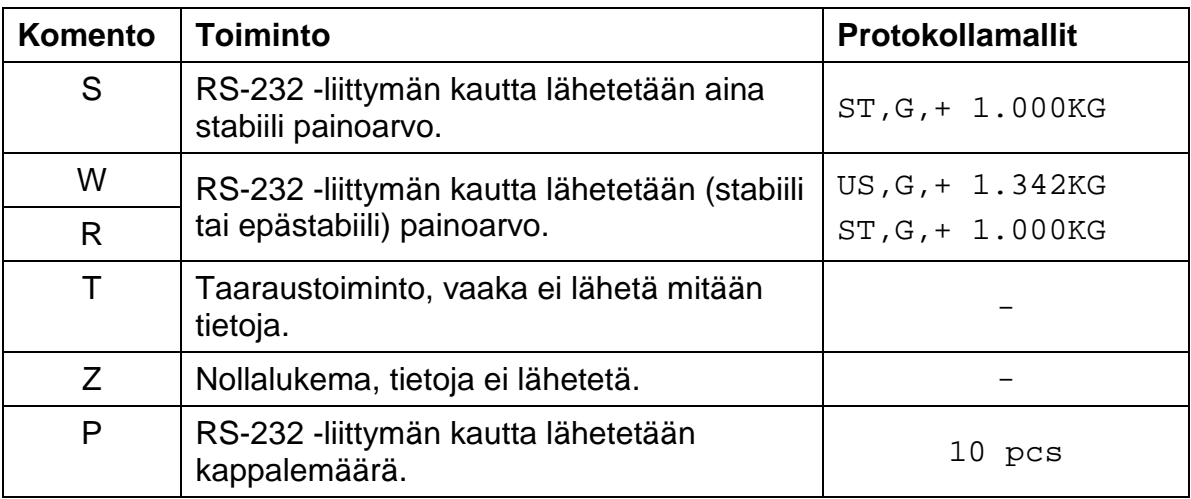

#### **13.5 Komentomoodi**

## **RS-485:**

- $\Rightarrow$  Kun syötät "Id 00", komentoformaatti on sama, kuin RS-232 -rajapinnan kohdalla.
- $\Rightarrow$  Jotta komennon suorittaisi oikea vaaka, kaikkien ohjauskomentojen eteen on lisättävä "@ID". Esim. ID 99 -tunnuksella merkityn vaa'an nollauskomennon eteen on syötettävä @99MZ ja sitten ohjaussekvenssi <CR><LF>.
- $\Rightarrow$  Ellei komentoa tunnisteta, vastaus sisältää "E"-merkin. Esimerkki: @99MZZ → @99E1MZ.
- $\Rightarrow$  Vastauksen lähetys rajapinnan RS-485 välityksellä tapahtuu ainoastaan edellyttäen, että kytketyt laitteet ovat tunnistettavissa ID-koodin avulla.

## **13.5.1 A-komennon formaatti**

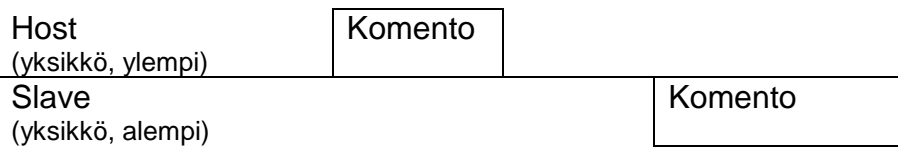

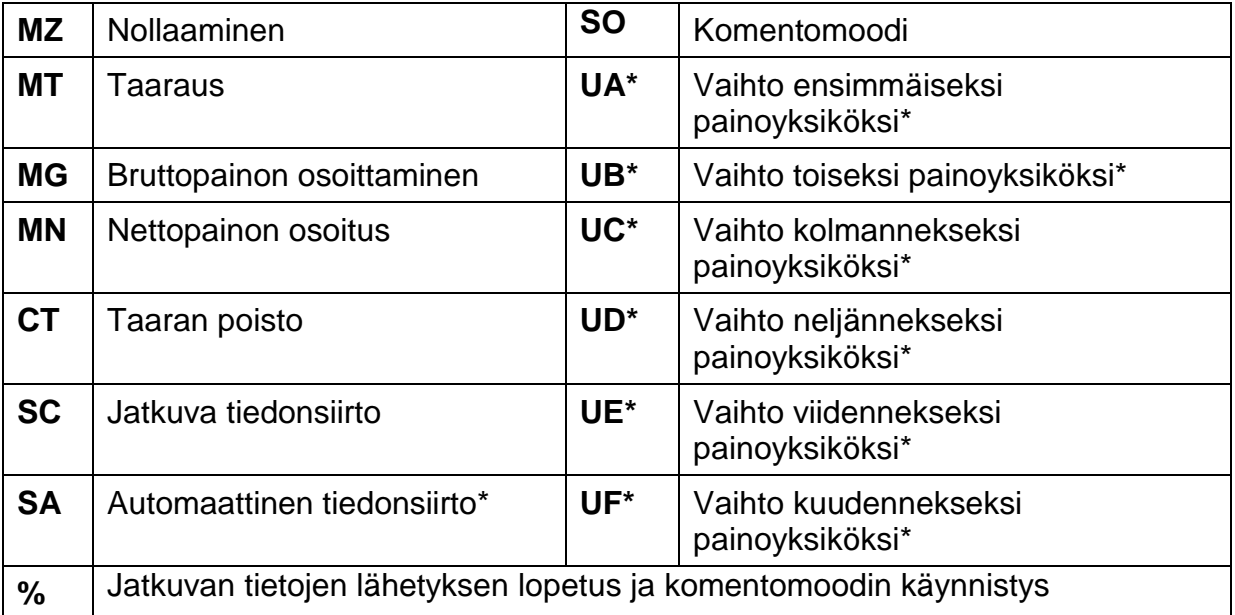

\* mallin mukaan

## **13.5.2 B-komennon formaatti**

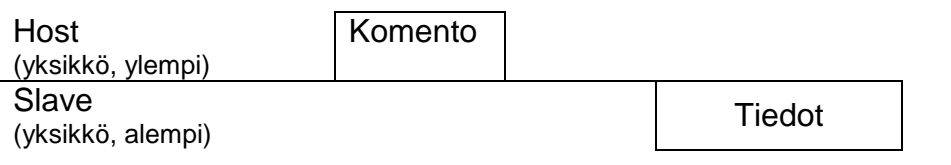

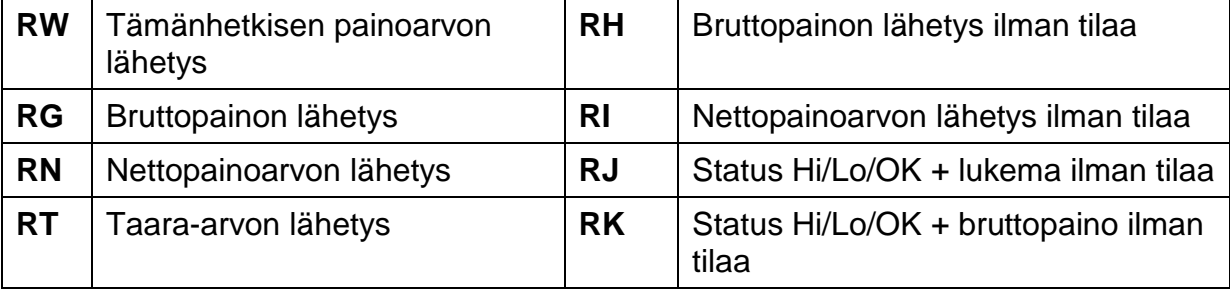

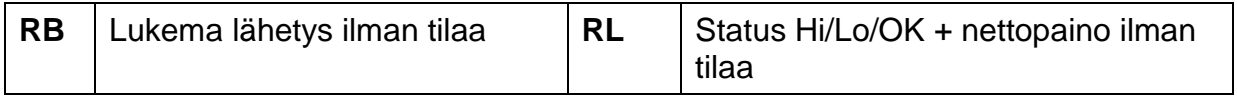

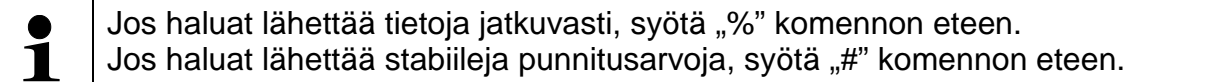

# **Komentojen selite (RJ, RK, RL, RS)**

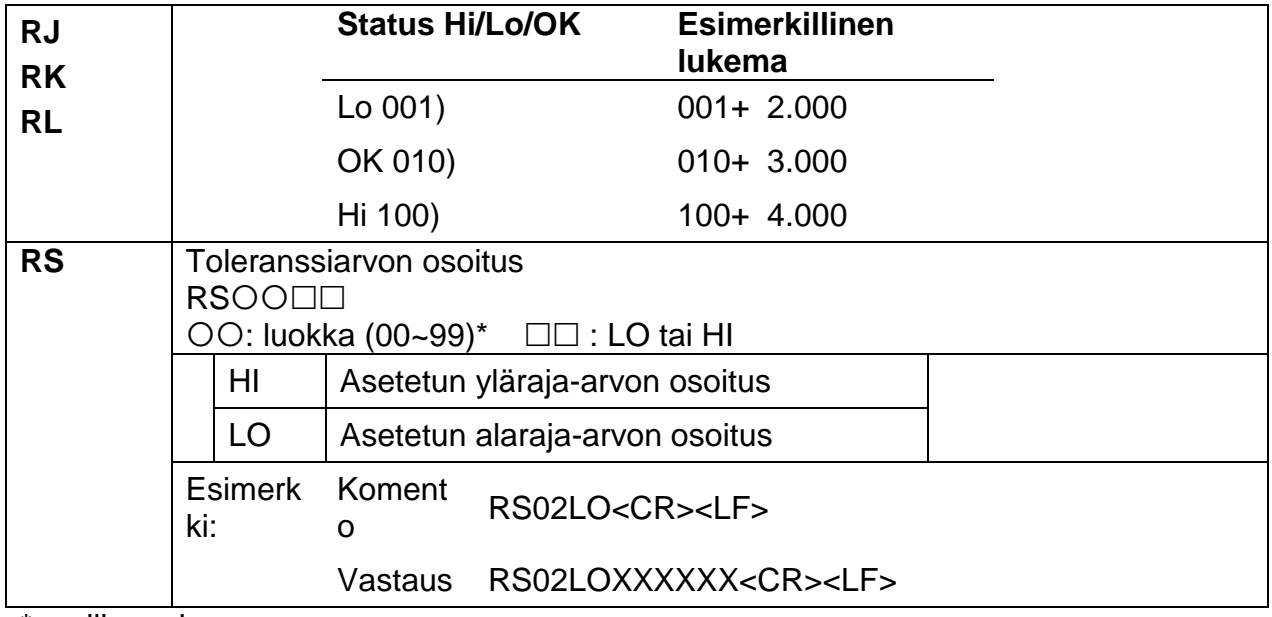

\* mallin mukaan

## **13.5.3 C-komennon formaatti**

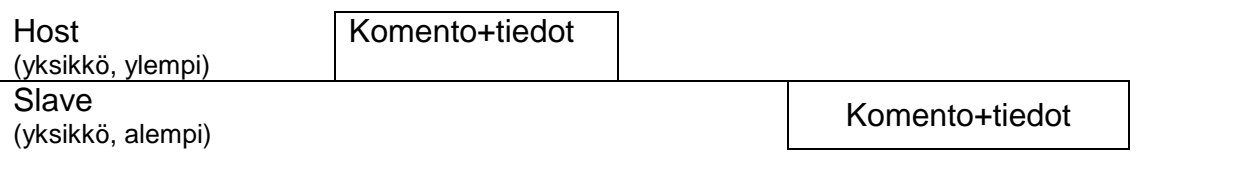

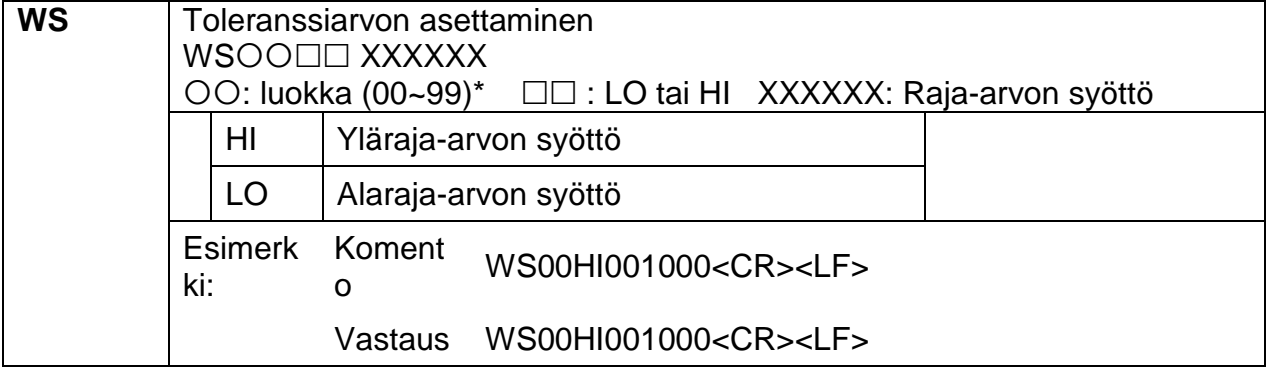

\* mallin mukaan

## **13.5.4 D-komennon formaatti**

Host Tiedot

(yksikkö, ylempi) **Slave** 

(yksikkö, alempi)

#### **Vastausformaatti:**

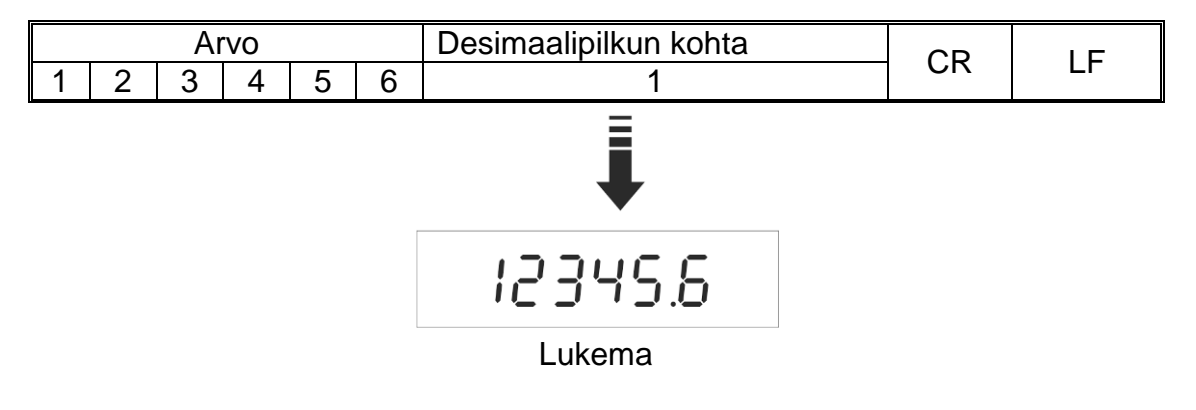

#### **Virheilmoitukset:**

E1: Väärä komento

E2: Väärä formaatti

E3: Komentoa ei tunnistettu

## **14 Bluetooth (oletus)**

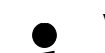

Valikkoasetukset, katso kohta [11:](#page-45-0)  $P_1, P_2$  COM"  $\Rightarrow$   $P_2, B$ AUD"  $\Rightarrow$   $P_3, B$ 600"

- 1 "P2 COM"  $\Rightarrow$  "Pr"  $\Rightarrow$  "8n1<sup>"</sup>
	-
- $\Rightarrow$  Kun Bluetooth on päällä, klikkaa  $\overrightarrow{B}$  -kuvaketta tehtäväpalkista.

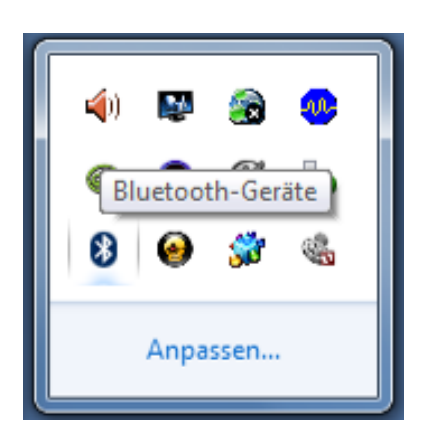

 $\Rightarrow$  Valitse "Lisää laite".

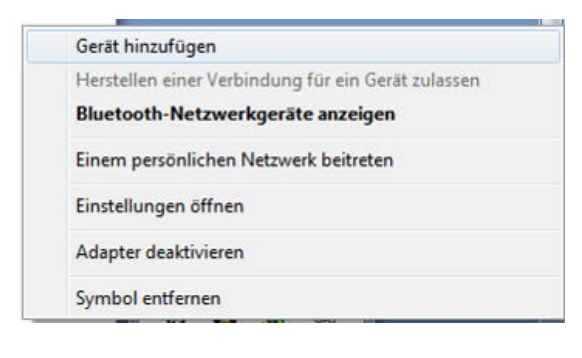

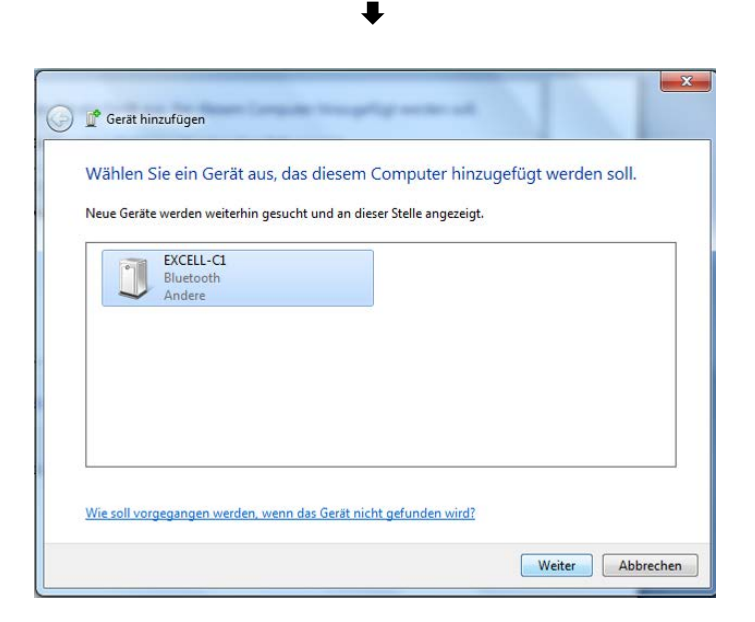

 $\Rightarrow$  Valitse "Syötä laitteen yhteyskoodi".

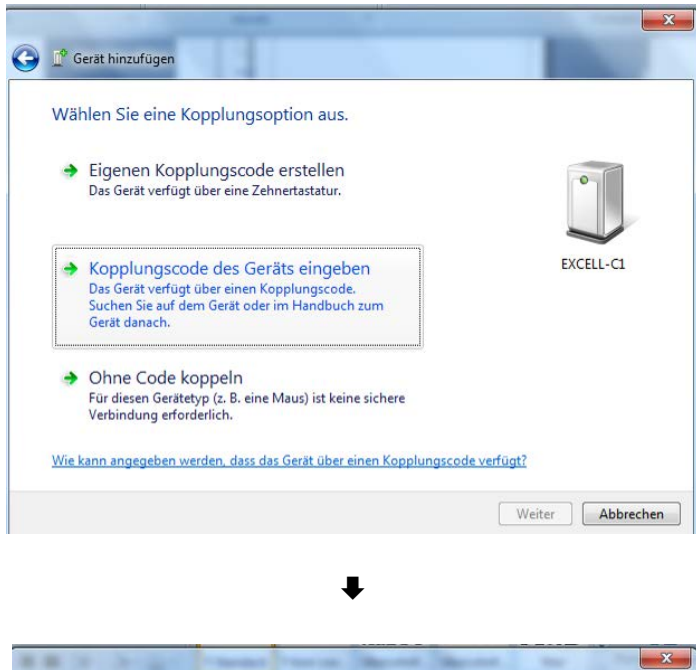

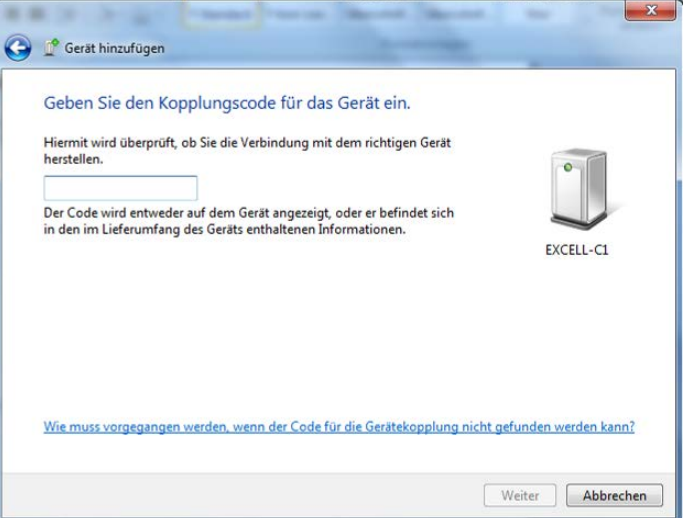

 $\Rightarrow$  Syötä koodi "111111".

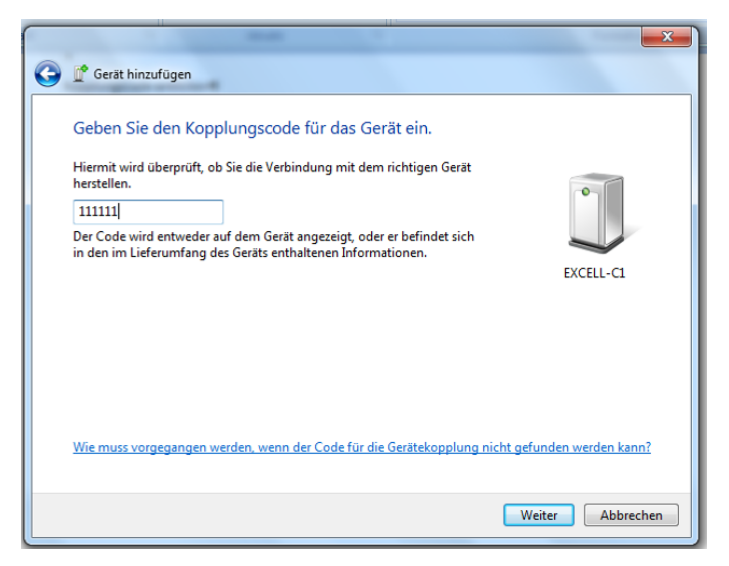

 $\Rightarrow$  Klikkaa "Jatka".

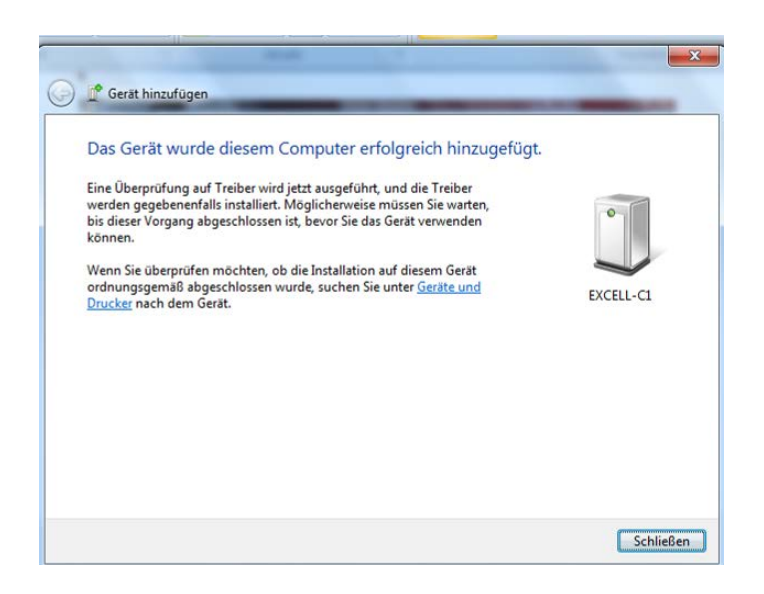

 $\Rightarrow$  Paina "Lopeta".

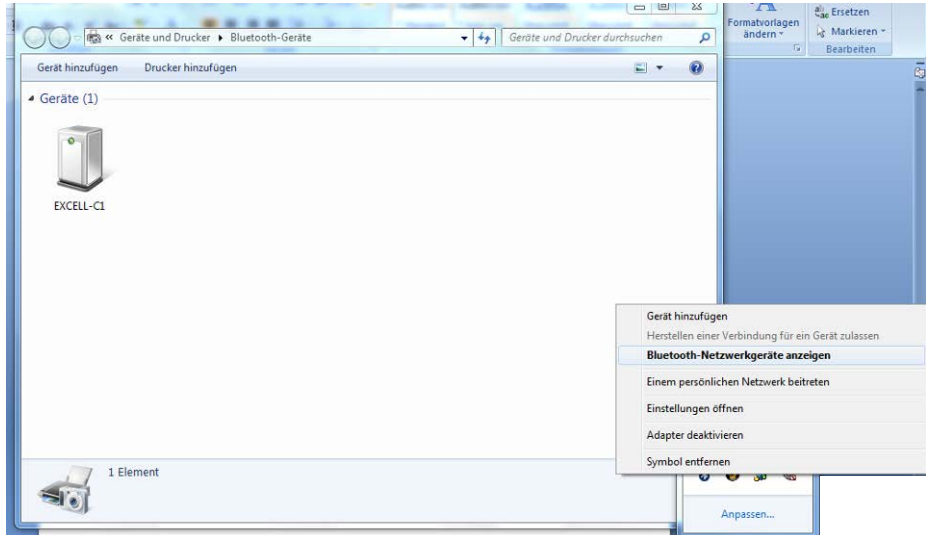

 $\Rightarrow$  Valitse "Näytä laitteita Bluetooth-verkossa".

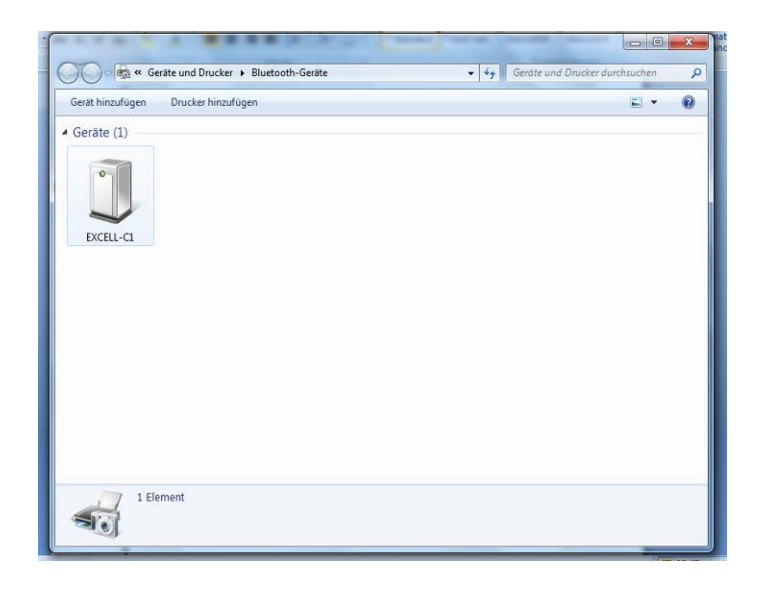

 $\Rightarrow$  Tuplaklikkaa.

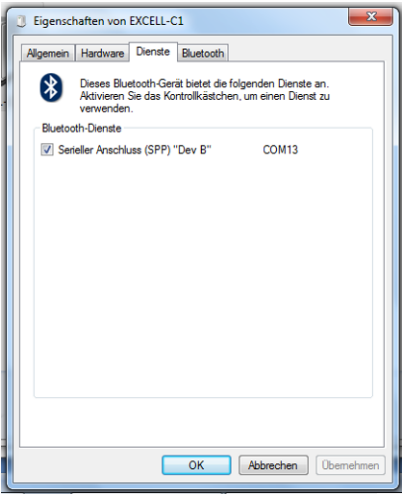

## **15 Näytön/punnituslevyn asennus**

Punnitusjärjestelmän asennuksen/asettamisen voi suorittaa ainoastaan  $\blacksquare$ vaakoihin erikoistunut asiantuntija.

#### **15.1 Tekniset tiedot**

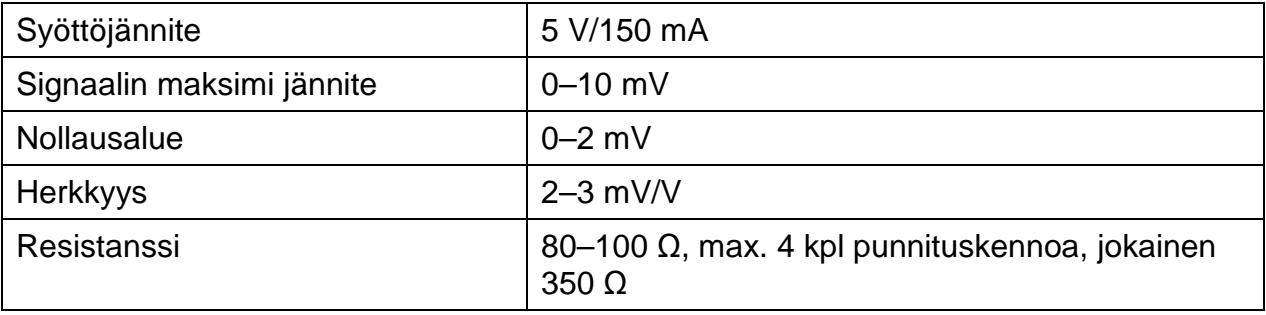

#### **15.2 Punnitusjärjestelmän rakenne**

Näyttö on kytkettävissä mihin tahansa analogiseen punnituskennoon, joka on erittelyn mukainen.

Punnituskennoja valittaessa käyttäjällä tulee olla tietoa seuraavista parametreistä:

• **Vaa'an punnitusalue** Normaalisti se vastaa raskainta punnittavista materiaalista.

#### • **Alustava kuorma**

Alustava kuorma vastaa kaikkien sellaisten osien kokonaispainoa, jotka voivat olla asennettu punnituskennon päälle, esim. alustan yläosa, punnituslevy jne.

#### • **Täydellinen nollausalue**

Se koostuu käynnistyksenaikaisesta nollausalueesta (±2%) ja ZEROpainikkeella käytettävästä nollauksesta (2%). Kokonaisnollausalue on 4% vaa'an punnitusalueesta.

Vaa'an punnitusalueen, alustavan kuorman ja nollausalueen summa osoittaa punnituskennon tarvittavaa kapasiteettia. Välttääksesi punnituskennon ylikuormittumista lisää siihen turvavara.

#### • **Minimi tarvittava tulostarkkuus**

#### • **Vakauskelpoisuus tarpeen mukaan**

# **15.3 Punnituslevyn kytkentä**

- $\Rightarrow$  Katkaise näyttö sähköverkosta.
- $\Rightarrow$  Juota punnituskennon johtimet piirilevyyn, katso alla oleva kuva.

## **4-tappiset**

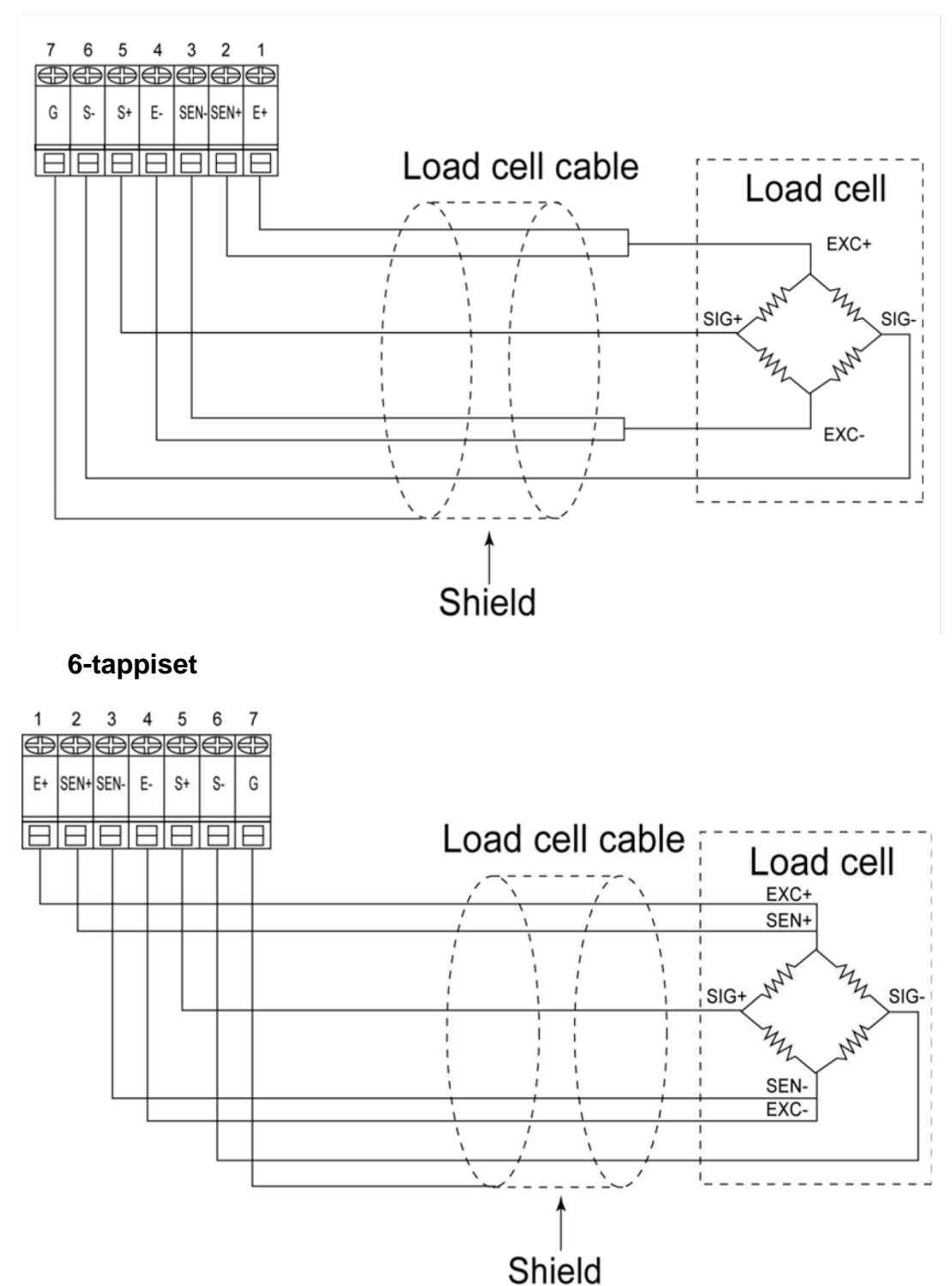

#### <span id="page-64-0"></span>**15.4 Näytön asettaminen**

#### **Vakauksenalaisia punnitusjärjestelmiä koskevia vinkkejä**

Vaattavien punnitusjärjestelmien osalta pääsy <P3 CAL> asetusvalikolle on estetty. Poistaaksesi lukituksen poista sinetöinti ja avaa kotelo. Punnituslevyn virityskytkin **SWA1** on asetettava "ADJ" -asentoon.

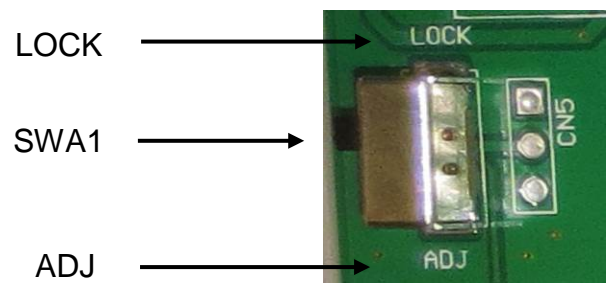

Huom:

Sinetöinnin poiston jälkeen ja ennen punnitusjärjestelmän käyttöä lainmukaisiin tarkoituksiin se on vaattava uudelleen pätevän hyväksyntälaitoksen kanssa ja sinetöitävä uudelleen.

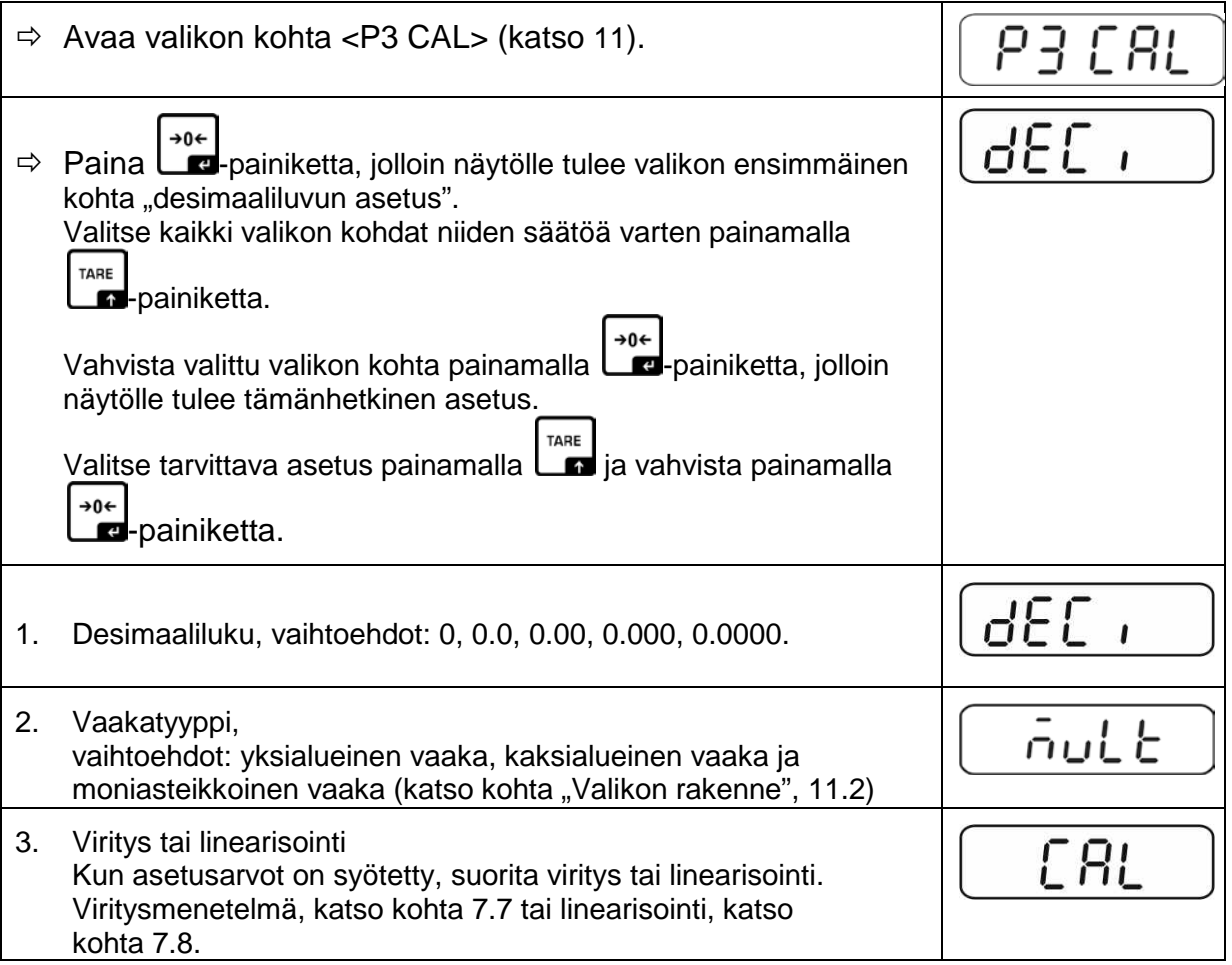

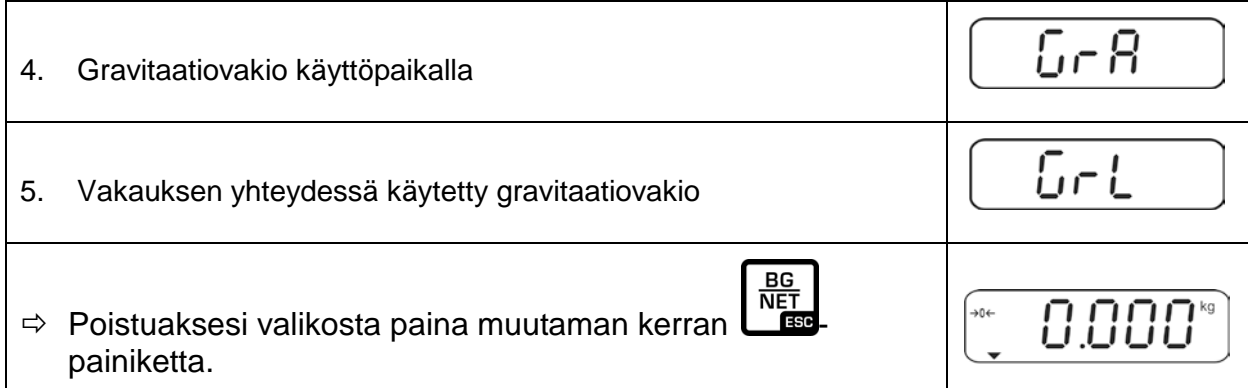

# **15.4.1 Esimerkillinen asetus - yksialueinen vaaka**

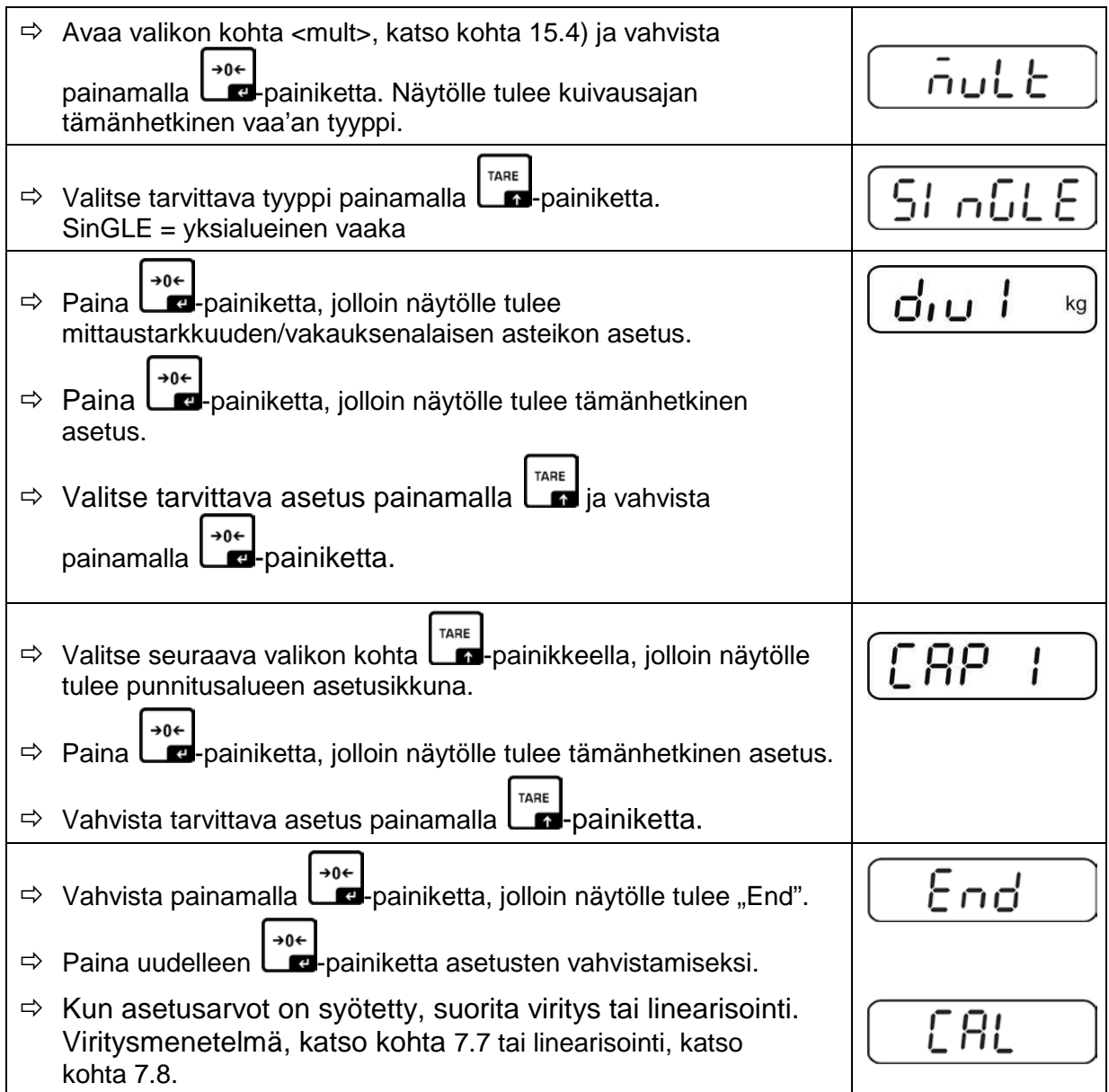

## **15.4.2 Esimerkillinen asetus - kaksialueinen vaaka**

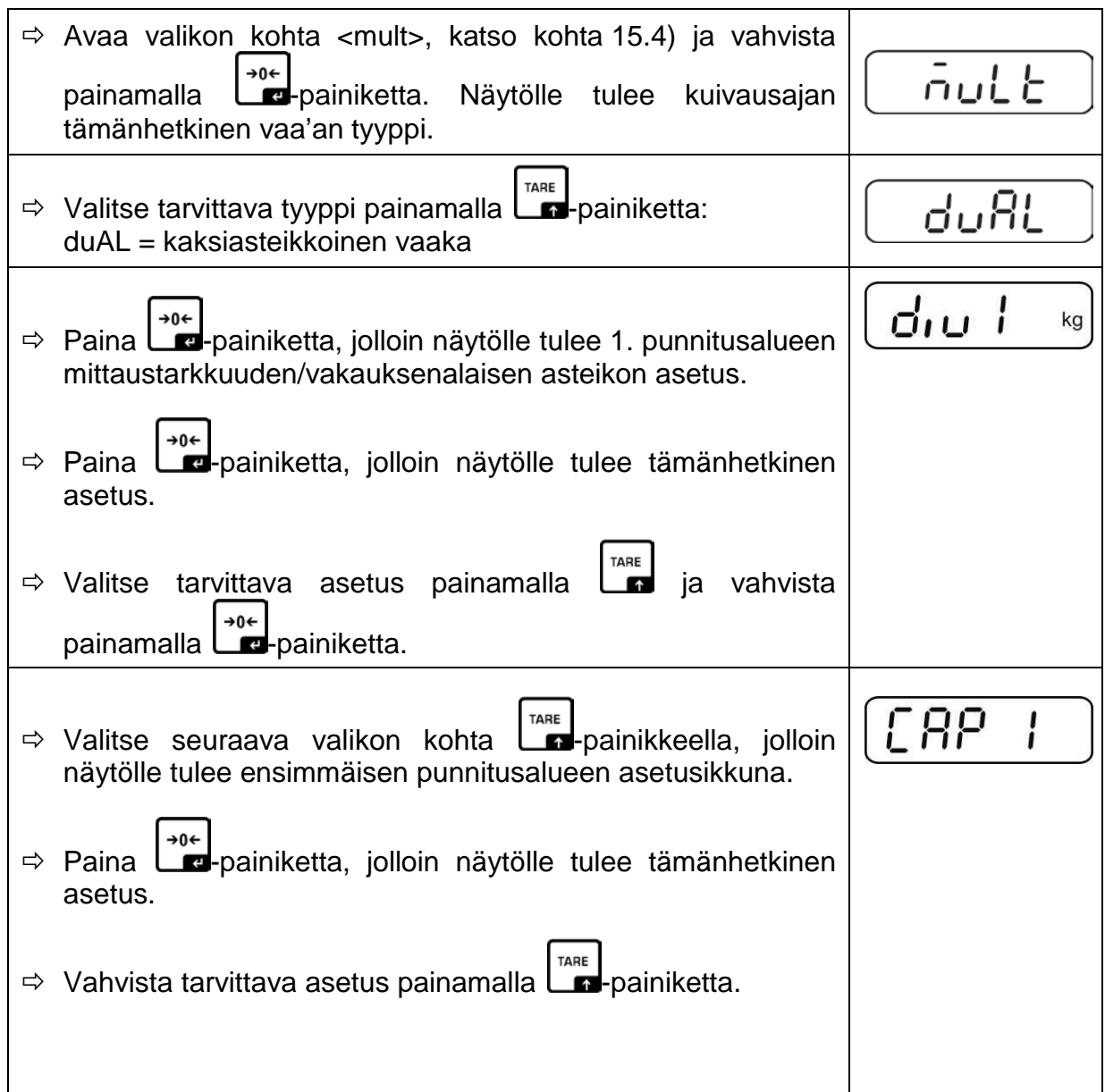

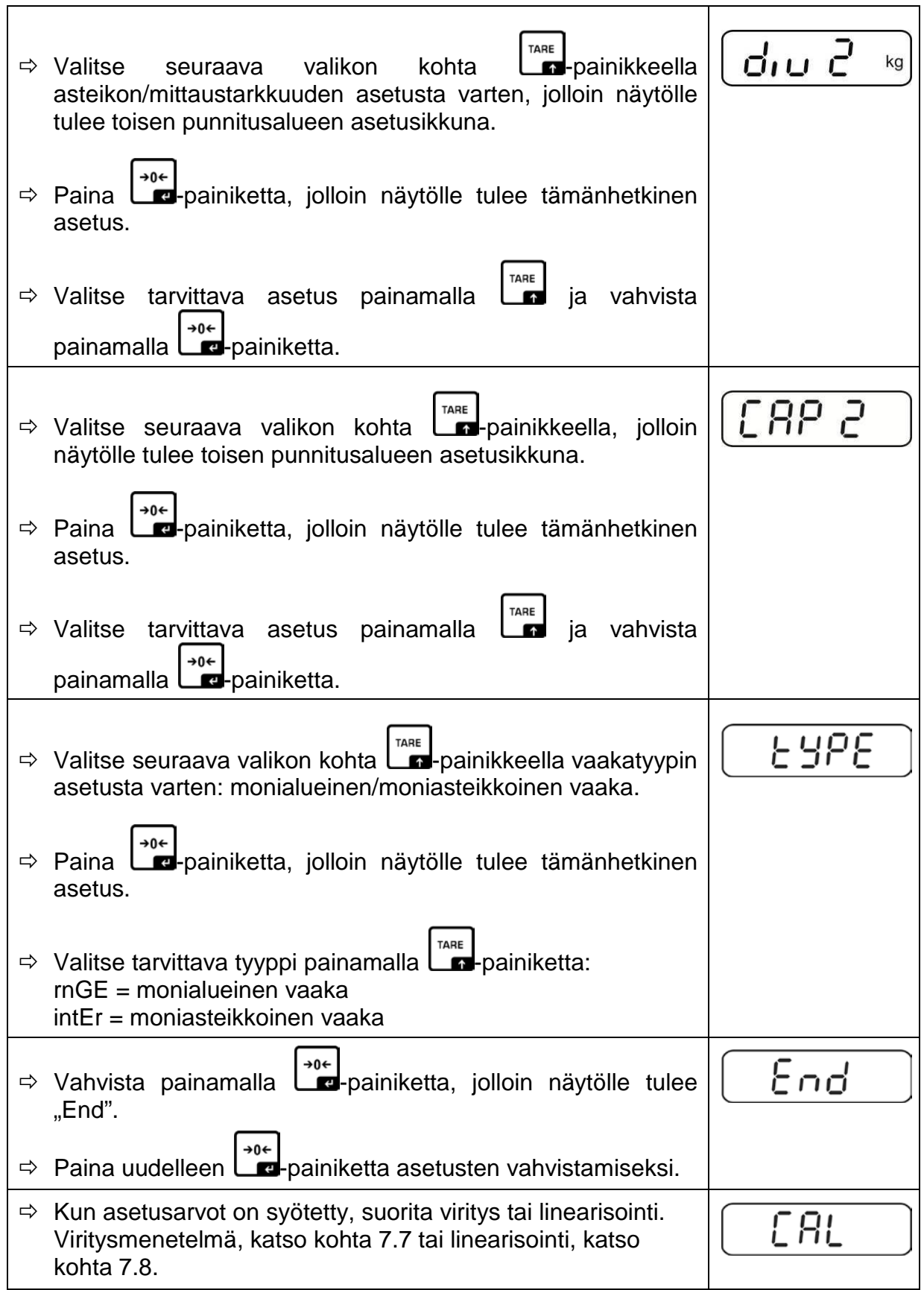

# **16 Huolto, kunnossapito ja hävitys**

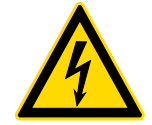

Ennen huolto-, puhdistus- ja korjaustöiden aloittamista katkaise laite sähköverkosta.

#### **16.1 Puhdistus**

- $\Rightarrow$  Huomioi IP-suojausluokka.
- $\Rightarrow$  Ruostumattomasta teräksestä valmistettuja elementtejä on puhdistettava pehmeällä kankaalla, jota on kyllästetty miedolla ruostumattoman teräksen puhdistusaineella.
- $\Rightarrow$  Ruostumattomasta teräksestä valmistettujen elementtien puhdistamiseen ei saa käyttää natriumhydroksidia tai etikka, suola-, rikki- tai sitruunahappoa sisältäviä puhdistusaineita.
- $\Rightarrow$  Älä käytä teräsharjoja tai -sientä, sillä se voi aiheuttaa pintakorroosiota.

#### **16.2 Huolto ja kunnossapito**

- $\Rightarrow$  Ainoastaan koulutetut ja KERN:n valtuuttamat teknikot saavat käyttää ja huoltaa laitetta.
- $\Rightarrow$  Varmista vaa'an säännöllinen viritys, katso kohta "Mittauslaitteiden valvonta".

#### **16.3 Hävitys**

 $\Rightarrow$  Pakkauksen ja laitteen hävitys on suoritettava laitteen käyttöpaikalla voimassaolevien kansallisten tai alueellisten lainmääräyksien mukaisesti.

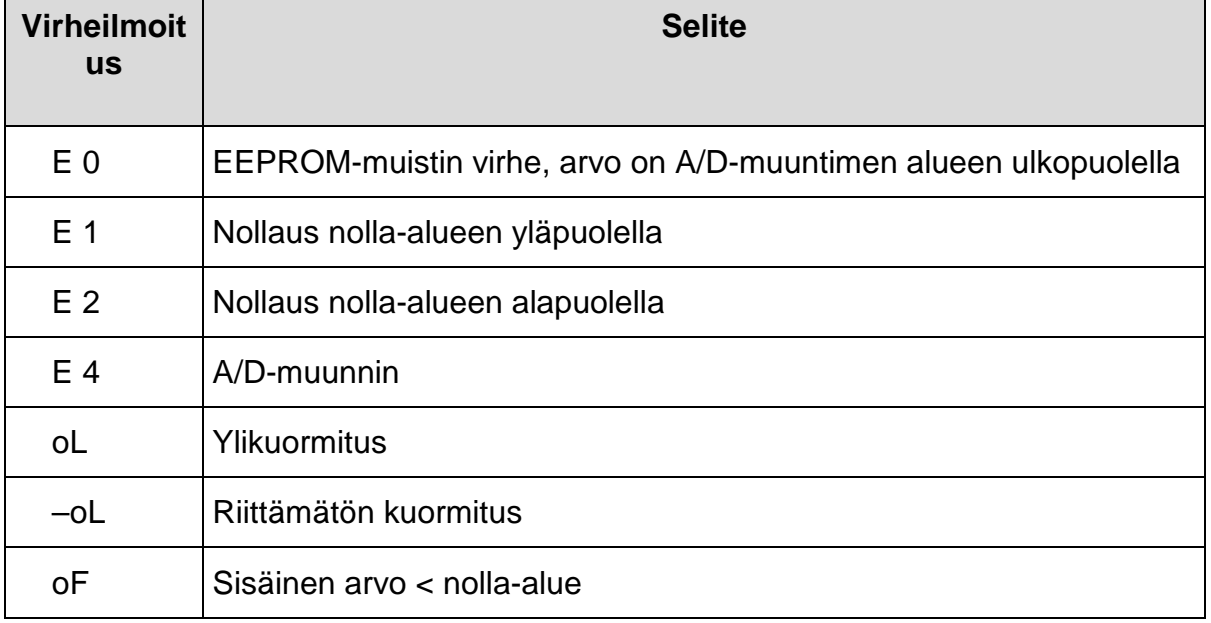

#### **16.4 Virheilmoitukset**

Jos laite antaa muitakin virhekoodeja, sammuta se ja kytke päälle uudelleen. Jos virheilmoitus on edelleen näkyvillä, ota yhteyttä valmistajaan.

## **17 Vianetsintä**

Jos ohjelman käyntiaikana syntyy vaikeuksia, näyttö on sammutettava ja katkaistava sähköverkosta. Seuraavaksi punnitusprosessi on aloitettava uudelleen.

Opastus:

## **Häiriö Mahdollinen syy**

Ei pala

- painon osoitus: Näyttö ei ole pois päältä.
	- Katkaistu liitäntä sähköverkkoon (virtajohto irti/vaurioitunut).
	- Sähkökatko.
	- Väärin asennetut tai purkautuneet akut/paristot.
	- Ei paristoa/akkuja.

Painolukema vaihtelee jatkuvasti. • Veto/liikkuva ilma.

- 
- Pöydän/alustan tärinä.
- Punnituslevy ottaa kiinni muihin esineisiin.
- Sähkömagneettiset kentät/staattiset kuormat (aseta vaaka muuhun paikkaan/mikäli mahdollista, sammuta häiriöitä aiheuttava laite).

Punnitustulos on<br>selkeästi virheellinen.

- Lukema ei nollaudu.
- Väärä kalibrointi.
- Voimakas lämpötilavaihtelu.
- Lämpenemisaikaa ei noudatettu.
- Sähkömagneettiset kentät/staattiset kuormat (aseta vaaka muuhun paikkaan/mikäli mahdollista, sammuta häiriöitä aiheuttava laite).